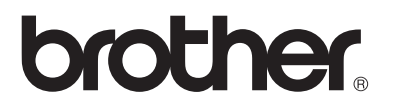

## **Server di stampa/fax multiprotocollo**

# **Guida dell'utente abilitato alla connessione di rete**

# **NC-9100h**

MFC-8440 MFC-8840D MFC-8840DN

DCP-8040 DCP-8045D

Leggere attentamente questo manuale prima di utilizzare la macchina. La presente Guida può essere stampata o visualizzata dal CD-ROM in qualsiasi momento, pertanto conservare il CD-ROM in un luogo pratico affinché sia possibile fare riferimento ad essa al momento necessario.

Per qualsiasi necessità relativa all'apparecchio, visitare il sito Web Brother Solutions Center all'indirizzo (<http://solutions.brother.com>). Da questo sito è possibile scaricare i driver e le utilità più aggiornati per le stampanti, consultare le domande più frequenti poste dagli utenti e i suggerimenti per la risoluzione dei problemi.

Alcuni modelli di macchine Brother sono abilitati alla connessione di rete. Altre stampanti Brother possono essere aggiornate con un server di stampa di rete opzionale.

#### **Marchi**

Brother è un marchio registrato di Brother Industries, Ltd. HP, HP/UX, JetDirect e JetAdmin sono marchi di Hewlett-Packard Company. UNIX è un marchio di UNIX Systems Laboratories. Ethernet è un marchio di Xerox Corporation.

Postscript è un marchio di Adobe Systems Incorporated.

NetWare è un marchio di Novell, Inc.

Apple, Macintosh, LaserWriter e AppleTalk sono marchi di Apple Computer, Inc. IBM, LAN Server e AIX sono marchi di International Business Machines Corporation.

LAN Manager, Windows® e MS-DOS sono marchi di Microsoft Corporation. NC-9100h e l'utilità BRAdmin Professional sono marchi di Brother Industries, Ltd. Tutti gli altri nomi di prodotti e marchi citati in questa Guida dell'utente sono marchi registrati o marchi dei rispettivi proprietari.

#### **Redazione e pubblicazione**

La presente guida è stata redatta e pubblicata sotto la supervisione di Brother Industries Ltd., sulla base delle più recenti descrizioni e caratteristiche tecniche dei prodotti.

Il contenuto della guida e le specifiche di questo prodotto sono soggetti a modifiche senza preavviso.

Brother si riserva il diritto di apportare modifiche senza preavviso alle specifiche e ai materiali qui contenuti e non potrà essere in alcun modo ritenuta responsabile di eventuali danni (inclusi quelli indiretti) provocati dall'affidamento riposto nei materiali descritti, inclusi tra l'altro gli errori tipografici e di altro tipo eventualmente contenuti in questa pubblicazione.

©2004 Brother Industries Ltd.

#### **Trasporto del server di stampa/fax**

Se per una ragione qualsiasi è necessario trasportare il server di stampa/fax, imballarlo con cura per evitare danni durante il trasporto. È consigliabile utilizzare il materiale di imballaggio originale. È inoltre opportuno stipulare un'adeguata polizza assicurativa presso il vettore.

#### **AVVERTENZA**

Per trasportare il server di stampa/fax, avvolgerlo in un involucro antistatico per evitare di danneggiarlo.

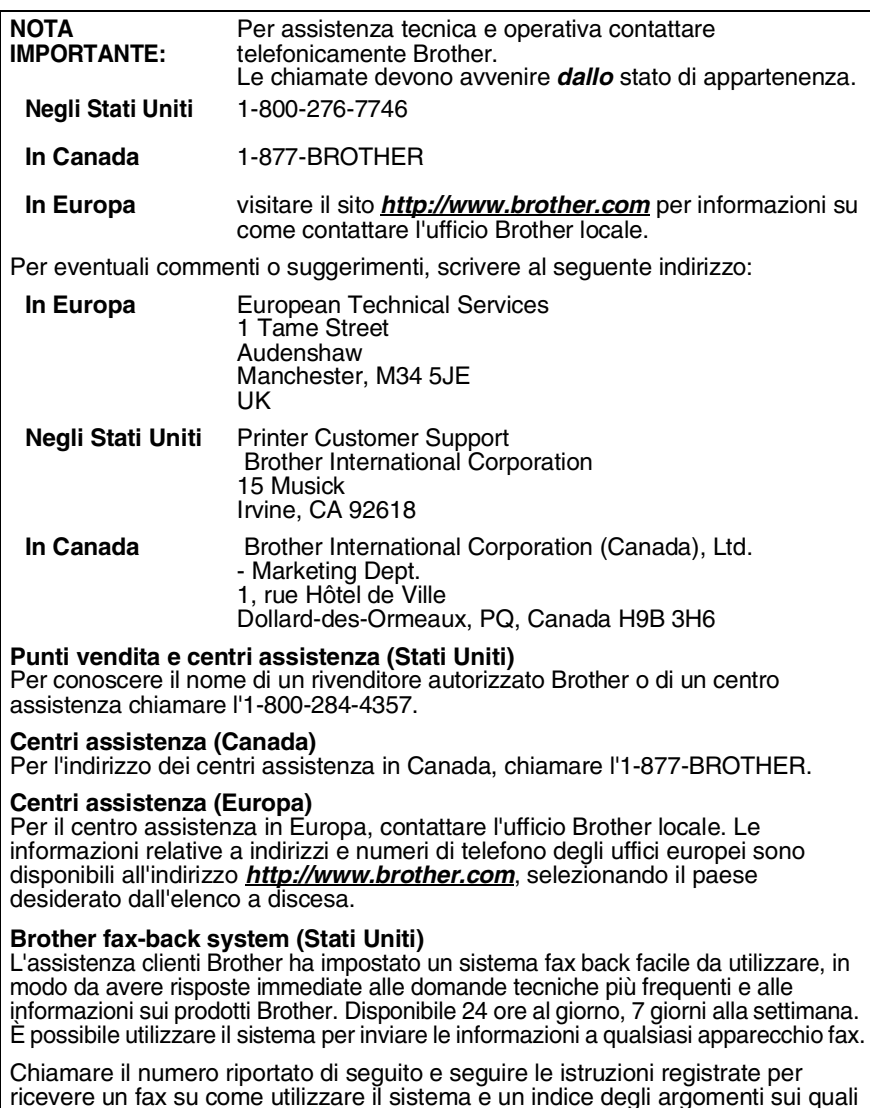

**Solo negli Stati Uniti** 1-800-521-2846

#### **Indirizzi Internet**

ricevere informazioni.

Sito Web Global di Brother: *<http://www.brother.com>*

Per le domande frequenti, informazioni di supporto ai prodotti, domande tecniche, aggiornamenti dei driver e utilità: *<http://solutions.brother.com>*

(solo negli Stati Uniti) Per accessori e materiali di consumo Brother:

#### *<http://www.brothermall.com>*

### <span id="page-3-1"></span><span id="page-3-0"></span>**Informazioni generali**

Il server di stampa/fax Brother NC-9100h consente di collegare e condividere la macchina Brother su una rete Ethernet da 10/100Mbit. Le utilità amministrative e di gestione basate sul Web disponibili semplificano le operazioni di configurazione e gestione della macchina Brother. Dopo essere stata installata e configurata, la scheda NC-9100h consente alla macchina di inviare via FAX documenti su Internet e di stampare e digitalizzare documenti in rete. In dotazione alla scheda NC-9100h viene fornito il software di stampa Brother Peer-to-peer per utilizzare l'apparecchiatura come piccola stampante di reparto.

## <span id="page-3-2"></span>**Funzionalità**

#### **Internet Fax**

È possibile assegnare alla macchina Brother un indirizzo e-mail per inviare, ricevere e inoltrare documenti su una rete LAN (Local Area Network) e su Internet a PC o altri apparecchi Internet Fax.

Signal Supporto server di posta SMTP/POP3.

#### **Stampa di rete**

Il server di stampa/fax può essere utilizzato come server di stampa con sistemi Windows® 95/98/Me, Windows NT® 4.0/2000/XP e Unix che supportano i protocolli TCP/IP, sistemi operativi Novell che supportano IPX/SPX e reti Macintosh<sup>®</sup> che supportano AppleTalk<sup>®</sup> o TCP/IP.

#### **Scansione in rete**

È possibile digitalizzare documenti su un PC direttamente sulla rete o sulla macchina Brother e inviarli via e-mail al PC dove possono essere modificati in bianco e nero o a colori.

#### **Utilità di gestione**

Le utilità BRAdmin Professional e di gestione basate sul Web consentono di gestire con facilità le impostazioni relative al fax, alla rete e al servizio e-mail.

#### <span id="page-4-1"></span><span id="page-4-0"></span>**Federal Communications Commission (FCC) Declaration of Conformity (solo Stati Uniti)**

Responsible Party: Brother International Corporation 100 Somerset Corporate Boulevard Bridgewater, NJ 08807-0911, USA TEL: (908) 704-1700

declares, that the products

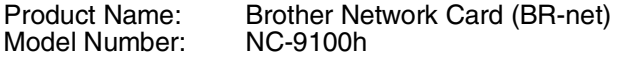

complies with Part 15 of the FCC Rules. Operation is subject to the following two conditions: (1) This device may not cause harmful interference, and (2) this device must accept any interference received, including interference that may cause undesired operation.

This equipment has been tested and found to comply with the limits for a Class B digital device, pursuant to Part 15 of the FCC Rules. These limits are designed to provide reasonable protection against harmful interference in a residential installation. This equipment generates, uses, and can radiate radio frequency energy and, if not installed and used in accordance with the instructions, may cause harmful interference to radio communications. However, there is no guarantee that interference will not occur in a particular installation. If this equipment does cause harmful interference to radio or television reception, which can be determined by turning the equipment off and on, the user is encouraged to try to correct the interference by one or more of the following measures:

- Reorient or relocate the receiving antenna.
- Increase the separation between the equipment and receiver.
- Connect the equipment into an outlet on a circuit different from that to which the receiver is connected.
- Consult the dealer or an experienced radio/TV technician for help.

#### **Important**

Changes or modifications not expressly approved by Brother Industries, Ltd. could void the user's authority to operate the equipment.

### <span id="page-4-2"></span>**Industry Canada Compliance Statement (solo Canada)**

This Class B digital apparatus complies with Canadian ICES-003.

Cet appareil numérique de la classe B est conforme a la norme NMB-003 du Canada.

### <span id="page-5-0"></span>**Dichiarazione di conformità (Europa)**

Brother Industries, Ltd.,

15-1, Naeshiro-cho, Mizuho-ku, Nagoya 467-8561, Giappone

dichiara che questo prodotto è conforme alle seguenti normative.

Sicurezza: EN 60950,<br>EMC: EN 55022

EMC: EN 55022 Classe B, EN 55024

ai sensi delle disposizioni della Direttiva Apparecchi a bassa tensione 73/ 23/CEE e della Direttiva sulla compatibilità elettromagnetica 89/336/CEE (modificata dalle direttive 91/263/CEE e 92/31/CEE).

Pubblicata da: Brother Industries, Ltd. Information & Document Company

#### <span id="page-5-1"></span>**Avviso relativo alla connessione LAN**

Collegare questo prodotto a una rete LAN non soggetta a sovratensioni.

#### <span id="page-5-2"></span>**Copyright Intel e informazioni sulla licenza**

Questo prodotto include una parte di codice proveniente da Intel UPnP SDK. Di seguito sono riportate informazioni sul copyright e sulla licenza per Intel UPnP SDK.

Copyright© 2000 Intel Corporation

Tutti i diritti riservati.

La ridistribuzione e l'impiego del codice in forma binaria o sorgente, con o senza modifiche, sono consentiti purché vengano rispettate le seguenti condizioni:

- La ridistribuzione di codice sorgente deve presentare il precedente avviso sul copyright, questo elenco di condizioni e il seguente avviso sulla limitazione di responsabilità.
- La ridistribuzione in forma binaria deve presentare il precedente avviso sul copyright, questo elenco di condizioni e il sequente avviso sulla limitazione di responsabilità nella documentazione e/o altri materiali forniti con la distribuzione.
- Né il nome di Intel Corporation né i nomi dei suoi collaboratori possono essere utilizzati per approvare o promuovere prodotti derivati da questo software senza una specifica autorizzazione scritta.

QUESTO SOFTWARE È FORNITO DAI TITOLARI DEL COPYRIGHT E DAI RISPETTIVI COLLABORATORI "COSÌ COM'È" SENZA ALCUNA GARANZIA ESPRESSA O IMPLICITA, INCLUSE, IN VIA ESEMPLIFICATIVA, LE GARANZIE IMPLICITE DI COMMERCIABILITÀ E IDONEITÀ A UNO SCOPO PARTICOLARE. IN NESSUN CASO INTEL O I SUOI COLLABORATORI POTRANNO ESSERE RITENUTI RESPONSABILI DI EVENTUALI DANNI DIRETTI, INDIRETTI, INCIDENTALI, SPECIALI O CONSEQUENZIALI (INCLUSI, IN VIA ESEMPLIFICATIVA, L'APPROVVIGIONAMENTO DI BENI O SERVIZI DI SOSTITUZIONE, LA PERDITA DI DATI O PROFITTI, L'INTERRUZIONE DELL'ATTIVITÀ) IN QUALUNQUE MODO CAUSATI O PER QUALSIVOGLIA TEORIA DI RESPONSABILITÀ, SIA SULLA BASE DEL CONTRATTO, RESPONSABILITÀ O VIOLAZIONE (INCLUSA LA NEGLIGENZA O ALTRO) DERIVANTI DALL'UTILIZZO DI QUESTO SOFTWARE, ANCHE SE AVVERTITI DELLA POSSIBILITÀ DI TALI DANNI.

# **Sommario**

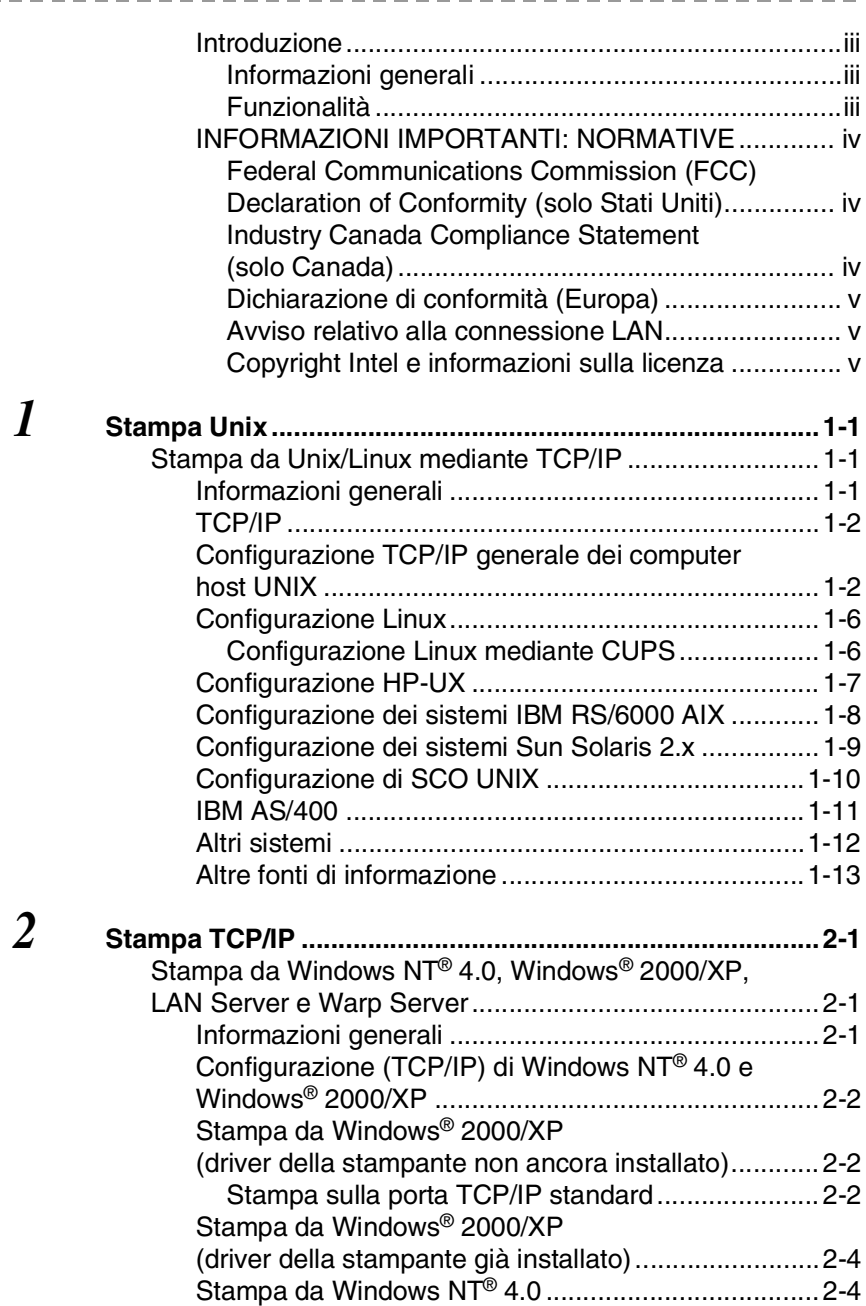

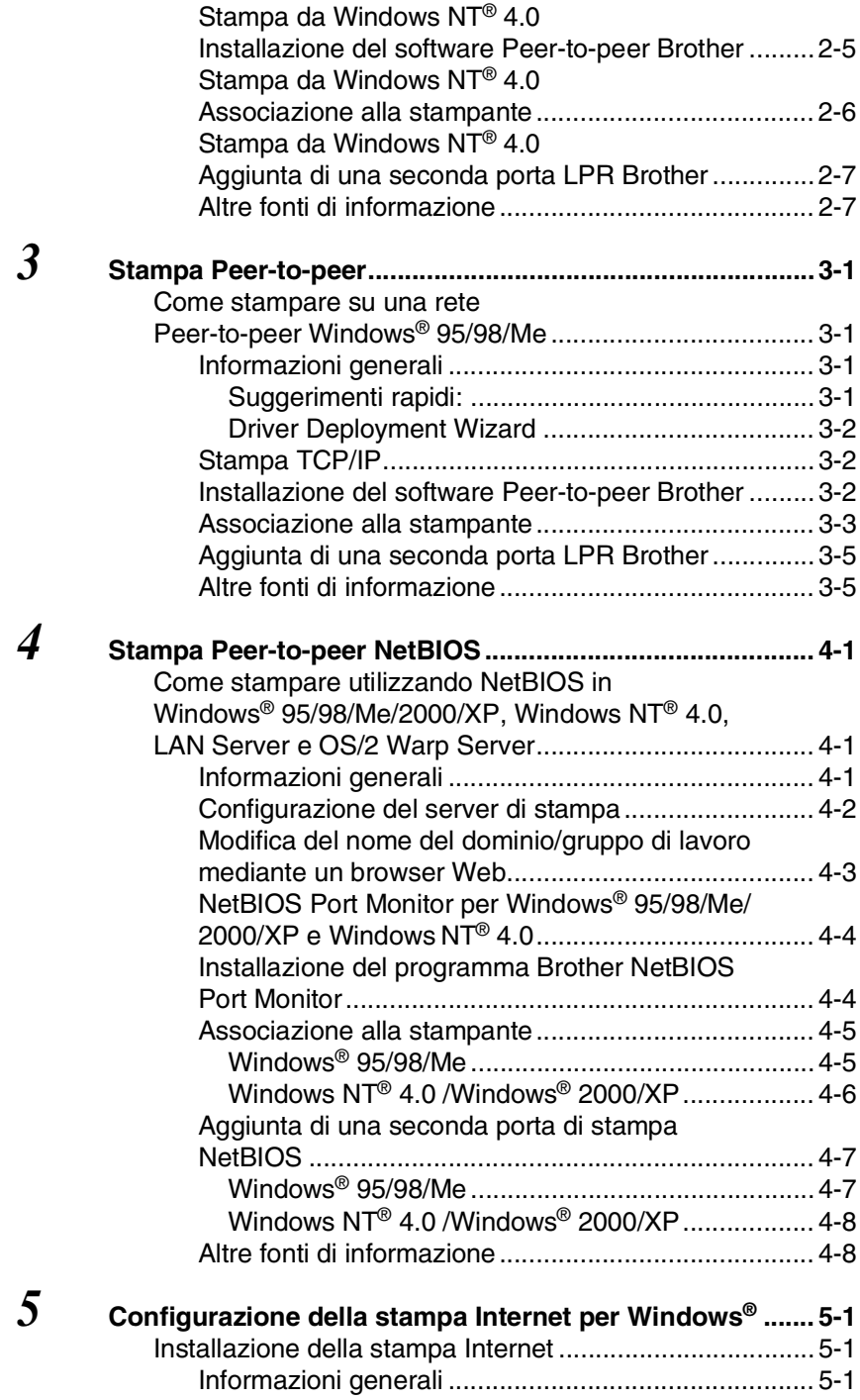

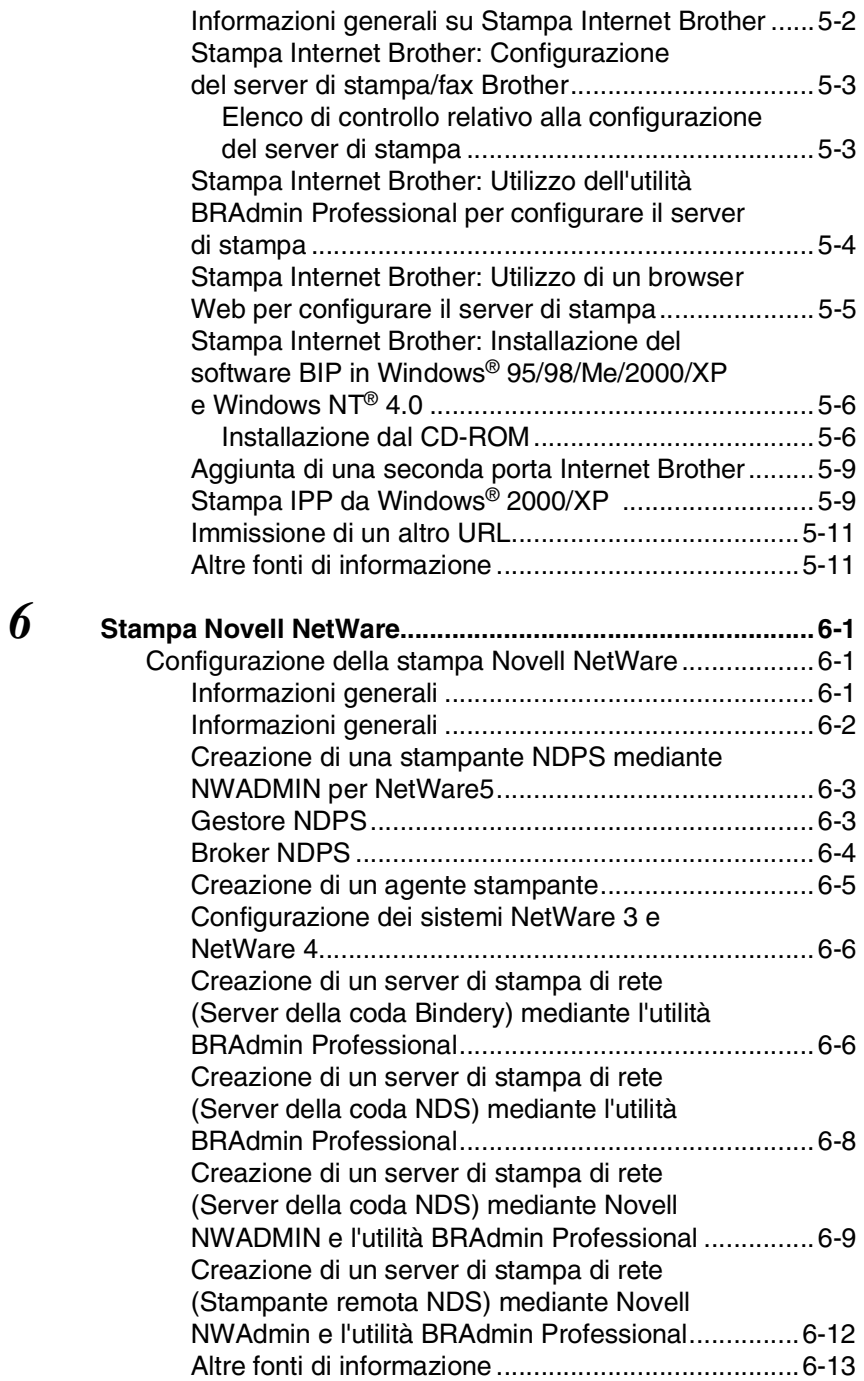

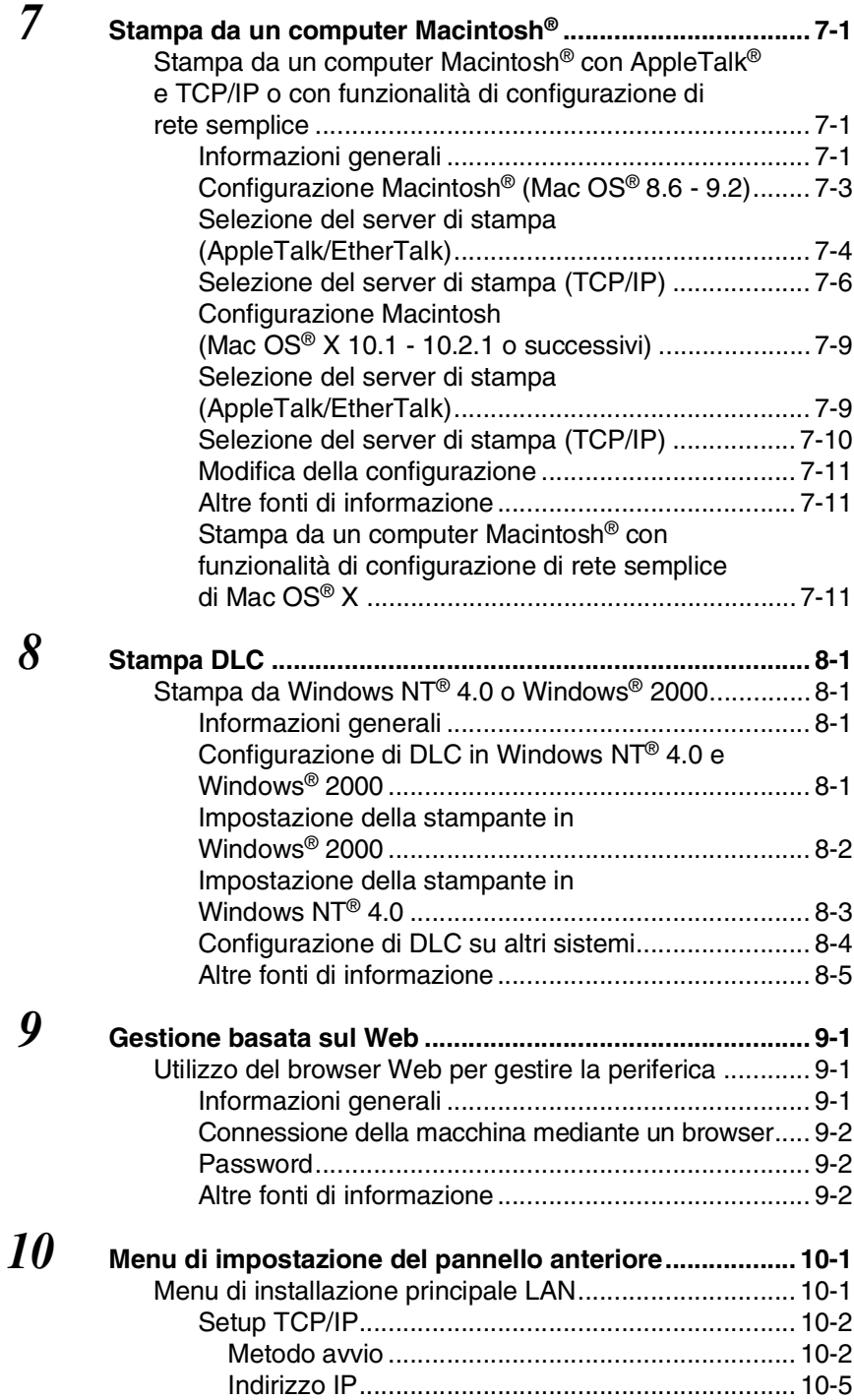

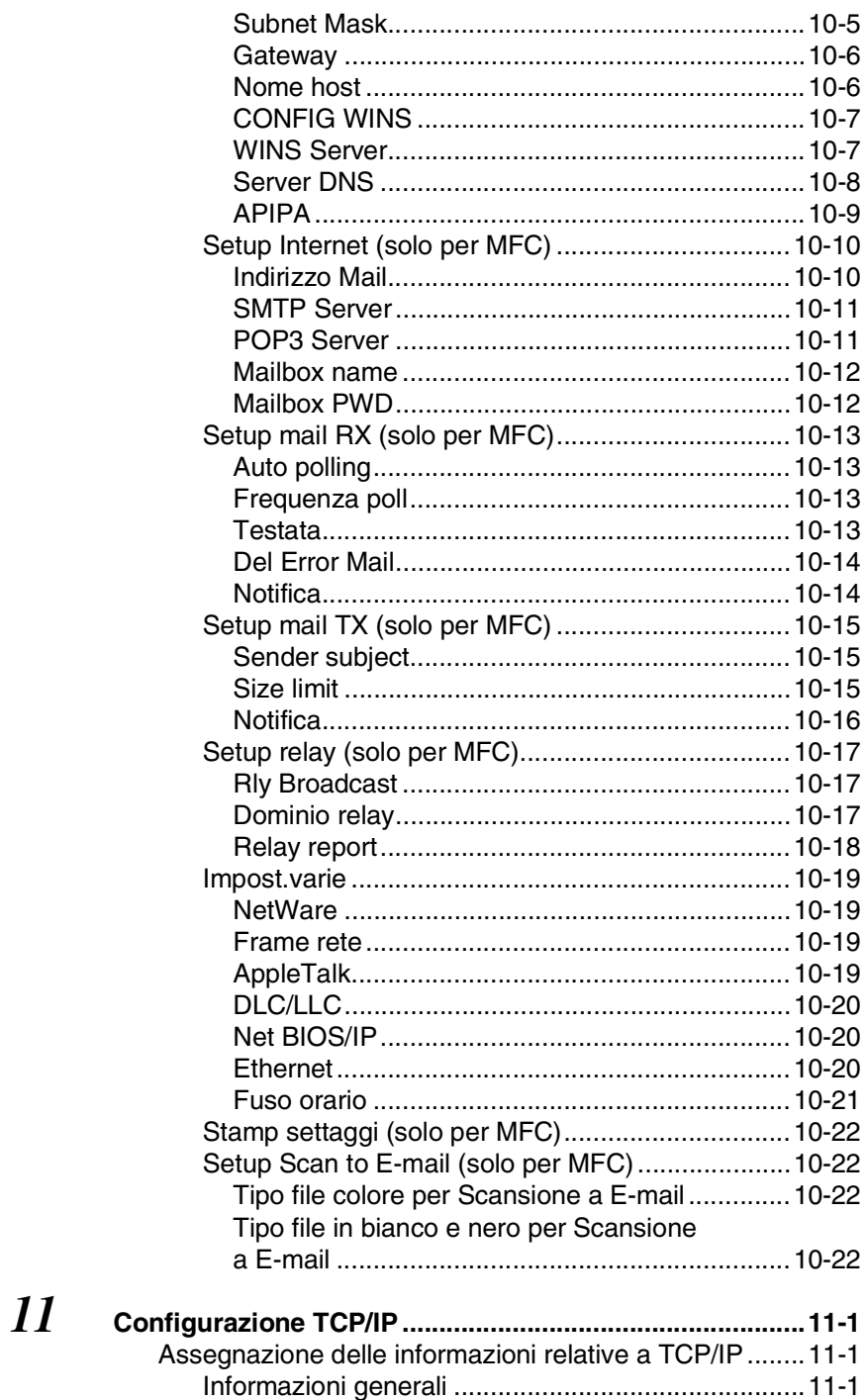

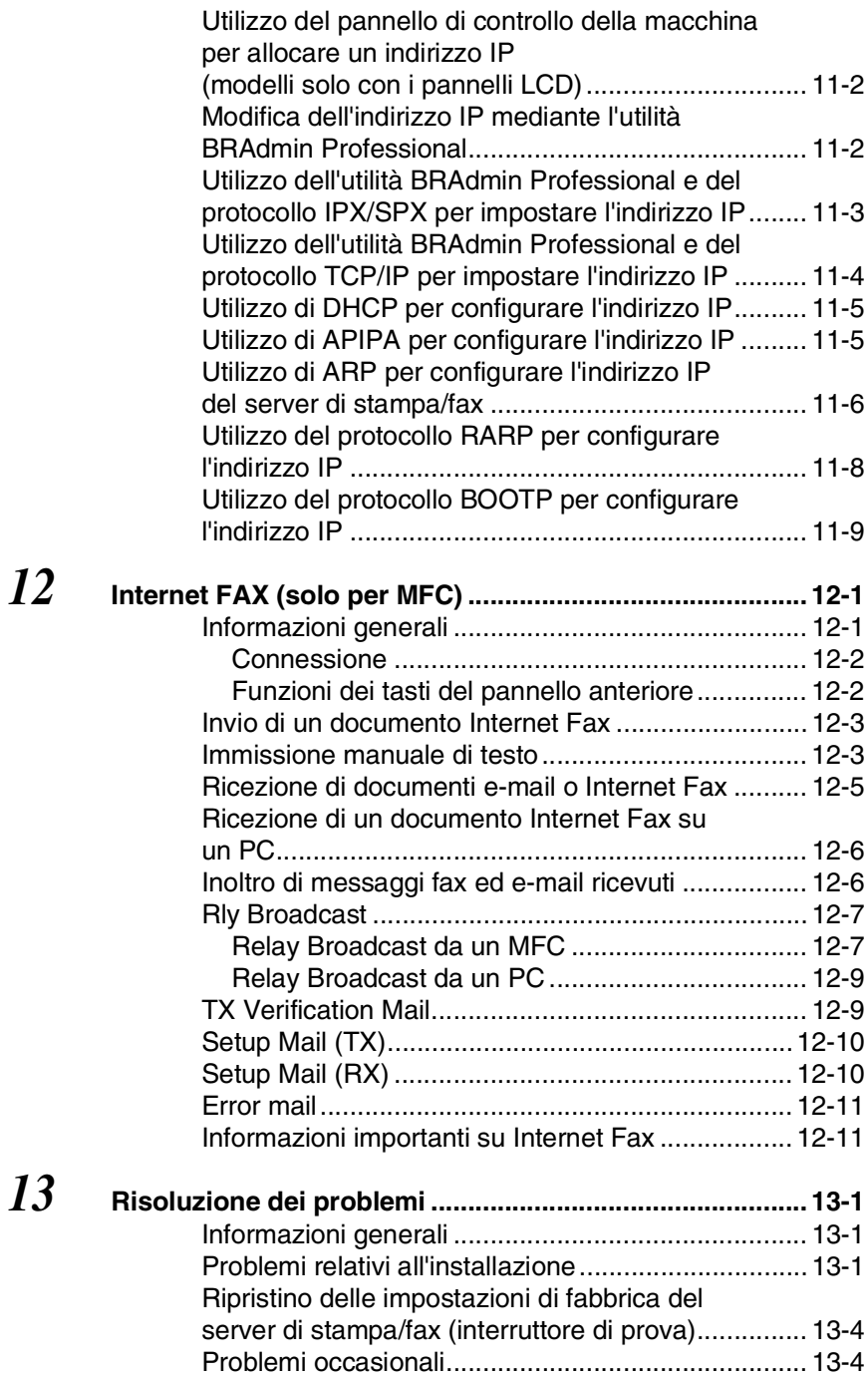

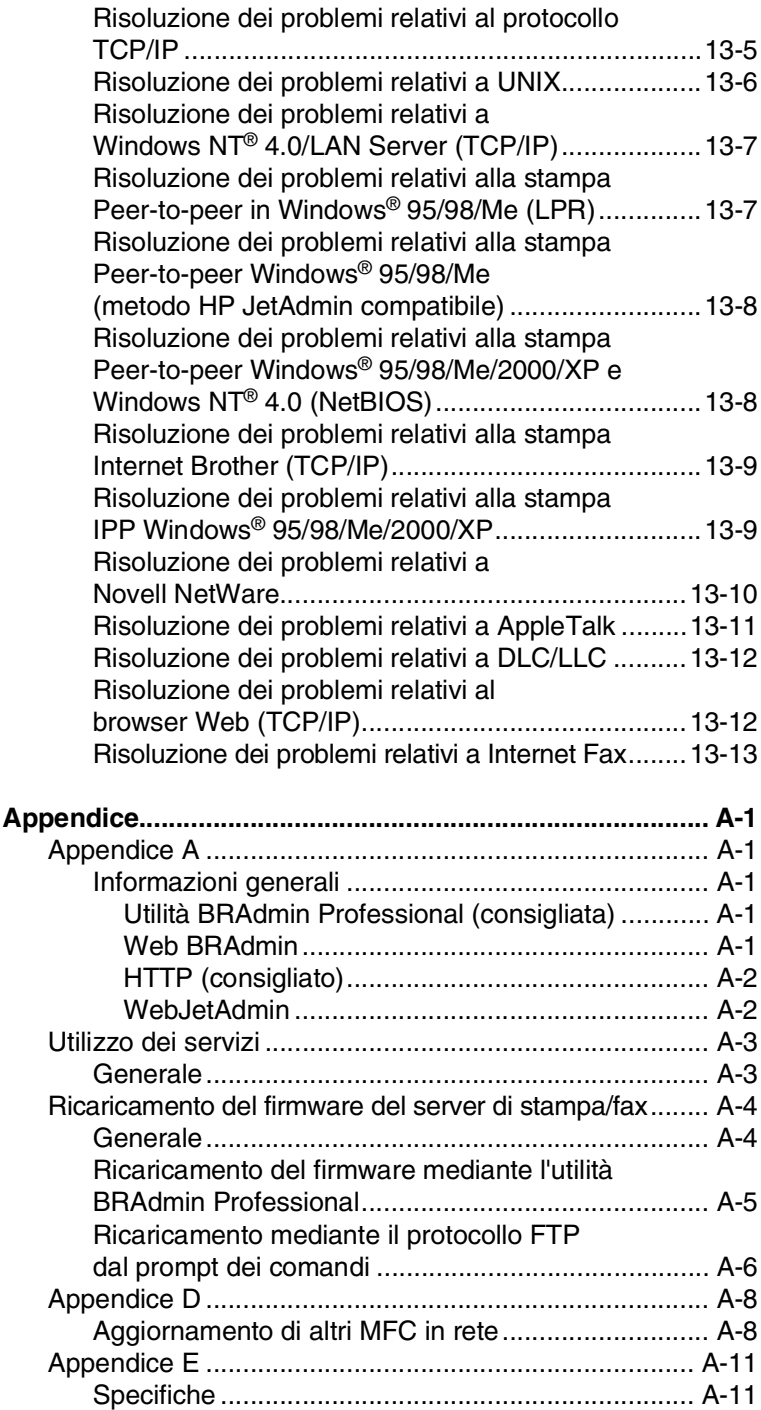

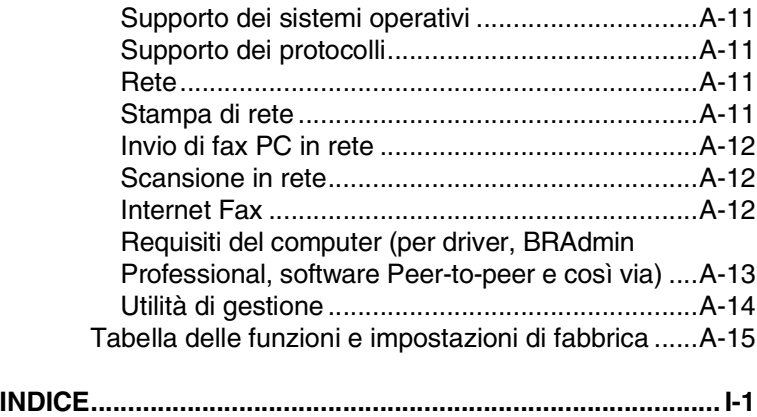

<span id="page-14-0"></span>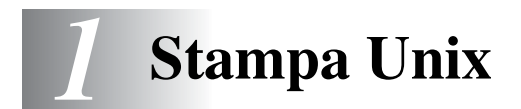

# <span id="page-14-1"></span>**Stampa da Unix/Linux mediante TCP/IP**

## <span id="page-14-2"></span>**Informazioni generali**

I server di stampa/fax Brother vengono forniti con la suite di protocolli TCP/IP (Transmission Control Protocol/Internet Protocol). Poiché praticamente tutti i computer host UNIX supportano il protocollo TCP/IP, è possibile condividere una stampante su una rete Ethernet UNIX. Come per tutti i protocolli,

le comunicazioni TCP/IP possono avere luogo anche se sono attivi altri protocolli; ciò significa che i computer UNIX, NetWare, Apple o basati su altre piattaforme possono condividere lo stesso server di stampa Brother su una rete Ethernet.

Il sistema operativo Linux utilizza le stesse procedure di impostazione dei sistemi UNIX Berkeley standard. Fare riferimento a questo capitolo per informazioni su un'installazione Linux basata su interfaccia utente grafica tipica.

#### **Suggerimenti rapidi:**

- *1* Il protocollo APIPA (Automatic Private IP Addressing) assegna automaticamente un indirizzo IP dall'intervallo: 169.254.1.0 - 169.254.254.255. Per disattivare il protocollo APIPA, impostare APIPA su No utilizzando il pannello di controllo della macchina. Per ulteriori informazioni, vedere *APIPA* [a pagina 10-9.](#page-99-1) Se il protocollo APIPA è disattivato, l'indirizzo IP predefinito del server di stampa/fax Brother è 192.0.0.192. Per modificarlo, utilizzare il pannello di controllo, l'utilità BRAdmin Professional, il software Web BRAdmin o lasciare che il server DHCP assegni un indirizzo IP alla macchina.
- *2* Vedere il *[capitolo 11](#page-113-3)* di questa Guida dell'utente per informazioni sulla configurazione dell'indirizzo IP sulla macchina.
- *3* La password predefinita per i server di stampa/fax Brother è access.
- *4* Il nome predefinito di un server di stampa/fax Brother è in genere BRN\_xxxxxx, dove xxxxxx rappresenta le ultime sei cifre dell'indirizzo Ethernet del server di stampa/fax.

#### 1 - 1 STAMPA UNIX

*5* Quando si configura il file PRINTCAP, prestare particolare attenzione ai nomi dei servizi, BINARY\_P1 e TEXT\_P1.

## <span id="page-15-0"></span>**TCP/IP**

In una rete, i server di stampa/fax Brother vengono considerati come computer host UNIX con un indirizzo IP univoco su cui è eseguito il protocollo lpd (line printer daemon). Di conseguenza, qualsiasi computer host in grado di supportare il comando LPR remoto Berkeley può eseguire lo spooling dei processi sui server di stampa Brother senza che sia necessario installare speciali applicazioni software sul computer host. Per applicazioni particolari, sono anche disponibili porte TCP di tipo raw.

I server di stampa/fax Brother supportano anche il protocollo FTP. Questo protocollo può essere impiegato per inviare processi di stampa da sistemi Unix.

Il server di stampa/fax Brother è preconfigurato per essere eseguito su una rete TCP/IP con un'installazione minima. L'unica configurazione necessaria è l'allocazione di un indirizzo IP, che può avvenire automaticamente mediante DHCP, BOOTP e così via oppure manualmente mediante il comando ARP, l'utilità BRAdmin Professional o il pannello di controllo della macchina.

Per impostare l'indirizzo IP del server di stampa/fax, vedere la Guida di impostazione rapida o il *[capitolo 11](#page-113-3)* di questa Guida dell'utente.

## <span id="page-15-1"></span>**Configurazione TCP/IP generale dei computer host UNIX**

Il processo di configurazione per la maggior parte dei sistemi UNIX è descritto nelle sezioni che seguono. Poiché questo processo può variare, è consigliabile fare riferimento alla documentazione del sistema per ottenere ulteriori informazioni.

*1* Configurare il file /etc/hosts su ciascun computer host UNIX che deve comunicare con il server di stampa/fax. Utilizzare un editor di testi per aggiungere una voce al file /etc/hosts contenente l'indirizzo IP e il nome del nodo della periferica. Esempio:

192.189.207.3 BRN\_310107

Poiché il formato della voce può variare a seconda del sistema, è opportuno consultare la documentazione relativa e notare il formato delle altre voci contenute nel file  $/$ etc/hosts.

 $\widehat{\varnothing}$  Il nome del nodo in questo file non deve necessariamente corrispondere a quello configurato sul server di stampa/fax Brother, ossia il nome riportato sulla pagina di configurazione della stampante, sebbene è preferibile che coincidano. Alcuni sistemi operativi come HP-UX non accettano la presenza del carattere di sottolineatura "\_" nel nome predefinito (per questi sistemi occorre utilizzare un nome diverso).

In ogni caso, il nome del nodo specificato nel file /etc/hosts deve corrispondere a quello indicato nel file /etc/printcap.

Alcuni sistemi quali HP-UX e AIX consentono di specificare l'indirizzo IP come nome dell'host nell'impostazione della coda di stampa. In questo caso, non occorre configurare il file hosts.

*2* Scegliere il servizio del server di stampa/fax che si desidera utilizzare. Sono disponibili diversi tipi di servizio sui server di stampa/fax Brother. I servizi binari passano i dati senza modificarli, pertanto vengono utilizzati per la stampa di grafici rasterizzati PCL o PostScript. I servizi di testo aggiungono un ritorno a capo alla fine di ciascuna riga per assicurare una formattazione corretta dei file di testo UNIX (che terminano con un carattere di avanzamento riga senza ritorni a capo). Il servizio di testo può anche essere utilizzato per grafici non rasterizzati quali grafici PostScript ASCII o molti tipi di grafici PCL.

Scegliere uno dei servizi disponibili (un nome di servizio verrà utilizzato al passaggio 3):

BINARY\_P1 Dati binari<br>TEXT P1 Dati di test Dati di testo (aggiunta di ritorni a capo)

Su un computer host UNIX è possibile impostare più code di stampa per lo stesso server di stampa/fax, ognuna delle quali sarà contrassegnata dal nome di un servizio diverso, ad esempio una coda per i processi grafici binari e una per quelli di testo.

- *3* Configurare il file /etc/printcap su ciascun computer host per specificare la coda di stampa locale, il nome del server di stampa/fax, definito anche macchina remota o rm (remote machine), il nome del servizio del server di stampa/fax, definito anche stampante remota, coda remota o rp (remote printer) e infine la directory di spool.
- aggior parte dei sistemi UNIX, inclusi Linux, Sun OS (ma non Solaris 2.xx), Silicon Graphics (è richiesta l'opzione lpr/lpd), DEC ULTRIX, DEC OSF/1 e Digital UNIX. Oltre ad eseguire questa procedura, gli utenti SCO UNIX dovrebbero fare riferimento alla sezione *[Configurazione di SCO UNIX](#page-23-0)*. Gli utenti dei sistemi RS/6000 AIX, HP-UX, Sun Solaris 2.xx e di altri sistemi che non utilizzano il file printcap possono andare direttamente al passaggio 4. Anche gli utenti SCO dovrebbero andare al passaggio 4, in quanto SCO utilizza il file printcap, ma questo file viene automaticamente configurato mediante il comando rlpconf.

Di seguito è riportato un esempio di file printcap tipico:

```
laser1|Printer on Floor 1:\
: lp=:\`:rm=BRN_310107:\
:rp = TEXT_P1:\ \setminus:sd=/usr/spool/lpd/laser1:
```
**Accertarsi che queste informazioni vengano aggiunte alla** fine del file printcap. Assicurarsi inoltre che l'ultimo carattere presente nel file printcap siano i due punti ":".

Il risultato sarà una coda avente il nome laser1 sul computer host che comunica con un server di stampa Brother con un nome di nodo (rm) BRN\_310107 e un nome di servizio (rp) TEXT\_P1 per la stampa di file di testo su una stampante Brother tramite la directory di spool /usr/spool/lpd/ laser1. Se si intende stampare file grafici binari, utilizzare il servizio BINARY P1 anziché TEXT P1.

S: Su alcuni sistemi UNIX, le opzioni rm e rp non sono disponibili. In questo caso, consultare la documentazione per determinare le opzioni equivalenti.

Gli utenti dei sistemi UNIX Berkeley compatibili possono utilizzare il comando lpc per ottenere lo stato della stampante:

```
%lpc status
laser1:
queuing is enabled
printing is enabled
no entries
no daemon present
```
Gli utenti dei sistemi UNIX AT&T possono in genere utilizzare il comando lpstat o rlpstat per ottenere informazioni di stato simili. Poiché questa procedura può variare sensibilmente, fare riferimento alla documentazione specifica del sistema in uso per conoscere la procedura di utilizzo corretta.

*4* Se si è completato il passaggio 3 e non si dispone di un sistema SCO UNIX, saltare questa sezione.

Se si dispone di un sistema HP-UX, di un computer IBM RS/6000 AIX o Sun Solaris 2.xx, il file printcap non è disponibile. Ciò vale anche per alcuni sistemi UNIX AT&T e per altri pacchetti software TCP/IP basati su VMS, quali UCX, TGV Multinet e così via. Sui sistemi SCO è presente un file printcap, ma viene automaticamente configurato dal comando rlpconf. La maggior parte di questi sistemi utilizza in genere un programma di impostazione della stampante per definire il nome del servizio (stampante remota), il nome del server di stampa (macchina remota) o l'indirizzo IP e il nome della coda locale (directory di spool). Fare riferimento alla sezione appropriata a seconda della versione Unix installata.

<span id="page-19-0"></span>Se si preferisce non utilizzare l'interfaccia della riga di comando per configurare la distribuzione Linux, è possibile utilizzare l'applicazione Linux Printer System Manager sulla propria interfaccia utente grafica (GUI, Graphical User Interface). A tal fine, procedere come segue:

- *1* Nella schermata Linux Printer System Manager, fare clic sul pulsante **Add**.
- *2* Quando viene richiesto di specificare il tipo di stampante in uso, selezionare l'opzione **Remote Unix (lpd) Queue**, quindi fare clic su **OK**.
- *3* A questo punto, è necessario specificare il nome dell'host remoto, il nome della coda remota e il filtro di input da utilizzare.
- *4* Il nome **Remote Host** equivale all'indirizzo IP della stampante o al nome derivante dal file hosts che corrisponde all'indirizzo IP della stampante.
- *5* Il nome **Remote Queue** è il nome del servizio che la stampante utilizzerà per l'elaborazione dei dati. In genere, è consigliabile utilizzare il nome "BINARY\_P1", tuttavia, se sarà necessario inviare documenti di testo che non contengono un carattere di ritorno a capo e di avanzamento riga, utilizzare "TEXT\_P1".
- *6* Dall'elenco di stampanti disponibili, selezionare il **filtro di input** appropriato per la build di Linux a disposizione.

Per rendere operative le impostazioni effettuate, selezionare l'opzione **Restart lpd**. Al riavvio del server lpd, si sarà in grado di inviare i documenti stampati dal server.

#### <span id="page-19-1"></span>**Configurazione Linux mediante CUPS**

Molti sistemi Linux supportano CUPS (Common Unix Printing System).

Per ulteriori informazioni sulla stampa Linux visitare il sito Web Brother Solutions all'indirizzo: <http://solutions.brother.com>

<span id="page-20-0"></span>Se si dispone di un sistema HP-UX10.xx, è necessario utilizzare il programma sam per impostare la stampante remota. Di seguito viene descritta la procedura che occorre eseguire:

- *1* Eseguire il programma sam. Dall'elenco di opzioni, selezionare **Printers and Plotters**.
- *2* Selezionare **LP Spooler**.
- *3* Selezionare **Printers and Plotters**.
- *4* Selezionare **Actions**, quindi **Add Remote Printer/Plotter**.
- *5* Immettere un nome per la stampante in **Printer Name** (sarà il nome della coda di stampa).
- *6* Immettere l'indirizzo IP del server di stampa/fax come **Remote System Name**.
- *7* Immettere il nome del servizio del server di stampa/fax desiderato come **Remote Printer name**.
- *8* Selezionare la casella accanto a **Remote Printer is on BSD system**.
- *9* Accettare i valori predefiniti per le altre voci.
- *10* Fare clic su **OK** per configurare la stampante.

A questo punto, dovrebbe essere possibile stampare mediante il comando lp-d con il nome della stampante.

Se si utilizza il servizio di stampa distribuito HP, la procedura di configurazione è leggermente differente perché i processi di stampa vengono inviati a un file server, che a sua volta ne esegue lo spooling al server di stampa/fax. È pertanto necessario conoscere il nome del file server (host spooler) oltre alle informazioni precedenti. Si aggiungerà una stampante remota e fisica, quindi si assegnerà una stampante logica alla stampante remota, ossia un nome univoco che non corrisponde a nessun altro nome. Per stampare, utilizzare il comando lp -d con il nome della stampante logica.

Le versioni precedenti di HP-UX utilizzano procedure simili a quelle per la versione 10.xx.

- *1* Accedere al programma sam e selezionare **Peripheral Devices**, quindi **Add Remote Printer (not Networked printer)**.
- *2* Specificare le impostazioni relative alla stampante remota elencate di seguito (le altre non sono necessarie):
	- **Line printer name** (selezionabile dall'utente).
	- **Remote system name** (il nome del server di stampa/fax che deve corrispondere a quanto specificato nel file hosts oppure l'indirizzo IP del server di stampa/fax).
	- **Remote printer queue** (il nome del servizio di testo o binario del server di stampa, ad esempio BINARY\_P1 o TEXT\_P1).
	- **Remote Printer is on a BSD System** (Sì).

## <span id="page-21-0"></span>**Configurazione dei sistemi IBM RS/6000 AIX**

Il sistema operativo RS/6000 AIX utilizza il programma smit per impostare la stampante remota. Di seguito è riportata la procedura per AIX 4.0 e versioni successive:

- *1* Immettere smit e selezionare **devices**.
- *2* Selezionare **Printer/Plotter**.
- *3* Selezionare **Print Spooling**.
- *4* Selezionare **Add a Print Queue**.
- *5* Selezionare **Remote**.
- *6* Immettere le impostazioni relative alla stampante remota elencate di seguito.

**Name of queue** (selezionabile dall'utente) **Host name of Remote Printer** (nome del server di stampa/fax che deve corrispondere al nome specificato nel file /etc/hosts oppure utilizzare l'indirizzo IP del server di stampa).

**Name of queue on remote printer** (nome del servizio di testo o binario del server di stampa/fax, ad esempio BINARY\_P1 o TEXT\_P1).

**Type of print spooler**. BSD (premere il pulsante LIST e scegliere BSD)

Di seguito è riportata la procedura per i sistemi precedenti alla versione 4.0.

- *1* Immettere smit e selezionare **devices**.
- *2* Selezionare **printer/plotter**.
- *3* Selezionare **manage remote printer subsystem**.
- *4* Selezionare **client services**.
- *5* Selezionare **remote printer queues**.
- *6* Selezionare **add a remote queue**.
- *7* Immettere le impostazioni relative alla coda remota elencate di seguito:
	- **Name of queue to add** (selezionabile dall'utente).
	- **Activate the queue** (Sì).
	- **Destination host** (nome del server di stampa/fax che deve corrispondere al nome specificato nel file /etc/hosts oppure utilizzare l'indirizzo IP del server di stampa/fax).
	- **Name of queue on remote printer** (nome del servizio di testo o binario del server di stampa/fax, ad esempio BINARY\_P1 o TEXT\_P1).
	- **Name of device to add** (selezionabile dall'utente, ad esempio lp0).

## <span id="page-22-0"></span>**Configurazione dei sistemi Sun Solaris 2.x**

Sun Solaris 2.x utilizza i programmi lpsystem e lpadmin per la configurazione della stampante remota:

```
lpsystem -t bsd prnservername
lpadmin -p queue -s prnservername!prnserverservice
accept queue (non richiesto sui nuovi sistemi Solaris)
enable queue
```

```
Dove queue è il nome della coda di stampa/fax locale.
prnservername è il nome del server di stampa/fax (deve 
corrispondere alla voce nel file /etc/hosts o all'indirizzo IP).
prnserverservice è il servizio BINARY P1 o TEXT_P1 del
server di stampa.
```
Se si tratta della prima stampante ad essere configurata, è necessario utilizzare il comando lpsched prima del comando accept.

In alternativa, è possibile utilizzare Printer Manager nell'utilità Admintool di OpenWindows. Selezionare **Edit**, **Add**, quindi **Add Access to Remote Printer**. Infine, immettere il nome del server di stampa/fax nel formato prnservername!\prnserverservice secondo le istruzioni riportate in precedenza. Assicurarsi che l'opzione Printer Server OS sia impostata su **BSD** (valore predefinito), quindi fare clic su **Add**.

È consigliabile utilizzare il file /etc/hosts per il nome della stampante anziché NIS o altri servizi. Inoltre, a causa di un bug nell'implementazione lpd Sun in Solaris 2.4 e versioni precedenti, è possibile che si verifichino dei problemi nel corso della stampa di processi molto lunghi. In questo caso, è possibile ovviare a questo inconveniente utilizzando il software della porta TCP di tipo raw, come descritto in questo capitolo.

## <span id="page-23-0"></span>**Configurazione di SCO UNIX**

Per configurare una stampante nella versione 5.x di SCO Unix, utilizzare il programma SCOADMIN.

- *1* Selezionare **Printers**, quindi **Print Manager**.
- *2* Nel menu selezionare **Printer**, quindi **Add Remote** seguito da **Unix…**.
- *3* Immettere l'indirizzo IP del server di stampa/fax e digitare il nome di stampa da utilizzare per lo spooling.
- *4* Deselezionare **Use External remote Printing Protocol…**.
- *5* Per espellere la pagina stampata, aggiungere il comando rp=lpaf al file /etc/printcap.

SCO UNIX richiede TCP/IP V1.2 o versioni successive per poter funzionare con i server di stampa Brother. È innanzitutto necessario configurare i file /etc/hosts e /etc/printcap come descritto al passaggio 2. Eseguire quindi il programma sysadmsh come segue:

- *1* Selezionare **Printers**.
- *2* Selezionare **Configure**.
- *3* Selezionare **Add**.
- *4* Immettere il nome della coda di stampa immessa nel file /etc/printcap come nome della stampante.
- *5* Immettere un commento in **Comment** e un nome di classe in **Class name**.
- *6* In **User printer interface**, selezionare **Existing**.
- *7* Premere il tasto F3 per ottenere un elenco di interfacce disponibili e selezionare quella desiderata come **Name of interface** mediante i tasti freccia (Dumb è un'ottima scelta).
- *8* Selezionare **Direct** come connessione in **Connection**.
- *9* Immettere il nome della periferica desiderata (in genere /dev/lp funziona).
- *10* Selezionare **Hardwired** come periferica in **Device**.
- *11* Selezionare **No** per il campo **Require banner**.

#### **Sistemi SCO Unix precedenti**

I server di stampa/fax Brother NC-9100h supportano il protocollo FTP. I sistemi SCO Unix precedenti sono spesso configurati per stampare con il protocollo FTP.

## <span id="page-24-0"></span>**IBM AS/400**

Per utilizzare un server di stampa/fax Brother con un IBM AS/400 su cui sono eseguiti i servizi gateway TCP/IP di IBM per OS/400 (il sistema OS/400 deve essere della versione 3.1 o successiva).

Utilizzare il comando CFGTCP al prompt di OS/400 per aggiungere l'indirizzo TCP/IP del server di stampa/fax alla tabella host di AS/400.

#### Utilizzare il seguente comando OS/400 a una riga per creare la coda LPD:

```
CRTOUTQ OUTQ(<nome_coda> RMSTSYS
(*INTNETADR) RMTPRTQ(<servizio>)
AUTOSTRWTR(1) CNNTYPE(*IP) DESTTYPE (*OTHER)
MFRTYPMDL (<driver>)
INTNETADR('<indirizzo_IP>') TEXT
('<descrizione>')
```
dove <nome coda> è il nuovo nome della coda di stampa AS/400, <servizio> è il nome del servizio del server di stampa/fax (BINARY P1 o TEXT P1) <driver> è il nome del driver della stampante OS/400 (\*HP4 consigliato in caso di dubbio) e <indirizzo\_IP> è l'indirizzo IP del server di stampa/fax. L'indirizzo IP e la descrizione devono essere racchiusi tra virgolette singole.

## <span id="page-25-0"></span>**Altri sistemi**

Altri sistemi utilizzano programmi simili per impostare i server di stampa/fax. Questi programmi richiedono in genere le seguenti informazioni.

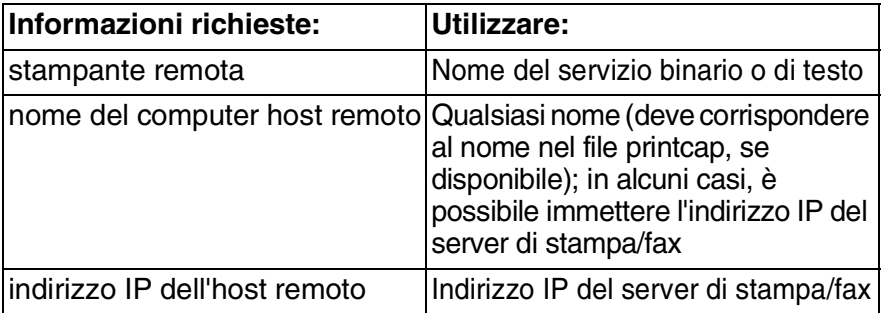

Gli esperti del supporto tecnico di queste aziende sono in genere in grado di rispondere alle domande relative alla configurazione se vengono fornite le necessarie informazioni di configurazione UNIX (comunicare loro che il server di stampa/fax è simile a un computer host UNIX remoto sul quale è eseguito il daemon lpd (line printer daemon).

Se per il server di stampa/fax Brother non è stata creata alcuna directory di spool sul computer host UNIX, è necessario crearla ora (le utilità di impostazione della stampante per sistemi quali HP/UX, AIX, Solaris 2.xx e altri creano automaticamente la directory di spool). La directory di spool lpd risiede in genere nella directory /usr/spool (rivolgersi all'amministratore del sistema per accertarne la posizione). Per creare una nuova directory di spool, utilizzare il comando mkdir. Ad esempio, per creare una directory di spool per la coda laser1, immettere:

```
mkdir /usr/spool/lpd/laser1
```
Su alcuni sistemi è necessario avviare il daemon. Sui sistemi UNIX Berkeley compatibili, è possibile utilizzare il comando lpc start, come illustrato nell'esempio che segue:

```
lpc start laser1
```
## <span id="page-26-0"></span>**Altre fonti di informazione**

Vedere il *[capitolo 11](#page-113-3)* di questa Guida dell'utente per informazioni sulla configurazione dell'indirizzo IP della macchina.

<span id="page-27-0"></span>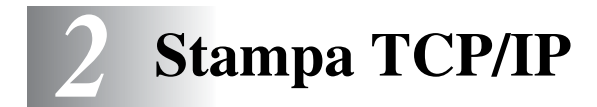

## <span id="page-27-1"></span>**Stampa da Windows NT® 4.0, Windows® 2000/XP, LAN Server e Warp Server**

## <span id="page-27-2"></span>**Informazioni generali**

Gli utenti di Windows NT® 4.0 possono stampare direttamente su una macchina Brother abilitata alla stampa di rete mediante il protocollo TCP/IP. Gli utenti di Microsoft Windows NT® 4.0 devono installare il protocollo di stampa "TCP/IP" Microsoft. Gli utenti di Windows® 2000/XP possono inviare i processi di stampa direttamente alla stampante senza dovere installare alcun software aggiuntivo. Il server di stampa Brother supporta anche la stampa in trasparenza dai file server IBM LAN Server e OS/2 Warp Server, nonché dalle workstation OS/2 Warp Connect mediante il protocollo TCP/IP.

#### **Suggerimenti rapidi:**

- *1* Il protocollo APIPA (Automatic Private IP Addressing) assegna automaticamente un indirizzo IP dall'intervallo: 169.254.1.0 - 169.254.254.255. Per disattivare il protocollo APIPA, impostare APIPA su No utilizzando il pannello di controllo della macchina. Per ulteriori informazioni, vedere ["APIPA" a pagina 10-9](#page-99-1). Se il protocollo APIPA è disattivato, l'indirizzo IP predefinito del server di stampa/fax Brother è 192.0.0.192. Per modificarlo, utilizzare il pannello di controllo, l'utilità BRAdmin Professional, il software Web BRAdmin o lasciare che il server DHCP assegni un indirizzo IP alla macchina.
- *2* La password predefinita per i server di stampa/fax Brother è access.
- *3* Gli utenti di Windows NT® 4.0 devono installare il protocollo di stampa "TCP/IP" Microsoft.
- *4* Gli utenti di Windows® 2000/XP possono stampare mediante TCP/IP utilizzando il software di stampa di rete standard e il software del protocollo IPP integrato nell'installazione di Windows® 2000/XP.
- *5* Gli utenti di Windows® 95/98/Me possono inviare processi di stampa mediante il protocollo IPP tramite un computer Windows® 2000/XP a condizione che il software Servizi di stampa Internet Microsoft sia installato sul PC client, Internet Information Server (IIS) sia installato ed eseguito sul computer Windows® 2000/XP e il PC client utilizzi la versione 4 o successiva di Microsoft Internet Explorer. Per ulteriori informazioni, vedere *[Stampa IPP da Windows](#page-55-2)® 2000/XP* a [pagina 5-9.](#page-55-2)
- *6* Il nome predefinito di un server di stampa/fax Brother è in genere BRN\_xxxxxx, dove xxxxxx rappresenta le ultime sei cifre dell'indirizzo Ethernet del server di stampa/fax.

## <span id="page-28-0"></span>**Configurazione (TCP/IP) di Windows NT® 4.0 e Windows® 2000/XP**

Se non ancora installato, installare il protocollo TCP/IP sul sistema Windows NT® 4.0. Per eseguire questa operazione, fare clic sull'icona **Rete** nel **Pannello di controllo** del sistema Windows NT® 4.0 (utilizzare il menu di avvio di Windows NT® 4.0 per accedere al menu **Impostazioni/Pannello di controllo**). La configurazione predefinita di Windows® 2000/XP prevede l'installazione automatica del protocollo TCP/IP. Per ulteriori informazioni, fare riferimento alla sezione appropriata nel presente capitolo.

## <span id="page-28-1"></span>**Stampa da Windows® 2000/XP (driver della stampante non ancora installato)**

Per impostazione predefinita, i sistemi Windows® 2000/XP vengono installati con tutti i programmi software necessari per la stampa. In questo capitolo vengono descritte le due configurazioni più comunemente utilizzate, la stampa sulla porta TCP/IP standard e la stampa IPP (Internet Printing Protocol). Se il driver della stampante è già installato, passare alla sezione **driver della stampante già installato**.

### <span id="page-28-2"></span>**Stampa sulla porta TCP/IP standard**

*1* Dalla cartella **Stampanti** selezionare **Aggiungi stampante**. Viene avviata l'**Installazione guidata stampante**. Fare clic su **Avanti**.

#### 2 - 2 STAMPA TCP/IP

- *2* Selezionare l'opzione **Stampante locale** e deselezionare l'opzione **Rileva e installa stampante Plug and Play automaticamente**.
- *3* Fare clic su **Avanti**.
- *4* A questo punto, è necessario selezionare la porta di stampa di rete corretta. Selezionare **Crea una nuova porta**, quindi **Porta TCP/IP standard** dalla finestra a discesa.
- *5* Al termine, fare clic su **Avanti**.
- *6* Viene visualizzata l'**Installazione guidata porta per stampante TCP/IP standard**. Fare clic sul pulsante **Avanti**.
- *7* Immettere l'indirizzo IP o il nome della stampante che si desidera configurare. Le informazioni relative al nome della porta vengono inserite automaticamente.
- *8* Fare clic sul pulsante **Avanti**.
- *9* Windows® 2000/XP contatterà la stampante specificata. Se non si specifica il nome o l'indirizzo IP corretto, viene visualizzato un messaggio di errore.
- *10* Fare clic sul pulsante **Fine** per terminare la procedura guidata.
- *11* Dopo avere configurato la porta, è necessario specificare il driver della stampante che si desidera utilizzare. Selezionare il driver appropriato dall'elenco delle stampanti supportate. Se si utilizza un driver fornito con la macchina su CD-ROM, selezionare l'opzione **Disco driver** per andare al CD-ROM. È anche possibile fare clic sul pulsante **Windows Update** per collegarsi direttamente al sito Web del supporto Microsoft e scaricare i driver della stampante.
- *12* Dopo avere installato il driver, fare clic sul pulsante **Avanti**.
- *13* Specificare un nome e fare clic sul pulsante **Avanti**.
- *14* A questo punto, specificare se si desidera condividere la stampante, immettere il nome di condivisione e fare clic su **Avanti**.
- *15* Completare la procedura guidata e fare clic sul pulsante **Fine** per terminarla.

## <span id="page-30-0"></span>**Stampa da Windows® 2000/XP (driver della stampante già installato)**

Se il driver della stampante è già installato e si desidera configurarlo in modo da abilitarlo alla stampa di rete, attenersi alla procedura illustrata di seguito:

- *1* Selezionare il driver della stampante che si desidera configurare.
- *2* Selezionare **File** e scegliere **Proprietà**.
- *3* Fare clic sulla scheda **Porte** del driver e scegliere **Aggiungi porta**.
- *4* Selezionare la porta che si desidera utilizzare. In genere, si tratta della **porta TCP/IP standard**. Fare clic sul pulsante **Nuova porta...**.
- *5* Viene avviata l'**Installazione guidata porta per stampante TCP/IP standard**. Eseguire i passaggi 6-10 della sezione dedicata alla stampa attraverso la porta TCP/IP standard.

## <span id="page-30-1"></span>**Stampa da Windows NT® 4.0**

Se durante l'installazione del sistema Windows NT® 4.0 (workstation o server) il protocollo TCP/IP non è stato installato, attenersi alla procedura illustrata di seguito. Se il protocollo TCP/IP è già stato installato, passare alla sezione seguente.

- *1* Dal menu di avvio, scegliere **Impostazioni**, quindi **Pannello di controllo**.
- *2* Eseguire l'applet **Rete** facendo doppio clic sull'icona **Rete**, quindi fare clic sulla scheda **Protocolli**.
- *3* Selezionare **Aggiungi** e fare doppio clic sul **Protocollo TCP/IP**.
- *4* Inserire il disco o i dischi richiesti o il CD-ROM per copiare i file richiesti.
- *5* Fare clic sul pulsante **Chiudi**. Il sistema Windows NT® 4.0 rivede i binding di protocollo, quindi viene visualizzata la finestra di dialogo **Proprietà TCP/IP**.

2 - 4 STAMPA TCP/IP

- *6* Configurare l'indirizzo IP host, la subnet mask e l'indirizzo del gateway nella finestra di dialogo. Per conoscere questi indirizzi, rivolgersi all'amministratore di sistema.
- *7* Fare clic su **OK** per uscire (non sarà necessario riavviare il server o la workstation Windows NT® 4.0).

## <span id="page-31-0"></span>**Stampa da Windows NT® 4.0 Installazione del software Peer-to-peer Brother**

- *1* Avviare il programma del menu di installazione del CD-ROM attenendosi alle istruzioni contenute nella Guida di impostazione rapida.
- *2* Selezionare la lingua desiderata e selezionare **Installa applicazioni opzionali**. Selezionare il programma di installazione **Software di stampa di rete**.
- *3* Fare clic su **Avanti** in risposta al messaggio di benvenuto.
- *4* Selezionare **Stampa Peer-to-peer Brother (LPR)**.
- *5* Selezionare la directory desiderata per installare i file **Stampa Peer-to-peer Brother (LPR)** e fare clic su **Avanti**. Il programma di installazione creerà automaticamente la directory se non esiste già sul disco.
- *6* Immettere il nome della porta che si desidera utilizzare e fare clic su **OK**. Il nome predefinito è BLP1. Il nome prescelto DEVE essere univoco e cominciare con BLP.
- *7* A questo punto, è necessario immettere l'indirizzo IP effettivo del server di stampa nel campo Indirizzo IP. Se si è modificato il file hosts sul computer o si utilizza il sistema DNS (Domain Name System), è anche possibile immettere il nome del server di stampa. Poiché il server di stampa supporta i nomi TCP/IP e NetBIOS, è anche possibile immettere il nome NetBIOS del server di stampa specificato nel foglio di configurazione della stampante. Per impostazione predefinita, il nome NetBIOS corrisponde a BRN xxxxxx, dove xxxxxx rappresenta le ultime sei cifre dell'indirizzo Ethernet.
- *8* Scegliere il pulsante **OK**. Al prompt, riavviare il computer.

## <span id="page-32-0"></span>**Stampa da Windows NT® 4.0 Associazione alla stampante**

A questo punto, è necessario creare una stampante sul sistema Windows® seguendo la procedura di impostazione della stampante Windows® standard.

- *1* A tal fine, dal menu di avvio, selezionare **Impostazioni**, quindi **Stampanti**.
- *2* Fare doppio clic sull'icona **Aggiungi stampante** per avviare l'**Installazione guidata stampante**.
- *3* Selezionare **Risorse del computer**, non Stampante di rete, e fare clic su **Avanti**.
- *4* Selezionare la porta LPR Brother, ossia il nome della porta assegnato al passaggio 6 della sezione "Installazione del software di stampa Peer-to-peer Brother" in questo capitolo, quindi fare clic su Avanti.
- *5* Selezionare il modello di stampante desiderato. Se il modello corretto non compare nell'elenco, fare clic sull'opzione **Disco driver**, quindi inserire il CD-ROM fornito con la stampante.
- *6* Se il driver è già presente, selezionare **Mantieni il driver esistente** (in caso contrario, saltare questo passaggio), quindi fare clic su **Avanti**.
- *7* Se lo si desidera, cambiare il nome della stampante, quindi fare clic su **Avanti**.
- *8* Se lo si desidera, condividere la stampante in modo che altri utenti possano accedere ad essa e selezionare il sistema o i sistemi operativi eseguiti su questi computer. Fare clic su **Avanti**.
- *9* Al messaggio **Stampare la pagina di prova?** selezionare **Sì**. Fare clic su **Fine** per completare l'installazione. È ora possibile stampare dalla stampante come se si trattasse di una stampante locale.

## <span id="page-33-0"></span>**Stampa da Windows NT® 4.0 Aggiunta di una seconda porta LPR Brother**

Per aggiungere una porta LPR Brother non occorre rieseguire il programma di installazione. Dal menu di avvio, selezionare **Impostazioni** e aprire la finestra **Stampanti**. Fare clic sull'icona della stampante che si desidera configurare, selezionare **File** dalla barra dei menu e infine scegliere **Proprietà**. Fare clic sulla scheda **Porte** e scegliere il pulsante **Aggiungi porta**. Nella finestra di dialogo **Porte stampanti**, evidenziare **Porta LPR Brother**. Fare clic su **Nuova porta** e immettere il nome della porta. Il nome predefinito è BLP1. Se questo nome è già stato utilizzato, viene visualizzato un messaggio di errore se si tenta di riutilizzarlo. In tal caso, utilizzare BLP2 e così via. Dopo avere specificato il nome della porta, fare clic su **OK**. Viene visualizzata la finestra di dialogo **Impostazioni porta**.

Immettere l'indirizzo IP della stampante su cui si desidera stampare e fare clic su **OK**. Fare clic su **Chiudi** nella finestra di dialogo **Porte stampanti**. La porta appena creata dovrebbe essere visibile nell'impostazione **Invia stampa alle seguenti porte** del driver della stampante.

## <span id="page-33-1"></span>**Altre fonti di informazione**

Vedere il *[capitolo 11](#page-113-3)* di questa Guida dell'utente per informazioni sulla configurazione dell'indirizzo IP della macchina.

<span id="page-34-0"></span>*3* **Stampa Peer-to-peer** *<sup>3</sup>*

## <span id="page-34-1"></span>**Come stampare su una rete Peer-to-peer Windows® 95/98/Me**

## <span id="page-34-2"></span>**Informazioni generali**

I sistemi operativi Microsoft Windows® 95/98/Me sono dotati di funzionalità di rete incorporate che consentono la configurazione di un PC Windows® come workstation client sulle reti basate su file server.

Nel caso di reti di dimensioni ridotte, Windows® 95/98/Me consente di utilizzare i PC in modalità Peer-to-peer. In questa modalità, il PC è in grado di condividere le risorse con altri PC connessi in rete anche se non è presente alcun file server centrale.

#### <span id="page-34-3"></span>**Suggerimenti rapidi:**

- *1* Il protocollo APIPA (Automatic Private IP Addressing) assegna automaticamente un indirizzo IP dall'intervallo: 169.254.1.0 - 169.254.254.255. Per disattivare il protocollo APIPA, impostare APIPA su No utilizzando il pannello di controllo della macchina. Per ulteriori informazioni, vedere ["APIPA" a pagina 10-9.](#page-99-1) Se il protocollo APIPA è disattivato, l'indirizzo IP predefinito del server di stampa/fax Brother è 192.0.0.192. Per modificarlo, utilizzare il pannello di controllo, l'utilità BRAdmin Professional, il software Web BRAdmin o lasciare che il server DHCP assegni un indirizzo IP alla macchina.
- *2* Vedere il *[capitolo 11](#page-113-3)* di questa Guida dell'utente per informazioni sulla configurazione dell'indirizzo IP sulla macchina.
- *3* La password predefinita per i server di stampa/fax Brother è access.

## <span id="page-35-0"></span>**Driver Deployment Wizard**

Questo programma di installazione comprende il driver PCL di Windows® e il driver della porta di rete Brother (LPR e NetBIOS).

Se l'amministratore utilizza questo software per installare il driver della stampante e il driver della porta, può salvare il file sul file server o inviarlo all'utente mediante e-mail. A questo punto, sarà sufficiente fare clic su tale file affinché il driver della stampante, il driver della porta e l'indirizzo IP vengano copiati automaticamente sul PC.

Per ulteriori informazioni, vedere la Guida dell'utente di Driver Deployment Wizard sul CD-ROM fornito.

## <span id="page-35-1"></span>**Stampa TCP/IP**

Il software di stampa Peer-to-peer richiede l'installazione del protocollo TCP/IP sui computer Windows® Peer-to-peer ed è necessario definire un indirizzo IP per il server di stampa/fax. Per ulteriori informazioni sulla procedura di configurazione del protocollo TCP/IP sul PC Windows®, fare riferimento alla documentazione di Windows®.

Inoltre, se non è ancora stato configurato, configurare l'indirizzo IP della macchina. Per ulteriori informazioni sulla configurazione dell'indirizzo IP, vedere il *[capitolo 11](#page-113-3)* di questa Guida dell'utente.

## <span id="page-35-2"></span>**Installazione del software Peer-to-peer Brother**

- Se il driver è già stato installato dal programma di installazione su CD-ROM della stampante e si è selezionato "Stampante di rete Peer-to-peer Brother" durante l'installazione, non è necessario installare nuovamente il software di stampa di rete Brother.
- *1* Avviare il programma del menu di installazione del CD-ROM attenendosi alle istruzioni contenute nella Guida di impostazione rapida.
- *2* Selezionare il modello appropriato, quindi il menu di **Installa applicazioni opzionali**. Selezionare il programma di installazione **Software di stampa di rete**.
- *3* Premere il pulsante **Avanti** in risposta al messaggio di benvenuto.
- *4* Selezionare **Stampa Peer-to-peer Brother (LPR)**.
- *5* Selezionare la directory desiderata per installare i file **Stampa Peer-to-peer Brother (LPR)** e premere **Avanti**. Il programma di installazione creerà automaticamente la directory se non esiste già sul disco.
- *6* Immettere il **nome della porta** che si desidera utilizzare e fare clic su **OK**. Il nome predefinito è BLP1. Il nome prescelto DEVE essere univoco e cominciare con BLP.
- *7* A questo punto, è necessario immettere l'indirizzo IP effettivo del server di stampa/fax nel campo **Nome stampante o Indirizzo IP**. Se si è modificato il file hosts sul computer o si utilizza il sistema DNS (Domain Name System), è anche possibile immettere il nome del server di stampa. Poiché il server di stampa/fax supporta i nomi TCP/IP e NetBIOS, è anche possibile immettere il nome NetBIOS del server di stampa/fax. Il nome NetBIOS è contenuto nella pagina di configurazione della stampante. Per impostazione predefinita, il nome NetBIOS corrisponde in genere a BRN xxxxxx, dove xxxxxx rappresenta le ultime sei cifre dell'indirizzo Ethernet.
- $\widehat{\otimes}$  Windows® 95/98/Me memorizza i file hosts nella directory Windows® predefinita. Per impostazione predefinita, il file hosts di Windows® è denominato hosts.sam. Per utilizzare il file hosts è necessario rinominarlo in hosts senza estensione. L'estensione sam sta per sample (esempio).
	- *8* Scegliere il pulsante **OK**. Al prompt, riavviare il computer.

# **Associazione alla stampante**

A questo punto, è necessario creare una stampante sul sistema Windows® seguendo la procedura di impostazione della stampante Windows® standard.

*1* A tal fine, dal menu di avvio, selezionare **Impostazioni**, quindi **Stampanti**.

#### 3 - 3 STAMPA PEER-TO-PEER

- *2* Selezionare **Aggiungi stampante** per avviare il processo di installazione.
- *3* Quando viene visualizzata l'**Installazione guidata stampante**, fare clic su **Avanti**.
- *4* Quando viene richiesto di specificare la modalità di connessione della stampante al computer, selezionare **Stampante locale**, quindi **Avanti**.
- *5* Selezionare il driver appropriato. Al termine, fare clic su **Avanti**.
- *6* Se si è selezionato un driver della stampante già in uso, si ha la possibilità di mantenere il driver esistente (opzione consigliata) o di sostituirlo. Selezionare l'opzione desiderata, quindi premere **Avanti**.
- *7* Selezionare la porta LPR Brother, ossia il nome della porta assegnato al passaggio 6 della sezione Installazione del software di stampa Peer-to-peer Brother (LPR), quindi fare clic su **Avanti**.
- *8* Immettere il nome desiderato per la stampante Brother, quindi fare clic su **Avanti**. Ad esempio, è possibile denominare la stampante "Stampante di rete Brother".
- *9* Windows® chiede se si desidera stampare una pagina di prova. Selezionare **Sì**, quindi **Fine**.

L'installazione del software Stampa Peer-to-peer (LPR) è completata.

# **Aggiunta di una seconda porta LPR Brother**

Per aggiungere una nuova porta LPR Brother non occorre rieseguire il programma di installazione. Dal menu di avvio, selezionare **Impostazioni** e aprire la finestra **Stampanti**. Fare clic sull'icona della stampante che si desidera configurare, selezionare **File** dalla barra dei menu e infine scegliere **Proprietà**. Fare clic sulla scheda **Dettagli** e premere il pulsante **Aggiungi porta**. Nella finestra di dialogo **Aggiungi porta**, selezionare il pulsante di scelta **Altro**, quindi evidenziare **Porta LPR Brother**. Fare clic su **OK** e immettere il nome della porta. Il nome predefinito è BLP1. Se questo nome è già stato utilizzato, viene visualizzato un messaggio di errore se si tenta di riutilizzarlo. In tal caso, utilizzare BLP2 e così via. Dopo avere specificato il nome della porta, fare clic su **OK**. Viene visualizzata la finestra di dialogo **Proprietà della porta**.

Immettere l'indirizzo IP della stampante su cui si desidera stampare e fare clic su **OK**. La porta appena creata dovrebbe essere visibile nell'impostazione **Invia stampa alle seguenti porte** del driver della stampante.

# **Altre fonti di informazione**

- *1* Per ulteriori informazioni sulla stampa di rete, visitare il sito Web <http://solutions.brother.com/>.
- *2* Vedere il *[capitolo 11](#page-113-0)* di questa Guida dell'utente per informazioni sulla configurazione dell'indirizzo IP della macchina.

# *4* **Stampa Peer-to-peer NetBIOS***<sup>4</sup>*

# **Come stampare utilizzando NetBIOS in Windows® 95/98/Me/2000/XP, Windows NT® 4.0, LAN Server e OS/2 Warp Server**

# **Informazioni generali**

La serie dei server di stampa/fax Brother supporta SMB (Server Message Block) mediante il protocollo TCP/IP con interfaccia NetBIOS. Per questo motivo, le stampanti Brother sono visibili in Risorse di rete, proprio come avviene per i normali PC Windows®. Il principale vantaggio della stampa NetBIOS è dato dalla possibilità di stampare da applicazioni DOS precedenti eseguite su PC collegati alle reti Microsoft.

#### **Suggerimenti rapidi:**

- *1* Il protocollo APIPA (Automatic Private IP Addressing) assegna automaticamente un indirizzo IP dall'intervallo: 169.254.1.0 - 169.254.254.255. Per disattivare il protocollo APIPA, impostare APIPA su No utilizzando il pannello di controllo della macchina. Per ulteriori informazioni, Vedere *APIPA* [a pagina 10-9](#page-99-0). Se il protocollo APIPA è disattivato, l'indirizzo IP predefinito del server di stampa/fax Brother è 192.0.0.192. Per modificarlo, utilizzare il pannello di controllo, l'utilità BRAdmin Professional, il software Web BRAdmin o lasciare che il server DHCP assegni un indirizzo IP alla macchina.
- *2* Vedere il *[capitolo 11](#page-113-0)* di questa Guida dell'utente per informazioni sulla configurazione dell'indirizzo IP sulla macchina.
- *3* La password predefinita per i server di stampa/fax Brother è access.
- *4* Il nome del dominio predefinito del server di stampa/fax è WORKGROUP; per modificarlo utilizzare un browser Web o l'utilità BRAdmin Professional.

# **Configurazione del server di stampa**

Per utilizzare questa funzione, è necessario modificare il nome di DOMINIO (DOMAIN) o del GRUPPO DI LAVORO (WORKGROUP) in modo che corrisponda a quello della rete. Dopo questa operazione, il server di stampa/fax verrà inserito automaticamente in Risorse di rete e sarà possibile inviare a esso i processi di stampa senza dover installare alcun software aggiuntivo. È tuttavia possibile che quando più utenti tentano di accedere alla funzione di stampa, sui sistemi Windows® 95/98/Me/2000/XP e Windows NT® 4.0 vengano visualizzati messaggi di errore di tipo "Stampante occupata". Per ovviare a questo inconveniente, Brother ha messo a punto il software "NetBIOS Port Monitor" che consente di continuare lo spooling dei processi di stampa anche se la stampante è occupata o inattiva o se la carta si è esaurita. Questo programma conserva i processi fino a quando la stampante non è nuovamente disponibile.

Quando si installa Windows® 95/98/Me, viene richiesto il gruppo di lavoro di appartenenza. Il nome del gruppo di lavoro predefinito per Windows<sup>®</sup> 95/98/Me è WORKGROUP, ma è possibile sostituirlo con il nome desiderato. In Windows NT® 4.0, Microsoft ha introdotto il concetto di "Domini". Mentre un gruppo di lavoro offre una gestione della protezione distribuita, un dominio consente una gestione della protezione centralizzata. Dalla prospettiva del server di stampa/fax, non è rilevante se la rete è data da un gruppo di lavoro o da un dominio, l'unica informazione che occorre fornire è il nome del gruppo di lavoro o del dominio. Per impostazione predefinita, il nome del gruppo di lavoro/dominio per un server di stampa/fax Brother è WORKGROUP. Per modificarlo, è possibile configurare il server di stampa Brother affinché riconosca il nuovo nome. È possibile eseguire questa operazione in tre modi. Se non si conosce con certezza il nome del gruppo di lavoro o del dominio, eseguire l'applet Rete e visualizzare la scheda Identificazione.

- Utilità BRAdmin Professional: è in grado di utilizzare sia il protocollo TCP/IP che Netware IPX. Non è necessario alcun file server.
- Browser Web: è necessario che sul computer e sul server di stampa/fax sia stato programmato un indirizzo IP valido. La configurazione dell'indirizzo IP può essere eseguita mediante l'utilità BRAdmin Professional.
- Utilizzare il pannello anteriore sulla macchina. Per ulteriori informazioni, vedere il *[capitolo 10](#page-91-0)* di questa Guida dell'utente.

#### 4 - 2 STAMPA PEER-TO-PEER NETBIOS

 $\delta$  Considerando la modalità di funzionamento delle reti Microsoft, tenere presente che possono trascorrere alcuni minuti prima che il server di stampa/fax sia visibile in Risorse di rete. È anche possibile che impieghi la stessa quantità di tempo per scomparire da Risorse di rete anche se la stampante è spenta. Si tratta di una caratteristica delle reti Microsoft basate su domini o gruppi di lavoro.

#### **Modifica del nome del dominio/gruppo di lavoro mediante un browser Web**

È possibile modificare il nome del dominio/gruppo di lavoro mediante l'utilità BRAdmin Professional. Per effettuare questa operazione visualizzare la scheda NetBIOS e immettere il nome del dominio/ gruppo di lavoro nella casella di testo **Nome dominio**.

È anche possibile utilizzare un browser Web standard per cambiare il nome NetBIOS. A tal fine, connettersi al server di stampa mediante il relativo indirizzo IP e selezionare l'opzione **Configura NetBIOS** dalla schermata **Configurazione rete**, quindi immettere il nome del gruppo di lavoro/dominio nella casella di testo **Nome dominio**. Accertarsi che le modifiche vengano inoltrate facendo clic su **Invia**.

# **NetBIOS Port Monitor per Windows® 95/98/Me/ 2000/XP e Windows NT® 4.0**

Per utilizzare questo software è necessario che i protocolli di trasporto TCP/IP siano installati sul computer Windows® 95/98/Me/ 2000/XP e Windows NT® 4.0. Per installare questi protocolli, fare riferimento alla documentazione di Windows®.

Se si utilizza il protocollo TCP/IP, è necessario programmare l'indirizzo IP appropriato sia sul server di stampa/fax Brother che sul PC client.

#### **Installazione del programma Brother NetBIOS Port Monitor**

- Se il driver è già stato installato dal programma di installazione su CD-ROM della stampante e si è selezionato "Stampante di rete Peer-to-peer Brother" durante l'installazione, non è necessario installare nuovamente il software di stampa di rete Brother.
	- *1* Avviare il programma del menu di installazione del CD-ROM attenendosi alle istruzioni contenute nella Guida di impostazione rapida.
- *2* Selezionare il modello appropriato, quindi il menu di **Installa applicazioni opzionali**. Selezionare il programma di installazione **Software di stampa di rete**.
- *3* Premere il pulsante **Avanti** in risposta al messaggio di benvenuto.
- *4* Selezionare l'installazione **Stampa Peer-to-peer Brother (NetBIOS)**.
- *5* Selezionare la directory desiderata per installare i file di **Stampa Peer-to-peer Brother (NetBIOS)** e premere **Avanti**.
- *6* Immettere il nome della porta che si desidera utilizzare che deve iniziare con "BNT", ad esempio BNT1 ed essere univoco. Premere **OK**. Il nome deve essere univoco sullo stesso PC, ma può essere utilizzato su altri computer.

#### 4 - 4 STAMPA PEER-TO-PEER NETBIOS

*7* A questo punto, è necessario immettere il nome del server e il nome della porta per il server di stampa/fax effettivo. Utilizzare il pulsante **Sfoglia** per cercare il server di stampa/fax, selezionare il nome del dominio/gruppo di lavoro in modo che il server compaia nell'elenco. Se il server di stampa non compare automaticamente nell'elenco, è necessario verificare che la configurazione del nome del dominio sia stata eseguita correttamente, altrimenti immettere manualmente il nome, il quale deve essere conforme alle convenzioni UNC (Universal Name Convention). Esempio:

\\Nome\_nodo\Nome\_servizio

Dove Nome nodo è il nome NetBIOS del server di stampa/ fax Brother (il nome predefinito è in genere BRN xxxxxx, dove xxxxxx rappresenta le ultime sei cifre dell'indirizzo Ethernet) e Nome\_servizio è il nome del servizio per NetBIOS del server di stampa/fax. Per impostazione predefinita, il nome è BINARY\_P1. Esempio:

\\BRN\_310107\BINARY\_P1

- È possibile trovare il nome NetBIOS e l'indirizzo MAC stampando la pagina di configurazione della stampante. Vedere *[Ripristino delle impostazioni di fabbrica del server di](#page-137-0)  [stampa/fax \(interruttore di prova\)](#page-137-0)* a pagina 13-4 per informazioni su come stampare la pagina di configurazione sul server di stampa/fax.
	- *8* Premere **OK**.
	- *9* Fare clic sul pulsante **Fine**. Prima di procedere è necessario riavviare il computer.

# **Associazione alla stampante**

*1* A questo punto, è necessario creare una stampante sui sistemi Windows® 95/98/Me/2000/XP e Windows NT® 4.0 eseguendo la procedura di installazione della stampante Windows® standard. A tal fine, dal menu di avvio, selezionare **Impostazioni**, quindi **Stampanti**.

#### **Windows® 95/98/Me**

- *2* Selezionare **Aggiungi stampante** per avviare il processo di installazione.
- *3* Quando viene visualizzata l'**Installazione guidata stampante**, fare clic su **Avanti**.
- *4* Quando viene richiesto di specificare la modalità di connessione della stampante al computer, selezionare **Stampante locale**, quindi **Avanti**.
- *5* Selezionare il driver appropriato. Al termine, fare clic su **Avanti**.
- *6* Se si è selezionato un driver della stampante già in uso, si ha la possibilità di mantenere il driver esistente (opzione consigliata) o di sostituirlo. Selezionare l'opzione desiderata, quindi premere **Avanti**.
- *7* Selezionare la **Porta NetBIOS Brother** (il nome della porta assegnato al passaggio 6 della sezione "Installazione del programma Brother NetBIOS Port Monitor") e premere **Avanti**.
- *8* Immettere il nome desiderato per la macchina Brother, quindi fare clic su **Avanti**. Ad esempio, è possibile denominare la stampante "Stampante di rete Brother".
- *9* Windows® chiede se si desidera stampare una pagina di prova. Selezionare **Sì**, quindi **Fine**.

A questo punto, è possibile avviare la stampa. Se necessario, è possibile condividere la stampante sul PC affinché tutti i processi di stampa vengano instradati attraverso il computer utilizzato.

# **Windows NT® 4.0 /Windows® 2000/XP**

- *2* Selezionare **Aggiungi stampante** per avviare il processo di installazione.
- *3* Quando viene visualizzata l'**Installazione guidata stampante**, fare clic su **Avanti**.
- *4* Selezionare **Stampante locale** (Windows® 2000) o l'opzione Stampante locale collegata al computer (Windows® XP) quando viene richiesto di specificare il tipo di connessione della stampante al computer, quindi fare clic su **Avanti**.
- *5* Selezionare la **Porta NetBIOS Brother** (il nome della porta assegnato al passaggio 7 della sezione "Installazione del programma Brother NetBIOS Port Monitor") e premere **Avanti**.
- *6* Selezionare il driver appropriato. Al termine, fare clic su **Avanti**.

#### 4 - 6 STAMPA PEER-TO-PEER NETBIOS

- *7* Se si è selezionato un driver della stampante già in uso, si ha la possibilità di mantenere il driver esistente (opzione consigliata) o di sostituirlo. Selezionare l'opzione desiderata, quindi premere **Avanti**.
- *8* Immettere il nome desiderato per la stampante Brother, quindi fare clic su **Avanti**. Ad esempio, è possibile denominare la stampante "Stampante di rete Brother".
- *9* Selezionare **Non condiviso** o **Condiviso** e **Nome condivisione**, quindi fare clic su **Avanti**.
- *10* Windows® chiede se si desidera stampare una pagina di prova. Selezionare **Sì**, quindi **Fine**.

A questo punto, è possibile avviare la stampa. Se necessario, è possibile condividere la stampante sul PC affinché tutti i processi di stampa vengano instradati attraverso il computer utilizzato.

# **Aggiunta di una seconda porta di stampa NetBIOS**

*1* Per aggiungere una nuova porta NetBIOS non occorre rieseguire il programma di installazione. Dal menu di avvio, selezionare **Impostazioni** e aprire la finestra **Stampanti**. Fare clic sull'icona della stampante che si desidera configurare, selezionare **File** dalla barra dei menu e infine scegliere **Proprietà**.

#### **Windows® 95/98/Me**

*2* Fare clic sulla scheda **Dettagli** e premere il pulsante **Aggiungi porta**. Nella finestra di dialogo **Aggiungi porta**, selezionare il pulsante di scelta **Altro**, quindi evidenziare **Porta NetBIOS Brother**. Fare clic su **OK** e immettere il nome della porta. Il nome predefinito è BNT1. Se questo nome è già stato utilizzato, viene visualizzato un messaggio di errore se si tenta di riutilizzarlo. In tal caso, utilizzare BNT2 e così via. Dopo avere specificato il nome della porta, fare clic su **OK**. Viene visualizzata la finestra di dialogo **Proprietà della porta**. Immettere il nome della porta e del server di stampa/fax della stampante su cui si desidera stampare e fare clic su **OK**. La porta appena creata dovrebbe essere visibile nell'impostazione **Invia stampa alle seguenti porte** del driver della stampante.

#### **Windows NT® 4.0 /Windows® 2000/XP**

 *2* Fare clic sulla scheda **Porta** e su **Aggiungi porta**. Nella finestra di dialogo **Aggiungi porta**, evidenziare **Porta NetBIOS Brother**. Fare clic su **Nuova porta** e immettere il nome della porta. Il nome predefinito è BNT1. Se questo nome è già stato utilizzato, viene visualizzato un messaggio di errore se si tenta di riutilizzarlo. In tal caso, utilizzare BNT2 e così via. Dopo avere specificato il nome della porta, fare clic su **OK**. Viene visualizzata la finestra di dialogo **Proprietà della porta**. Immettere il nome della porta e del server di stampa/fax della stampante su cui si desidera stampare e fare clic su **OK**. La porta appena creata dovrebbe essere visibile nell'impostazione **Invia stampa alle seguenti porte** del driver della stampante.

# **Altre fonti di informazione**

- *1* Per ulteriori informazioni sulla stampa di rete, visitare il sito Web <http://solutions.brother.com/>.
- *2* Vedere il *[capitolo 11](#page-113-0)* di questa Guida dell'utente per informazioni sulla configurazione dell'indirizzo IP della macchina.

# *5* **Configurazione della stampa Internet per Windows®** *<sup>5</sup>*

# **Installazione della stampa Internet**

# **Informazioni generali**

Il software Stampa Internet Brother (BIP) per Windows® 95/98/Me e Windows NT® 4.0 consente a un utente di PC di inviare un processo di stampa a una stampante Brother remota tramite Internet. Ad esempio, un utente che si trova a New York può stampare un documento direttamente dalla propria applicazione Microsoft Excel sulla stampante in un ufficio di Parigi.

Gli utenti di Windows® 2000/XP possono anche utilizzare il software BIP, ma è preferibile che utilizzino il protocollo IPP dei sistemi operativi Windows® 2000/XP. Passare alla sezione "Stampa IPP di Windows® 2000" di questo documento.

#### **Suggerimenti rapidi:**

- *1* Il protocollo APIPA (Automatic Private IP Addressing) assegna automaticamente un indirizzo IP dall'intervallo: 169.254.1.0 - 169.254.254.255. Per disattivare il protocollo APIPA, impostare APIPA su No utilizzando il pannello di controllo della macchina. Per ulteriori informazioni, Vedere *APIPA* [a pagina 10-9](#page-99-0). Se il protocollo APIPA è disattivato, l'indirizzo IP predefinito del server di stampa/fax Brother è 192.0.0.192. Per modificarlo, utilizzare il pannello di controllo, l'utilità BRAdmin Professional, il software Web BRAdmin o lasciare che il server DHCP assegni un indirizzo IP alla macchina.
- *2* Vedere il *[capitolo 11](#page-113-0)* di questa Guida dell'utente per informazioni sulla configurazione dell'indirizzo IP sulla macchina.
- *3* La password predefinita per i server di stampa/fax Brother è access.
- *4* Gli utenti di Windows® 2000/XP possono stampare mediante TCP/IP utilizzando il software di stampa di rete standard e il software del protocollo IPP integrato nell'installazione di Windows® 2000/XP.

*5* Gli utenti di Windows® 95/98/Me possono inviare i processi di stampa mediante il protocollo IPP tramite un computer Windows® 2000 a condizione che il software Servizi di stampa Internet Microsoft sia installato sul PC client, IIS sia installato ed eseguito sul computer Windows 2000 e il PC client stia utilizzando la versione 4 o successiva di Microsoft Internet Explorer.

# **Informazioni generali su Stampa Internet Brother**

Il software Stampa Internet Brother (BIP) viene installato mediante l'Installazione guidata standard di Windows® 95/98/Me/2000/XP e Windows NT® 4.0. Viene creata una porta virtuale sul PC Windows® 95/98/Me/2000/XP e Windows NT® 4.0 PC che, dalla prospettiva delle applicazioni, funziona in modo analogo alla porta della stampante LPT1 standard. L'utente può utilizzare il Print Manager di Windows® 95/98/Me/2000/XP e Windows NT® 4.0 per creare una stampante che utilizzi questa porta con una stampante compatibile Windows® 95/98/Me/2000/XP e Windows NT® 4.0. Qualsiasi applicazione per Windows® 95/98/Me/2000/XP e Windows NT® 4.0 sarà pertanto in grado di stampare su questa stampante (quindi sulla porta virtuale) senza apportare modifiche o eseguire particolari procedure operative.

Quando si stampa un processo sulla porta virtuale BIP, esso viene in realtà codificato con MIME, ossia convertito in un messaggio email Internet standard, e inviato a un server di stampa/fax Brother nella postazione remota. Ciò significa che BIP è compatibile con i più comuni pacchetti software e-mail. L'unico requisito è che il server di posta deve essere in grado di inviare messaggi e-mail su Internet.

Di seguito viene illustrata in dettaglio la procedura operativa:

- Se si è connessi a una rete LAN, il messaggio e-mail viene passato al server di posta, che a sua volta lo invia su Internet al server di stampa/fax remoto utilizzando il protocollo SMTP (Simple Mail Transport Protocol).
- Se si è connessi tramite modem a un provider del servizio Internet (ISP, Internet Service Provider), quest'ultimo gestisce il routing (instradamento) del messaggio e-mail al server di stampa/fax remoto.

■ Sul sito remoto, un server di posta riceve il messaggio e-mail. Il server di stampa/fax remoto, dotato di un proprio indirizzo e-mail, utilizza il protocollo POP3 (Post Office Protocol 3) per scaricare il messaggio e-mail dal server. Infine, decodifica l'allegato e lo stampa sulla stampante.

 $\widehat{\mathcal{D}}$  Se si riceve un messaggio e-mail non configurato per l'utilizzo del driver della porta virtuale BIP, la stampante lo stampa come documento di testo.

#### **Stampa Internet Brother: Configurazione del server di stampa/fax Brother**

Il server di stampa/fax può essere configurato mediante l'utilità BRAdmin Professional o un browser Web.

#### **Elenco di controllo relativo alla configurazione del server di stampa**

- **Prima di abilitare il server di stampa alla ricezione dei** processi BIP, verificare che il server di posta presso il sito remoto (di ricezione) sia stato configurato per la gestione dei protocolli TCP/IP, POP3 e SMTP (quest'ultimo è richiesto solo se è attivata la funzione di notifica).
	- *1* Configurare il server POP3 sul server di posta presso il sito remoto con un account e-mail (nome della casella postale) e una password per il server di stampa/fax Brother. In genere, il nome dell'account di posta è la prima parte dell'indirizzo e-mail: se l'indirizzo è stampa email@xyz.com, il nome dell'account sarà stampa email.
	- *2* Assicurarsi che il server di stampa/fax sia stato correttamente installato e configurato con il protocollo TCP/IP e un indirizzo IP valido.

Poiché l'accesso al server di posta sulla maggior parte delle reti è in genere limitato, può essere necessario rivolgersi all'amministratore della rete affinché verifichi la configurazione e aggiunga l'account e-mail.

#### <span id="page-50-0"></span>**Stampa Internet Brother: Utilizzo dell'utilità BRAdmin Professional per configurare il server di stampa**

Signeed Saltare questa sezione se si desidera configurare il server di stampa/fax remoto mediante un browser Web.

L'utilità BRAdmin Professional consente di configurare il server di stampa Brother mediante il protocollo TCP/IP o IPX.

La procedura di configurazione del server di stampa/fax per abilitarlo alla ricezione dei processi di stampa da un PC Windows® 95/98/Me/ 2000/XP e Windows NT® 4.0 su cui è eseguito il software BIP è la sequente:

- *1* Avviare l'utilità BRAdmin Professional.
- *2* Selezionare il nome del nodo del server di stampa/fax Brother nell'apposito elenco, quindi fare doppio clic su di esso. Il nome del nodo predefinito è in genere BRN xxxxxx, dove xxxxxx rappresenta le ultime sei cifre dell'indirizzo Ethernet, ossia l'indirizzo MAC. Verrà richiesto di immettere una password, quella predefinita è access.
- È possibile trovare il nome del nodo e l'indirizzo MAC stampando la pagina di configurazione della macchina. Vedere *[Ripristino delle impostazioni di fabbrica del server di](#page-137-0)  [stampa/fax \(interruttore di prova\)](#page-137-0)* a pagina 13-4 per informazioni su come stampare la pagina di configurazione sul server di stampa/fax.
	- *3* Fare clic sulla scheda **POP3/SMTP**.
	- *4* Immettere l'indirizzo del server POP3. Rivolgersi all'amministratore della rete se non si conosce questo indirizzo.
	- *5* Immettere il nome della casella postale per il server di stampa/ fax Brother remoto. In genere, è la prima parte dell'indirizzo e-mail. Se l'indirizzo è stampa\_email@xyz, ad esempio il nome della casella postale sarà stampa\_email.
	- *6* Immettere l'eventuale password per la casella postale.
- 5 4 CONFIGURAZIONE DELLA STAMPA INTERNET PER WINDOWS®
- *7* Per impostazione predefinita, il server di stampa/fax interroga il server POP3 ogni 10 minuti. Se lo si desidera, è possibile impostare un altro valore.
- *8* Se la funzionalità di notifica è attivata, immettere l'indirizzo del server SMTP (rivolgersi all'amministratore di rete se non si conosce questo indirizzo).
- *9* Premere il pulsante **OK** e salvare le modifiche. Chiudere l'utilità BRAdmin Professional. Il server di stampa/fax è ora configurato per ricevere processi di stampa.

#### **Stampa Internet Brother: Utilizzo di un browser Web per configurare il server di stampa**

- *1* Connettersi all'indirizzo IP del server di stampa mediante il browser Web.
- *2* Quando compare la schermata di configurazione della rete, viene richiesto di immettere una password. La password predefinita è "access".
- *3* Selezionare l'opzione per la configurazione POP3/SMTP ed immettere le informazioni descritte in precedenza. Vedere *[Stampa Internet Brother: Utilizzo dell'utilità BRAdmin](#page-50-0)  [Professional per configurare il server di stampa](#page-50-0)* a pagina 5-4.
- *4* Dovrebbe essere visibile l'opzione di timeout del messaggio segmentato. Se un processo di stampa è stato suddiviso in più messaggi e-mail mediante la funzione Stampa e-mail parziale del software BIP, il valore di timeout indica l'intervallo di tempo durante il quale il server di stampa/fax attende l'arrivo di tutti i segmenti del messaggio.

#### **Stampa Internet Brother: Installazione del software BIP in Windows® 95/98/Me/2000/XP e Windows NT® 4.0**

Per installare il software BIP su un PC Windows® 95/98/2000/XP e Windows NT® 4.0, eseguire la procedura illustrata di seguito:

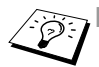

- **Accertarsi che sul PC sia in esecuzione un programma** e-mail, ad esempio Microsoft Outlook, in grado di inviare messaggi e-mail mediante Winsock.
	- Assicurarsi che il server di posta sia in grado di inviare messaggi su Internet.

#### **Installazione dal CD-ROM**

- *1* Avviare il programma del menu di installazione del CD-ROM attenendosi alle istruzioni contenute nella Guida di impostazione rapida.
- *2* Selezionare il modello appropriato e il menu di **Installa applicazioni opzionali**. Selezionare il programma di installazione **Software di stampa di rete**.
- *3* Premere il pulsante **Avanti** in risposta al messaggio di benvenuto.
- *4* Selezionare **Stampa Internet Brother**.
- *5* Selezionare la directory in cui installare i file BIP e fare clic su **Avanti**. Se non esiste, il programma di installazione creerà automaticamente la directory.
- *6* Verrà richiesto di immettere il nome di una porta. Immetterlo. Il nome della porta deve iniziare con BIP e terminare con un numero, ad esempio BIP1.
- *7* Viene visualizzato un messaggio relativo a **Stampa e-mail parziale**. Stampa e-mail parziale è una funzione che consente al software Stampa Internet Brother di scomporre i messaggi e-mail in sezioni più piccole per evitare problemi di dimensioni per il server di posta.
- *8* Fare clic su **OK** per continuare.

*9* Viene richiesto di immettere le impostazioni della porta per il server di stampa/fax remoto:

Immettere qualsiasi indirizzo e-mail Internet valido per il server di stampa/fax remoto, ad esempio stampa\_email@xyz.com. Gli indirizzi e-mail Internet non possono contenere spazi.

Immettere l'indirizzo e-mail e l'indirizzo IP del server e-mail SMTP. Rivolgersi all'amministratore della rete se non si conosce questo indirizzo. Inoltre, specificare se si intende utilizzare le opzioni **Stampa e-mail parziale** e **Notifica**.

- *10* Fare clic su **OK** per continuare. Verrà richiesto di riavviare il computer.
- *11* Dopo aver riavviato il computer è necessario creare una stampante sul sistema Windows® 95/98/Me/2000/XP e Windows NT® 4.0 mediante la procedura di impostazione della stampante standard di Windows® 95/98/Me/2000/XP e Windows NT® 4.0. Dal menu di avvio selezionare **Impostazioni**, quindi **Stampanti** (Windows® 95/98/Me/2000/XP e Windows NT® 4.0). Accedere al **Pannello di controllo**, selezionare **Stampanti e altro hardware**, quindi **Stampanti e fax** (o **Aggiungi stampante**) (Windows® XP).
- *12* Selezionare **Aggiungi stampante** per avviare il processo di installazione.
- *13* Quando viene visualizzata l'**Installazione guidata stampante**, fare clic su **Avanti**.

#### **<Per gli utenti di Windows® 95/98/Me>**

*14* Quando viene richiesto di specificare la modalità di connessione della stampante al computer, selezionare **Stampante locale**, quindi **Avanti**.

#### **<Per gli utenti di Windows NT® 4.0 e Windows® 2000/XP>**

 *14* Selezionare **Stampante locale**, quindi deselezionare la casella di controllo **Plug and Play**.

#### **<Per gli utenti di Windows® XP>**

 *14* Selezionare **Stampante locale collegata al computer**.

#### **<Per gli utenti di Windows® 95/98/Me>**

- *15* Selezionare il modello desiderato della stampante remota, ad esempio Brother HL-series. Se necessario, fare clic su **Disco driver** per caricare il driver dal CD-ROM. Al termine, fare clic su **Avanti**.
- *16* Se si è selezionato un driver della stampante già in uso, si ha la possibilità di mantenere il driver esistente (opzione consigliata) o di sostituirlo. Selezionare l'opzione desiderata, quindi premere **Avanti**.
- *17* Selezionare la **porta BIP** selezionata al passaggio 6, quindi fare clic su **Avanti**.

#### **<Per gli utenti di Windows NT® 4.0 e Windows® 2000/XP>**

- *15* Selezionare la **porta BIP** selezionata al passaggio 6, quindi fare clic su **Avanti**.
- *16* Selezionare il modello desiderato della stampante remota, ad esempio Brother HL-series. Se necessario, fare clic su **Disco driver** per caricare il driver dal CD-ROM. Al termine, fare clic su **Avanti**.
- *17* Se si è selezionato un driver della stampante già in uso, si ha la possibilità di mantenere il driver esistente (opzione consigliata) o di sostituirlo. Selezionare l'opzione desiderata, quindi premere **Avanti**.
- *18* Immettere il nome desiderato per la stampante remota BIP, quindi fare clic su **Avanti**. Questo nome non deve necessariamente corrispondere al nome della porta assegnato al passaggio 6 o all'indirizzo e-mail assegnato al passaggio 9.
- *19* Quando viene richiesto di stampare una pagina di prova, scegliere **No**, a meno che il server di stampa/fax non sia già stato configurato per ricevere processi di stampa BIP.

L'installazione del software BIP è terminata. Se occorre configurare un altro server di stampa/fax remoto, passare alla sezione successiva "Aggiunta di una seconda porta Internet Brother".

# **Aggiunta di una seconda porta Internet Brother**

Per aggiungere una porta Internet Brother, non occorre rieseguire il programma di installazione. Dal menu di avvio, selezionare **Impostazioni** e aprire la finestra **Stampanti**. Fare clic sull'icona della stampante che utilizza il software BIP, selezionare **File** dalla barra dei menu e infine scegliere **Proprietà**. Fare clic sulla scheda **Dettagli** (**Porte** in Windows NT® 4.0), quindi su **Aggiungi porta**.

Nella finestra di dialogo **Aggiungi porta**, selezionare il pulsante di scelta **Altro** (solo in Windows® 95/98/Me), quindi scegliere **Porta Internet Brother**. Fare clic su **OK** (**Nuova porta** in Windows NT® 4.0) per visualizzare la casella di testo **Nome porta**. È possibile specificare qualsiasi nome univoco purché inizi con "BIP".

# **Stampa IPP da Windows® 2000/XP**

Attenersi alle seguenti istruzioni per utilizzare le funzionalità di stampa IPP di Windows® 2000/XP.

- *1* Eseguire l'**Installazione guidata stampante** e fare clic su **Avanti** quando viene visualizzata la schermata **Installazione guidata stampante**.
- *2* È ora possibile selezionare **Stampante locale** o **Stampante di rete**. Per gli utenti di Windows® 2000: selezionare **Stampante di rete**.

Per gli utenti di Windows® XP: selezionare **Stampante di rete o stampante collegata a un altro computer**.

- *3* Viene visualizzata la finestra dell'**Installazione guidata stampante**.
- *4* Per gli utenti di Windows® 2000: selezionare **Connetti ad una stampante in Internet o nella Intranet**, quindi nel relativo campo immettere l'URL

http://indirizzo\_ip\_stampante:631/ipp (dove indirizzo\_ip\_stampante è l'indirizzo IP o il nome DNS della stampante).

Per gli utenti di Windows® XP: selezionare l'opzione **Connetti a una stampante in Internet o della rete domestica o aziendale**, quindi immettere il seguente URL:

http://indirizzo\_ip\_stampante:631/ipp (dove indirizzo\_ip\_stampante è l'indirizzo IP o il nome DNS della stampante).

*5* Quando si sceglie **Avanti**, Windows® 2000/XP si connetterà all'URL specificato.

#### **SE IL DRIVER DELLA STAMPANTE È GIÀ STATO INSTALLATO**

Se il driver della stampante appropriato è già installato sul PC, Windows® 2000/XP lo utilizza automaticamente. In questo caso, viene richiesto di specificare se si desidera rendere predefinito il driver, quindi l'Installazione guidata stampante verrà completata. A questo punto, è possibile avviare la stampa.

#### **SE IL DRIVER DELLA STAMPANTE NON È ANCORA STATO INSTALLATO**

Uno dei vantaggi derivanti dall'impiego del protocollo di stampa IPP è che consente di determinare il nome del modello della stampante quando si comunica con esso. Dopo avere stabilito correttamente la comunicazione, il nome del modello della stampante viene automaticamente visualizzato. Ciò significa che non è necessario comunicare a Windows® 2000 il tipo di driver della stampante utilizzato.

- *6* Fare clic su **OK**. Viene visualizzata la schermata di selezione della stampante nell'**Installazione guidata stampante**.
- *7* Se la stampante non compare nell'elenco delle stampanti supportate, fare clic su **Disco driver**. Verrà richiesto di inserire il disco del driver.
- *8* Fare clic su **Sfoglia** e selezionare il CD-ROM o la condivisione di rete contenente il driver della stampante Brother appropriato.
- *9* Specificare il nome del modello della stampante.
- *10* Se il driver della stampante che si intende installare non dispone di un certificato digitale, viene visualizzato un messaggio di avvertenza. Fare clic su **Sì** per continuare l'installazione. L'**Installazione guidata stampante** verrà completata.
- *11* Fare clic su **Fine**. La stampante è ora configurata e pronta per stampare. Per verificare la connessione della stampante, stampare una pagina di prova.

# **Immissione di un altro URL**

È possibile immettere diverse voci nel campo URL.

#### **http://indirizzo\_ip\_stampante:631/ipp**

Si tratta dell'URL predefinito, pertanto è consigliabile utilizzarlo. L'opzione **Ulteriori informazioni** non visualizza dati relativi alla stampante.

#### **http://indirizzo\_ip\_stampante:631/ipp/port1**

Riguarda la compatibilità HP JetDirect. L'opzione **Ulteriori informazioni** non visualizza dati relativi alla stampante.

#### **http://indirizzo\_ip\_stampante:631/**

Se si dimenticano i dettagli relativi all'URL, è sufficiente immettere questa stringa e la stampante riceverà ed elaborerà i dati. L'opzione **Ulteriori informazioni** non visualizza dati relativi alla stampante.

Se si utilizzano i nomi di servizi incorporati supportati dal server di stampa/fax Brother NC-9100h series, è anche possibile utilizzare quanto segue. L'opzione **Ulteriori informazioni**, tuttavia, non visualizza i dati della stampante.

```
http://indirizzo_ip_stampante:631/brn_xxxxxx_p1
http://indirizzo_ip_stampante:631/binary_p1
http://indirizzo_ip_stampante:631/text_p1
http://indirizzo_ip_stampante:631/postscript_p1
http://indirizzo_ip_stampante:631/pcl_p1
http://indirizzo_ip_stampante:631/
brn_xxxxxx_p1_at
```
dove indirizzo\_ip\_stampante è l'indirizzo IP della stampante.

# **Altre fonti di informazione**

- *1* Per ulteriori informazioni relative alla stampa in rete e per ottenere la documentazione relativa al protocollo IPP e alla procedura di configurazione di un sistema Windows® 2000/95/ 98/Me, visitare il sito Web<http://solutions.brother.com/>.
- *2* Visitare il sito Web Microsoft per ottenere il software "Servizi di stampa Internet Microsoft" per Windows® 95/98/Me.
- *3* Vedere il *[capitolo 11](#page-113-0)* di questa Guida dell'utente per informazioni sulla configurazione dell'indirizzo IP della macchina.

CONFIGURAZIONE DELLA STAMPA INTERNET PER WINDOWS® 5 - 11

# *6* **Stampa Novell NetWare** *<sup>6</sup>*

# **Configurazione della stampa Novell NetWare**

# **Informazioni generali**

I server di stampa/fax Brother consentono ai PC client NetWare di stampare i processi di stampa sulla stessa stampante utilizzata dagli utenti del protocollo TCP/IP o di altri protocolli di rete. Tutti i processi NetWare vengono sottoposti a spooling attraverso il server Novell, dopodiché vengono inviati alla stampante non appena diventa disponibile.

#### **Suggerimenti rapidi:**

- *1* Il protocollo APIPA (Automatic Private IP Addressing) assegna automaticamente un indirizzo IP dall'intervallo: 169.254.1.0 - 169.254.254.255. Per disattivare il protocollo APIPA, impostare APIPA su No utilizzando il pannello di controllo della macchina. Per ulteriori informazioni, vedere ["APIPA" a pagina 10-9.](#page-99-0) Se il protocollo APIPA è disattivato, l'indirizzo IP predefinito del server di stampa/fax Brother è 192.0.0.192. Per modificarlo, utilizzare il pannello di controllo, l'utilità BRAdmin Professional. il software Web BRAdmin o lasciare che il server DHCP assegni un indirizzo IP alla macchina.
- *2* La password predefinita per i server di stampa/fax Brother è access.

#### **Informazioni generali**

Per utilizzare un server di stampa/fax Brother su una rete NetWare, è necessario configurare uno o più file server con una coda di stampa che il server di stampa/fax è in grado di servire. Gli utenti inviano le richieste di stampa alla coda di stampa del file server, dopodiché avviene lo spooling dei processi (direttamente o tramite un server di stampa NetWare intermedio come nel caso della modalità stampante remota) sul server di stampa/fax Brother appropriato.

Mediante l'utilità BRAdmin Professional, l'amministratore del sistema può creare code Bindery (NetWare 3) NDS (NetWare 3 e NetWare 4) in un unico ambiente senza dover passare tra applicazioni diverse.

Gli utenti di NetWare 5 che desiderano configurare una stampante NDPS devono utilizzare l'applicazione NWADMIN fornita con NetWare 5. Tenere presente che tramite l'utilità BRAdmin Professional è possibile creare code IPX, BINDERY o NDS su un sistema NetWare 5.

Se si desidera creare le informazioni sulla coda sui server NetWare mediante l'utilità BRAdmin Professional, è necessario installare Novell NetWare Client 32.

Se l'ambiente non supporta l'utilità BRAdmin Professional, è possibile creare la coda mediante la tradizionale utilità PCONSOLE NetWare o le utilità NWADMIN, ma in questo caso sarà necessario utilizzare un browser Web per configurare il server di stampa/fax.

I server di stampa/fax Brother possono servire fino a 16 file server e 32 code.

#### **Creazione di una stampante NDPS mediante NWADMIN per NetWare5**

Con NetWare 5, Novell ha distribuito un nuovo sistema di stampa preferenziale denominato Novell Distributed Print Services (NDPS). Prima di configurare il server di stampa/fax, è necessario installare NDPS sul server NetWare 5 e configurare un gestore NDPS sul server.

 $\widehat{\otimes}$  Per ulteriori informazioni relative alla stampa e alle stampanti NDPS, vedere *[Altre fonti di informazione](#page-70-0)* alla fine di questo capitolo.

### **Gestore NDPS**

Crea un sistema di gestione NDPS in grado di interagire con i servizi in esecuzione sul server e gestisce un numero illimitato di agenti stampante.

Prima di creare agenti stampante basati sul server, è necessario creare un gestore NDPS all'interno di una struttura NDS. Se il gestore NDPS controlla una stampante collegata direttamente al server, è anche necessario caricare il gestore sul server.

- *1* In NetWare Administrator, spostarsi sull'area in cui si desidera installare il gestore NDPS. Selezionare **Object | Create | NDPS Manager**, quindi fare clic su **OK**.
- *2* Immettere un **nome per il gestore NDPS**.
- *3* Individuare un server, che disponga di NDPS ma non di gestori NDPS, su cui installare il gestore NDPS, quindi cercare il volume al quale assegnare il database del gestore NDPS. Fare clic su **create**.

Quando si installa il sistema NDPS, sulla rete viene caricato un broker NDPS. Grazie al servizio Broker Resource Management Service i driver della stampante possono essere installati sul server per essere utilizzati con gli agenti stampante.

Per aggiungere un driver della stampante al Broker:

- *1* Accertarsi che **Resource Management Service** sia attivato.
- *2* In NetWare Administrator aprire la finestra principale del **Broker**.
- *3* Selezionare **Resource Management**.
- *4* Viene visualizzata la finestra di dialogo **Resource Management**. Scegliere **Add Resources**.
- *5* Quando viene visualizzata la finestra di dialogo **Manage Resources**, selezionare l'icona per il tipo di driver da aggiungere: si tratterà di un driver per Windows 3.1x, Windows® 95/98/Me o Windows NT® 4.0 per NetWare 5. È anche disponibile un driver per Windows® 2000 per NetWare 5.1. Se si utilizza NDPS versione 1 con NetWare 4.x, sono disponibili solo le opzioni 3.1x e 95/98/Me. NDPS versione 2 per NetWare 4.x supporta il download automatico dei driver per Windows NT® 4.0.
- *6* Nella finestra **Current Resources** viene visualizzato un elenco completo delle risorse attualmente caricate. Fare clic su **Add**.
- *7* Viene visualizzata la finestra di dialogo **Add <resource type>**. Nell'elenco di questa finestra compaiono solo le risorse attualmente installate.
- *8* Premere il pulsante **Browse** per trovare il driver che si desidera aggiungere all'elenco. Viene visualizzato l'elenco dei driver contenente varie stampanti. Deve trattarsi del driver nelle diverse lingue.

Eseguire la procedura illustrata di seguito per creare un agente stampante per la stampante di controllo dell'accesso (oggetto NDS).

- *1* In NetWare Administrator, selezionare **object | create | NDPS Printer**. Immettere il nome della stampante NDPS.
- *2* Se si tratta di una stampante nuova, selezionare **create A New Printer Agent**.
- *3* Se si desidera aggiornare una stampante NDS già esistente per utilizzare lo schema NDPS, selezionare **Existing NDS printer object**. Selezionare l'oggetto stampante che si desidera aggiornare.
- *4* Immettere il nome da assegnare all'agente stampante, quindi digitare il nome del gestore NDPS o fare clic sul pulsante di riferimento e selezionare un gestore NDPS. Selezionare **Novell Printer Gateway** come **tipo di gateway** e fare clic su **OK**.
- *5* Selezionare **None** come tipo di stampante e **Novell Port Handler** come tipo di gestore porte. Fare clic su **OK**.
- *6* A questo punto, occorre specificare il tipo di connessione che si desidera utilizzare. Sono disponibili quattro opzioni. Selezionare l'opzione **LPR over IP**.
- *7* Immettere le informazioni necessarie. È consigliabile digitare Binary\_P1 per il nome della stampante. Fare clic su **Fine** e attendere. Selezionare i driver della stampante in base ai sistemi operativi client.

Eseguire la procedura illustrata di seguito per creare un agente stampante per la stampante ad accesso pubblico.

- *1* In NetWare Administrator, fare doppio clic su **NDPS Manager**.
- *2* Scegliere **Printer Agent List**.
- *3* Fare clic su **New**.
- *4* Immettere il nome per l'agente stampante e selezionare **Novell Printer Gateway** in **Gateway type**, quindi scegliere **OK**.

#### 6 - 5 STAMPA NOVELL NETWARE

- *5* Selezionare **None** come tipo di stampante e **Novell Port Handler** come tipo di gestore porte. Fare clic su **OK**.
- *6* A questo punto, occorre specificare il tipo di connessione che si desidera utilizzare. Sono disponibili quattro opzioni. Selezionare l'opzione **LPR over IP**.
- *7* Immettere le informazioni necessarie. È consigliabile digitare Binary\_P1 per il nome della stampante. Fare clic su **finish** e attendere. Selezionare i driver della stampante in base ai sistemi operativi client.

A questo punto, è possibile avviare la stampa.

# **Configurazione dei sistemi NetWare 3 e NetWare 4**

L'utilità BRAdmin Professional Brother fornisce funzionalità simili a quelle offerte dall'utilità PCONSOLE NetWare o dall'utilità NWADMIN in NetWare 4.1x o successivo. Per utilizzare l'utilità BRAdmin Professional per configurare un server di stampa Brother in ambiente NetWare, è necessario accedere come SUPERVISOR (NetWare 2.xx o 3.xx) o ADMIN (NetWare 4.1x o successivo) ed eseguire le operazioni riportate di seguito.

Se si desidera creare le informazioni sulla coda sui server NetWare mediante l'utilità BRAdmin Professional, è necessario installare Novell NetWare Client 32.

#### **Creazione di un server di stampa di rete (Server della coda Bindery) mediante l'utilità BRAdmin Professional**

- *1* È necessario effettuare il login in qualità di SUPERVISOR (NetWare 2.xx o 3.xx) o ADMIN (NetWare 4.xx o successivo).
- *2* Avviare l'utilità BRAdmin Professional.
- *3* L'elenco può contenere uno o più server di stampa/fax. I nomi dei nodi predefiniti sono BRN xxxxxx, dove xxxxxx sono le ultime sei cifre dell'indirizzo Ethernet, ossia l'indirizzo MAC.
- È possibile trovare il nome del nodo e l'indirizzo MAC stampando la pagina di configurazione della rete. Vedere ["Ripristino delle impostazioni di fabbrica del server di](#page-137-0)  [stampa/fax \(interruttore di prova\)" a pagina 13-4](#page-137-0) per informazioni su come stampare la pagina di configurazione sulla macchina.
	- *4* Selezionare il server di stampa/fax che si desidera configurare e fare doppio clic su di esso. Viene richiesto di immettere una password. Quella predefinita è access.
	- *5* Selezionare la scheda NetWare.
- SE<sub>J</sub> Se necessario, cambiare il **nome del server di stampa Netware**. Il nome del server di stampa NetWare predefinito è in genere BRN\_xxxxxx\_P1 dove xxxxxx è l'indirizzo Ethernet del server di stampa/fax. Attenzione: la modifica del nome può danneggiare la configurazione di altri protocolli perché i nomi dei servizi del server di stampa verranno alterati.
	- *a* Se non è ancora selezionata, selezionare **Queue server** come modalità operativa.
	- *b* Fare clic sul pulsante **Change Bindery Queues**.
	- *c* Selezionare il server NetWare che si desidera configurare.
	- *d* Selezionare **New Queue** e digitare il nome della coda che si desidera creare.
	- *e* A questo punto, evidenziare il nome della coda creata e fare clic su **Add**.
	- *f* Fare clic su **Close**, quindi su **OK**.

Chiudere l'utilità BRAdmin Professional. A questo punto, sarà possibile avviare la stampa.

6 - 7 STAMPA NOVELL NETWARE

### **Creazione di un server di stampa di rete (Server della coda NDS) mediante l'utilità BRAdmin Professional**

- *1* Accedere come ADMIN in modalità NDS.
- *2* Avviare l'utilità BRAdmin Professional.
- *3* L'elenco può contenere uno o più server di stampa/fax . I nomi dei nodi predefiniti sono BRN xxxxxx, dove xxxxxx sono le ultime sei cifre dell'indirizzo Ethernet, ossia l'indirizzo MAC.
- $\widehat{\otimes}$  È possibile trovare il nome del nodo e l'indirizzo MAC stampando la pagina di configurazione della stampante. Vedere ["Ripristino delle impostazioni di fabbrica del server di](#page-137-0)  [stampa/fax \(interruttore di prova\)" a pagina 13-4](#page-137-0) per informazioni su come stampare la pagina di configurazione sulla macchina.
	- *4* Selezionare la stampante che si desidera configurare e fare doppio clic su di essa. Viene richiesto di immettere una password. Quella predefinita è access.
	- *5* Selezionare la scheda **NetWare**.
		- *a* Se non è ancora selezionata, selezionare **Queue server** come modalità operativa.
		- *b* Selezionare il contesto e la struttura NDS corretti. Queste informazioni possono essere immesse manualmente o facendo clic sulla freccia giù accanto alla struttura NDS e su **Change** accanto al contesto NDS in modo che l'utilità BRAdmin Professional effettui automaticamente le selezioni. Dopo avere specificato queste informazioni, fare clic sul pulsante **Change NDS queues**.
		- *c* Nella schermata **NetWare Print Queues**, selezionare la STRUTTURA e il contesto appropriati, quindi fare clic su **New Queue**.
		- *d* Immettere il nome della coda e specificare il nome del volume. Se non si conosce il nome del volume, selezionare **Browse** per sfogliare i volumi NetWare. Dopo aver immesso le informazioni corrette, selezionare **OK**.
- *e* Il nome della coda sarà visibile nella STRUTTURA e nel contesto specificati. Selezionare la coda e fare clic su **Add**. Il nome della coda viene trasferito nella finestra Service Print Queues. In questa finestra sono visibili le informazioni relative a STRUTTURA e contesto e quelle relative al nome della coda.
- *f* Fare clic sul pulsante **Close**. Il server di stampa/fax Brother potrà ora connettersi al server NetWare appropriato.

Chiudere l'utilità BRAdmin Professional. A questo punto, sarà possibile avviare la stampa.

#### **Creazione di un server di stampa di rete (Server della coda NDS) mediante Novell NWADMIN e l'utilità BRAdmin Professional**

Se per la configurazione del file server NetWare non si desidera utilizzare solo l'utilità BRAdmin Professional Brother, seguire le istruzioni di seguito riportate per effettuare la configurazione utilizzando NWADMIN e l'utilità BRAdmin Professional.

- *1* Accedere come ADMIN in modalità NDS sul file server NetWare 4.1x (o successivo), quindi avviare l'utilità NWADMIN.
- *2* Selezionare il **contesto** che conterrà la stampante, quindi fare clic su **Object** nella barra dei menu e infine selezionare **Create**. Quando viene visualizzato il menu **New Object**, selezionare **Printer**, quindi fare clic su **OK**.
- *3* Immettere il nome della stampante e selezionare **Create**.
- *4* Selezionare il **contesto** che conterrà la coda di stampa predefinita, quindi fare clic su **Object** e **Create** per visualizzare il menu **New Object**.
- *5* Selezionare **Print Queue**, quindi fare clic su **OK**. Verificare che **Directory Service Queue** sia selezionato, quindi digitare un nome per la coda di stampa predefinita.
- *6* Fare clic sul pulsante per selezionare il volume della coda di stampa. Se necessario, modificare il contesto della directory, quindi selezionare il volume desiderato da **Available Objects** e fare clic su **OK**. Fare clic su **Create** per creare la coda di stampa.

#### 6 - 9 STAMPA NOVELL NETWARE

- *7* Se necessario, modificare il contesto, quindi fare doppio clic sul nome della stampante creata al passaggio 3.
- *8* Fare clic su **Assignments**.
- *9* Fare clic su **Add**.
- *10* Se necessario, modificare il contesto.
- *11* Selezionare la coda di stampa creata al passaggio 5.
- *12* Fare clic su **Configuration** ed impostare **Printer type** su **Other/ Unknown**. Fare clic su **OK**.
- *13* Se necessario, modificare il contesto, selezionare **Object** dalla barra dei menu, infine fare clic su **Create**. Quando viene visualizzato il menu **New Object**, selezionare **Print server**, quindi fare clic su **OK**.
- *14* Immettere il nome del server di stampa, quindi selezionare **Create**.
- **DE** Immettere il nome del server di stampa/fax NetWare esattamente come riportato nella scheda NetWare dell'utilità BRadmin Professional. In genere, si tratta del nome di servizio predefinito BRN xxxxxx P1, a meno che tale nome non sia stato modificato.

È possibile trovare il nome del servizio corrente e l'indirizzo MAC stampando la pagina di configurazione della stampante. Vedere ["Ripristino delle impostazioni di fabbrica del server di](#page-137-0)  [stampa/fax \(interruttore di prova\)" a pagina 13-4](#page-137-0) per informazioni su come stampare la pagina di configurazione sulla macchina.

#### **Importante:**

non assegnare una password al server di stampa, altrimenti non sarà possibile accedere.

- *15* Fare doppio clic sul nome del server di stampa. Fare clic su **Assignments**, quindi su **Add...**.
- *16* Se necessario, modificare il contesto della directory. Selezionare la stampante creata al passaggio 3, fare clic su **OK**, quindi nuovamente su **OK**.
- *17* Chiudere l'utilità NWADMIN.
- *18* Avviare l'utilità BRAdmin Professional appropriata e selezionare il server di stampa/fax corretto dall'elenco. Per impostazione predefinita, il nome del nodo è BRN xxxxxx, dove xxxxxx rappresenta le ultime sei cifre dell'indirizzo Ethernet (indirizzo MAC).
- *19* Fare doppio clic sul server di stampa/fax Brother appropriato. Verrà richiesto di immettere una password, quella predefinita è access. A questo punto, selezionare la scheda NetWare.
- *20* Selezionare **Queue server** come modalità operativa.

Lo stesso servizio assegnato dal server NetWare non può essere utilizzato sia per la modalità del server della coda di stampa che per la modalità stampante remota.

- ্টিত Per attivare le funzionalità del server della coda di stampa su servizi diversi da quelli NetWare predefiniti, è necessario definire nuovi servizi abilitati all'uso di NetWare e della porta desiderata. Per informazioni sulle procedure necessarie per effettuare tali operazioni, vedere l'*Appendice* di questa guida.
- *21* Immettere il nome della struttura NDS (si noti che un server di stampa/fax può gestire sia code bindery che NDS).
- *22* Digitare il nome del contesto in cui risiede il server di stampa.
- *23* Salvare le modifiche apportate, quindi chiudere l'utilità BRAdmin Professional. A questo punto, è possibile avviare la stampa.

#### **Creazione di un server di stampa di rete (Stampante remota NDS) mediante Novell NWAdmin e l'utilità BRAdmin Professional**

Per configurare un server di stampa/fax Brother per la modalità della stampante remota utilizzando NWADMIN (utilità NetWare Administrator) e l'utilità BRAdmin Professional, è necessario eseguire la procedura illustrata di seguito:

- *1* Verificare che PSERVER NLM (NetWare Loadable Module) sia stato caricato sul file server e che il login sia stato effettuato come ADMIN in modalità NDS sul file server NetWare 4.1x.
- *2* Avviare l'utilità NWADMIN facendo doppio clic sulla relativa icona. Selezionare il **contesto** che conterrà la nuova stampante.
- *3* Selezionare **Object** dalla barra dei menu, quindi scegliere **Create**. Quando viene visualizzato il menu **New Object**, selezionare **Printer**, quindi fare clic su **OK**.
- *4* Immettere il nome della stampante e selezionare **Create**.
- *5* Fare doppio clic sul nome del server di stampa PSERVER NLM. Fare clic su **Assignments**, quindi su **Add**.
- *6* Se necessario, modificare il contesto della directory. Selezionare la stampante creata e fare clic su **OK**. Prendere nota del numero della stampante perché dovrà essere utilizzato in seguito, quindi fare clic su **OK**.
- *7* Selezionare il **contesto** che conterrà la coda di stampa predefinita, quindi fare clic su **Object** e **Create** per visualizzare il menu **New Object**.
- *8* Selezionare **Print Queue**, quindi fare clic su **OK**. Verificare che Directory Service Queue sia selezionato, quindi digitare un nome per la coda di stampa predefinita.
- *9* Fare clic sul pulsante per selezionare il volume della coda di stampa. Se necessario, modificare il contesto della directory, quindi selezionare il volume desiderato (Objects) e fare clic su **OK**. Fare clic su **Create** per creare la coda di stampa.
- *10* Se necessario, modificare il contesto, quindi fare doppio clic sul nome della stampante creata in precedenza.
- *11* Fare clic su **Assignments**, quindi su **Add**.
- *12* Se necessario, modificare il contesto, quindi selezionare la coda di stampa creata. Fare clic su **OK**, quindi nuovamente su **OK** e infine chiudere l'utilità NWADMIN.
- *13* Avviare l'utilità BRAdmin Professional appropriata e selezionare il server di stampa/fax corretto da configurare. Per impostazione predefinita, i nomi di nodo inizieranno con BRN\_xxxxxx, dove xxxxxx rappresenta le ultime sei cifre dell'indirizzo Ethernet (indirizzo MAC).
- È possibile trovare il nome del nodo e l'indirizzo MAC stampando la pagina di configurazione della macchina. Vedere ["Ripristino delle impostazioni di fabbrica del server di](#page-137-0)  [stampa/fax \(interruttore di prova\)" a pagina 13-4](#page-137-0) per informazioni su come stampare la pagina di configurazione sul server di stampa/fax.
- *14* Fare doppio clic sul server di stampa appropriato. Verrà richiesto di immettere una password, quella predefinita è access.
- *15* A questo punto, selezionare la scheda **NetWare**.
- *16* Selezionare **Remote Printer** in **Operating Mode**, quindi selezionare PSERVER NLM come nome del server di stampa/ fax e infine specificare il numero della stampante annotato al passaggio 6 in Printer Number.
- be Costesso servizio assegnato dal server di stampa NetWare non può essere utilizzato sia per la modalità del server della coda di stampa che per la modalità stampante remota. Se si desidera attivare la modalità stampante remota su un servizio diverso dal servizio NetWare predefinito, è necessario definire nuovi servizi abilitati all'uso di NetWare e della porta desiderata.
- *17* Fare clic su **OK**. Chiudere l'utilità BRAdmin Professional.

A questo punto, è necessario scaricare PSERVER NLM dalla console del file server NetWare e ricaricarlo per rendere operative le modifiche.

# <span id="page-70-0"></span>**Altre fonti di informazione**

- *1* Per ulteriori informazioni sulla stampa in rete, visitare il sito <http://solutions.brother.com/>.
- *2* Vedere il *[capitolo 11](#page-113-0)* di questa Guida dell'utente per informazioni sulla configurazione dell'indirizzo IP della macchina.

#### 6 - 13 STAMPA NOVELL NETWARE

# *7* **Stampa da un computer Macintosh®** *<sup>7</sup>*

# **Stampa da un computer Macintosh® con AppleTalk® e TCP/IP o con funzionalità di configurazione di rete semplice**

Questo capitolo spiega come configurare il driver PostScript su una rete. Per ulteriori informazioni su come configurare il driver Quick Draw predefinito su una rete, vedere la Guida di impostazione rapida inclusa con la macchina.

# **Informazioni generali**

I server di stampa Brother supportano il protocollo AppleTalk su Ethernet, noto anche come EtherTalk. Questa funzionalità consente agli utenti di computer Macintosh® di stampare contemporaneamente a tutti gli altri utenti collegati alla rete Ethernet utilizzando il protocollo AppleTalk, noto anche come EtherTalk.

In System 8.6 e successivi è stata introdotta la funzionalità di stampa TCP/IP. Questa funzionalità consente agli utenti di computer Macintosh® di inviare i processi di stampa mediante il protocollo TCP/IP.

In OS/X 10.2, è stato introdotto il supporto per le funzionalità di configurazione di rete semplice.La configurazione di rete semplice supporta la configurazione automatica della rete.Se si sceglie di utilizzare le funzionalità di configurazione di rete semplice del prodotto, in genere non è necessario configurare alcuna impostazione di indirizzo IP.
#### **Suggerimenti rapidi:**

- 
- *1* Il nome predefinito visualizzato in Scelta risorse su un computer Macintosh® è in genere BRN\_xxxxxx\_P1\_AT. dove xxxxxx rappresenta le ultime 6 cifre dell'indirizzo Ethernet.
- *2* Da una rete Macintosh®, il modo più semplice per cambiare questo nome è assegnare un indirizzo IP alla stampante e utilizzare un browser Web per cambiare il nome. Connettersi alla macchina utilizzando un browser Web, quindi fare clic su **Configurazione rete**. Immettere la password (quella predefinita è access), quindi selezionare **Configura AppleTalk**. Fare clic su BRN\_xxxxxx\_P1\_AT, quindi su **Nome servizio**. Immettere il nuovo nome che si desidera visualizzare in **Scelta Risorse**. Fare clic su **Inoltra**.
- *3* Mac OS® 8.6 o versione successiva supporta la stampa TCP/IP.
- *4* La password predefinita per i server di stampa Brother è access.
- *5* Per stampare una pagina delle impostazioni della stampante, vedere *[Ripristino delle impostazioni di](#page-137-0)  [fabbrica del server di stampa/fax \(interruttore di prova\)](#page-137-0)* a [pagina 13-4.](#page-137-0)
- *6* Il protocollo APIPA (Automatic Private IP Addressing) assegna automaticamente un indirizzo IP dall'intervallo: 169.254.1.0 - 169.254.254.255. Per disattivare il protocollo APIPA, impostare APIPA su No utilizzando il pannello di controllo della macchina. Per ulteriori informazioni, Vedere *APIPA* [a pagina 10-9](#page-99-0). Se il protocollo APIPA è disattivato, l'indirizzo IP predefinito del server di stampa/fax Brother è 192.0.0.192. Per modificarlo, utilizzare il pannello di controllo, l'utilità BRAdmin Professional, il software Web BRAdmin o lasciare che il server DHCP assegni un indirizzo IP alla macchina.

# **Configurazione Macintosh® (Mac OS® 8.6 - 9.2)**

La stampante Brother è compatibile con il driver della stampante Apple LaserWriter 8 standard. Le versioni precedenti dei driver LaserWriter potrebbero causare blocchi o errori PostScript sulle reti di grandi dimensioni. Se non si dispone del driver LaserWriter 8, è necessario installarlo. Per istruzioni su questa procedura, consultare la documentazione Macintosh.

Prima di provare a utilizzare il server di stampa Brother, è necessario attivare il protocollo EtherTalk dal **pannello di controllo Rete** sul computer Macintosh®. Se il protocollo EtherTalk non è selezionato o se il **pannello di controllo Rete** non esiste, occorre utilizzare il software **Network Installer** Apple per aggiungere queste funzionalità.

Prima di tutto, installare il file PPD appropriato fornito con la macchina. Inserire il CD-ROM nell'apposita unità. Selezionare l'icona **Start Here OS 8.6-9.2**, la lingua desiderata e seguire le istruzioni visualizzate sullo schermo per **installare il software**.

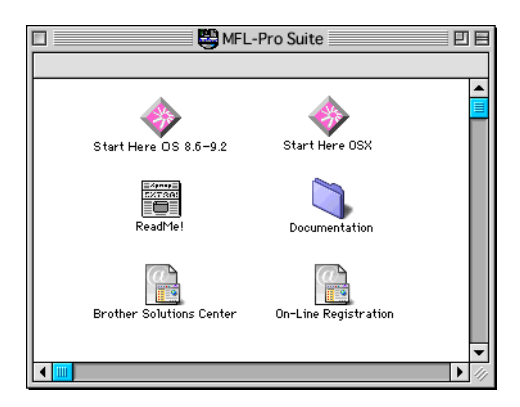

# **Selezione del server di stampa (AppleTalk/EtherTalk)**

Dopo aver collegato il server di stampa/fax alla rete e aver acceso la macchina, il nome del servizio AppleTalk del server di stampa Brother (quello predefinito è BRN\_xxxxxx\_P1\_AT, dove xxxxxx rappresenta le ultime sei cifre dell'indirizzo Ethernet (indirizzo MAC) dovrebbe comparire in **Scelta risorse**.

È possibile trovare il nome del servizio e l'indirizzo MAC stampando la pagina di configurazione. Vedere *[Ripristino](#page-137-0)  [delle impostazioni di fabbrica del server di stampa/fax](#page-137-0)  [\(interruttore di prova\)](#page-137-0)* a pagina 13-4 per informazioni su come stampare la pagina di configurazione sul server di stampa.

*1* Aprire **Scelta risorse** dal **menu Apple** sul computer Macintosh®, quindi fare clic sull'icona LaserWriter (se necessario, selezionare la zona AppleTalk appropriata dal **pannello di controllo Rete**).

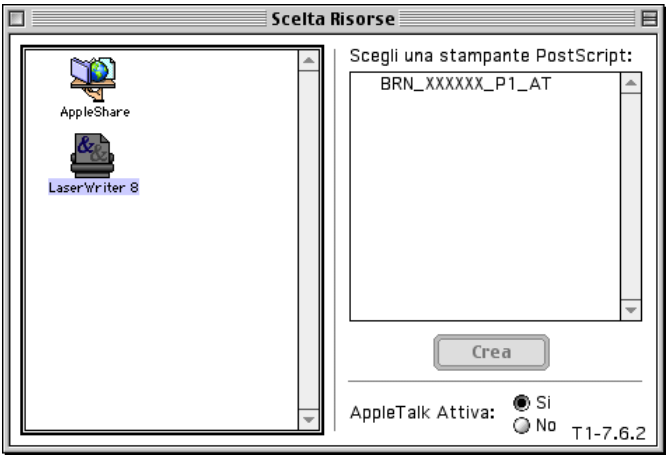

### **Figura 2 Scelta Risorse del computer Macintosh**

- *2* Fare clic sul server di stampa/fax appropriato, quindi chiudere **Scelta Risorse**. A questo punto, si dovrebbe essere in grado di stampare dal computer Macintosh.
- Se il server di stampa/fax non è visibile, controllare i collegamenti dei cavi ed accertarsi di avere attivato il protocollo EtherTalk dal **pannello di controllo Rete** del computer Macintosh. Potrebbe anche essere necessario associare il server di stampa alla zona AppleTalk corretta mediante l'utilità BRAdmin Professional o un browser Web.

# **Selezione del server di stampa (TCP/IP)**

Apple ha sviluppato l'utilità **"Stampante da Scrivania"**, accessibile dal **menu Apple** (disponibile solo in System 8.6 o versioni successive). Quando si esegue questa utilità, viene visualizzata la sequente schermata:

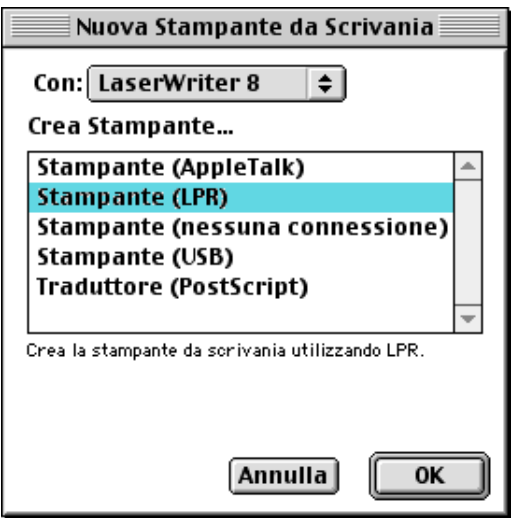

**Figura 3 Selezione della stampa LPR**

*1* Selezionare l'opzione **Stampante (LPR**) e fare clic su **OK**. Viene visualizzata la seguente schermata:

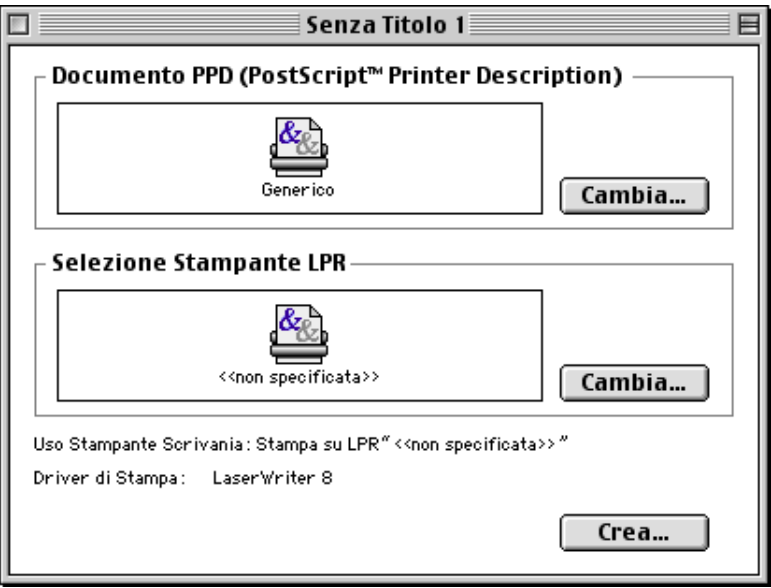

#### **Figura 4 Selezione del documento PPD e configurazione LPR**

- *2* A questo punto, selezionare il file PPD corretto per la macchina e configurare le informazioni LPR appropriate. Fare clic su **Cambia** nella sezione **Documento PPD (PostScript Printer Description)** e selezionare il file PPD appropriato per il modello.
- *3* Selezionare il pulsante **Cambia** sotto il testo **Selezione Stampante LPR**.
- *4* È ora necessario immettere l'indirizzo IP e i dettagli sul nome del servizio della macchina. Quando si specifica la **Coda**, utilizzare il valore brn\_xxxxxx\_p1\_at, dove xxxxxx sono le ultime 6 cifre dell'indirizzo Ethernet.

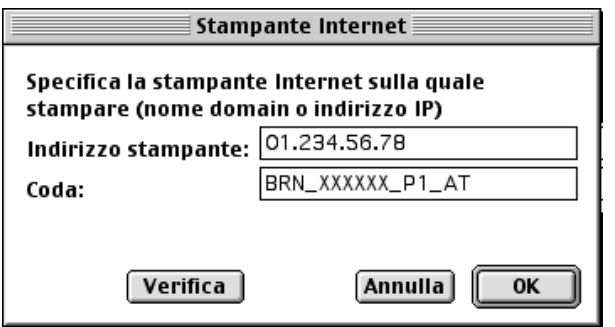

#### **Figura 5 Immissione dell'indirizzo IP e della coda**

SE Se non si specifica il valore corretto, la macchina non sarà in grado di stampare o stamperà i dati in modo errato. Accertarsi che il valore immesso in questo punto corrisponda al nome del servizio della macchina.

- *5* Fare clic su **OK** per tornare alla schermata precedente.
- *6* È ora possibile creare la stampante per utilizzarla. A tal fine, fare clic sul pulsante **Crea** per visualizzare la schermata seguente:

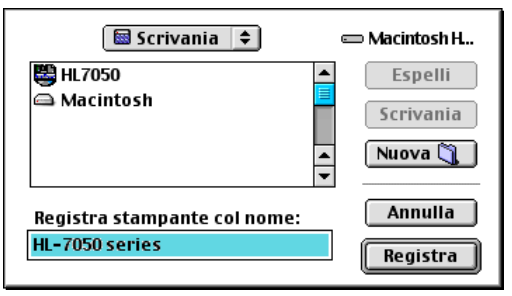

#### **Figura 6 Salvataggio della stampante sulla scrivania (la schermata è relativa alla stampante HL-7050)**

- *7* Immettere il nome della stampante in **Registra stampante col nome** e fare clic su **Registra**.
- *8* Per impostare questa stampante come predefinita, fare clic sul relativo nome e selezionare **Stampante**, quindi **Imposta stampante di default**.

Quando si invia un processo di stampa, verrà utilizzata questa stampante.

# 7 - 8 STAMPA DA UN COMPUTER MACINTOSH®

# **Configurazione Macintosh (Mac OS® X 10.1 - 10.2.1 o successivi)**

È necessario installare il file PPD appropriato fornito con la stampante. Inserire il CD-ROM nell'apposita unità. Selezionare **Start Here OSX** e seguire le istruzioni visualizzate sullo schermo.

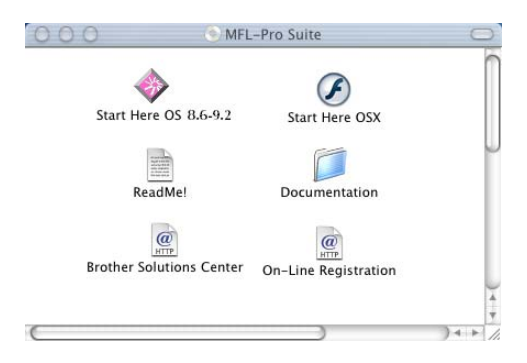

# **Selezione del server di stampa (AppleTalk/EtherTalk)**

Dopo aver installato il PPD, eseguire le operazioni riportate di seguito per selezionare il driver della stampante.

- *1* Accendere la stampante.
- *2* Aprire la cartella **Applicazioni**.
- *3* Aprire la cartella **Utilities**.
- *4* Fare clic sull'icona **Centro Stampa**.
- *5* Fare clic su **Aggiungi Stampante**.
- *6* Selezionare **AppleTalk.**
- *7* Selezionare BRN\_XXXXXX\_P1\_AT e fare clic su **Aggiungi**.

Per le connessioni AppleTalk, il nome del servizio AppleTalk della macchina è BRN XXXXXX P1 AT, dove XXXXXX sono le ultime sei cifre dell'indirizzo Ethernet.

Stampare la pagina di configurazione per confermare l'indirizzo MAC. Vedere *[Ripristino delle impostazioni di fabbrica del server di](#page-137-0)  [stampa/fax \(interruttore di prova\)](#page-137-0)* a pagina 13-4 per informazioni su come stampare la pagina di configurazione.

- *8* Dall'elenco a discesa **Modello stampante** selezionare il modello della stampante.
- *9* Fare clic su **Aggiungi** in modo che la stampante diventi disponibile nell'**Elenco Stampanti**.

# **Selezione del server di stampa (TCP/IP)**

Dopo aver installato il file PPD, eseguire le operazioni riportate di sequito per selezionare il driver della stampante:

- *1* Accendere la stampante.
- *2* Aprire la cartella **Applicazioni**.
- *3* Aprire la cartella **Utilities**.
- *4* Fare clic sull'icona **Centro Stampa**.
- *5* Fare clic su **Aggiungi stampante**.
- *6* Selezionare **Stampanti LPR con IP**.
- *7* Immettere l'indirizzo TCP/IP della stampante nella casella **Indirizzo della stampante LPR**.

Stampare la pagina di configurazione per confermare l'indirizzo TCP/IP. Vedere *[Ripristino delle impostazioni di fabbrica del server di](#page-137-0)  [stampa/fax \(interruttore di prova\)](#page-137-0)* a pagina 13-4 per informazioni su come stampare la pagina di configurazione.

- *8* Se non si utilizza la **coda** predefinita, immettere il nome della coda in uso.
- *9* Dall'elenco a discesa **Modello stampante** selezionare il modello della stampante.
- *10* Fare clic su **Aggiungi** in modo che la stampante diventi disponibile nell'**Elenco Stampanti**.
- 7 10 STAMPA DA UN COMPUTER MACINTOSH®

# **Modifica della configurazione**

Il modo più semplice per modificare i parametri della macchina o del server di stampa/fax da un computer Macintosh consiste nell'utilizzare un browser Web.

È sufficiente connettersi alla macchina utilizzando il formato: http://indirizzo\_ip dove indirizzo\_ip è l'indirizzo della macchina.

# **Altre fonti di informazione**

- *1* Vedere il *[capitolo 11](#page-113-0)* di questa Guida dell'utente per informazioni sulla configurazione dell'indirizzo IP della macchina.
- *2* Vedere il *[capitolo 9](#page-89-0)* di questa Guida dell'utente per ulteriori informazioni sulla gestione basata sul Web.

# **Stampa da un computer Macintosh® con funzionalità di configurazione di rete semplice di Mac OS® X**

La configurazione di rete semplice consente di creare una rete istantanea di computer e periferiche "Smart Device" stabilendo una connessione.

Le funzionalità di configurazione di rete semplice su un computer Macintosh® OS X consentono al server di stampa/fax di configurare automaticamente le impostazioni dell'indirizzo IP.

Brother consiglia di utilizzare Mac OS® X 10.2.4 o successivi.

#### *1* Eseguire il software **Centro Stampa** e fare clic su **Aggiungi**.

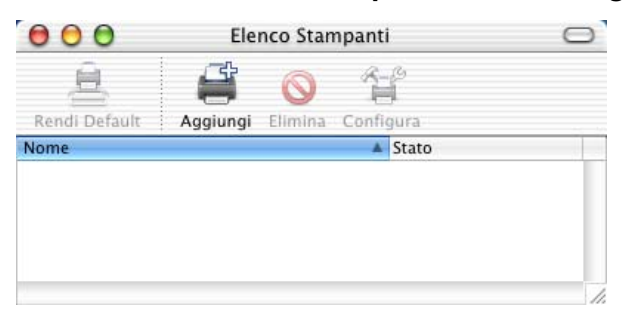

*2* Selezionare Rendezvous (questa opzione può essere diversa nella futura versione di Mac OS® X.) per visualizzare le stampanti disponibili compatibili con la configurazione di rete semplice.

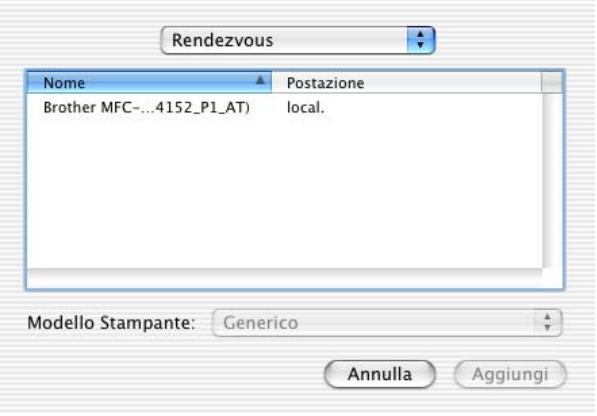

 $\widehat{\otimes}$  Se si utilizza Mac OS® X 10.2.1, risultano elencate tre macchine. Selezionare una delle macchine elencate.

*3* Fare clic sulla macchina e impostare **Modello Stampante** su "Brother". Vengono visualizzati i file PPD installati sul computer Macintosh. Selezionare il file PPD rilevante.

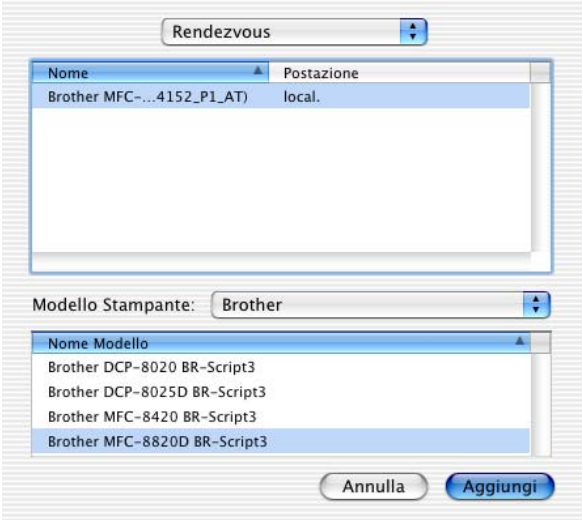

- *4* Viene visualizzata la stampante compatibile con la configurazione di rete semplice.
- *5* Fare clic sulla macchina e sul pulsante **Rendi Default** per impostare la stampante come predefinita. La macchina è ora pronta a stampare.

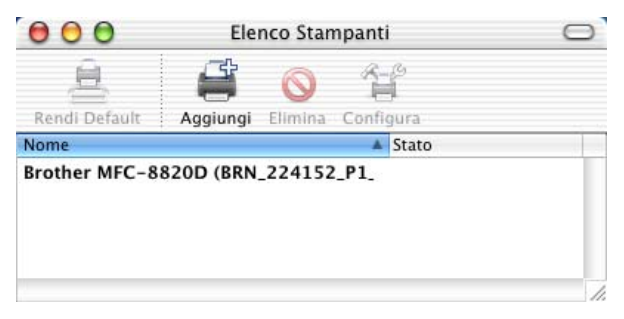

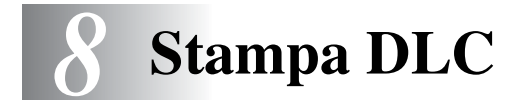

# **Stampa da Windows NT® 4.0 o Windows® 2000**

# **Informazioni generali**

DLC è un protocollo semplice incluso in Windows NT® 4.0 e Windows® 2000. Può essere utilizzato su altri sistemi operativi (come Windows® 3.x) con l'aggiunta di software in grado di supportare la scheda Hewlett-Packard JetDirect.

#### **Suggerimenti rapidi:**

- *1* Per conoscere i dettagli di tutte le impostazioni di rete stampare una pagina di configurazione. Vedere ["Ripristino delle](#page-137-0)  [impostazioni di fabbrica del server di stampa/fax \(interruttore di](#page-137-0)  [prova\)" a pagina 13-4](#page-137-0) per informazioni su come stampare la pagina di configurazione.
- **Poiché DLC è un protocollo non instradabile, non è possibile** installare un router tra il server di stampa e il computer utilizzato per l'invio dei dati.

# **Configurazione di DLC in Windows NT® 4.0 e Windows® 2000**

Per utilizzare DLC in Windows NT® 4.0 e Windows® 2000, è necessario installare il protocollo DLC.

- *1* Connettersi a Windows NT® 4.0 in qualità di amministratore. In Windows NT® 4.0, accedere al **Pannello di controllo** e fare doppio clic sull'icona **Rete**. In Windows® 2000, selezionare le **proprietà** di **Connessione alla rete locale**.
- *2* Nei sistemi Windows NT® 4.0, fare clic sulla scheda **Protocollo** e su **Aggiungi**. In Windows® 2000, fare clic su **Installa** nella scheda **Generale**.

#### 8 - 1 STAMPA DLC

- *3* Selezionare **Protocollo DLC** e **OK** oppure **Aggiungi** se si utilizza Windows® 2000. È possibile che venga richiesta la posizione dei file. Per i computer basati su Intel, i file necessari sono memorizzati nella directory i386 del CD-ROM di Windows NT® 4.0. Se si utilizza una piattaforma non Intel, specificare la directory corretta sul CD-ROM di Windows NT® 4.0 e chiudere la finestra.
- *4* Riavviare il sistema per rendere effettive le modifiche. In Windows® 2000, non è necessario riavviare.

# **Impostazione della stampante in Windows® 2000**

- *1* Connettersi a Windows® 2000 in qualità di amministratore. Dal menu di avvio, selezionare **Impostazioni**, quindi **Stampanti**.
- *2* Selezionare **Aggiungi stampante**. Se si è già installato un driver della stampante Brother, fare doppio clic sul driver della stampante che si desidera configurare, quindi selezionare **Stampanti/Proprietà**, la scheda **Porte**, fare clic su **Aggiungi porta** e continuare dal passaggio 6 (saltando i passaggi 11-14 relativi all'installazione del driver corretto).
- *3* Fare clic su **Avanti**.
- *4* Selezionare **Stampante locale** e accertarsi che l'opzione **Rileva e installa stampante Plug and Play automaticamente** non sia selezionata.
- *5* Fare clic su **Avanti**.
- *6* Selezionare l'opzione **Crea una nuova porta:** ed evidenziare **Porta di rete Hewlett-Packard**.
- *7* Fare clic su **Avanti**.
- *8* Viene visualizzato un elenco degli indirizzi MAC del server di stampa/fax (indirizzi Ethernet) disponibili nella casella più grande in **Indirizzo scheda**. Selezionare l'indirizzo del server di stampa/fax desiderato: l'indirizzo Ethernet è riportato sulla pagina di configurazione.

È possibile trovare il nome del nodo e l'indirizzo MAC stampando la pagina di configurazione. Vedere ["Ripristino](#page-137-0)  [delle impostazioni di fabbrica del server di stampa/fax](#page-137-0)  [\(interruttore di prova\)" a pagina 13-4](#page-137-0) per informazioni su come stampare la pagina di configurazione sul server di stampa/fax.

- *9* L'indirizzo del server di stampa selezionato viene visualizzato nella casella più piccola della sezione **Indirizzo scheda**.
- *10* Digitare il nome desiderato per la porta che non deve essere il nome di una porta esistente o della periferica DOS, come LPT1, fare clic su **OK**, quindi nella schermata **Porte stampanti** fare clic su **Avanti**.
- *11* Selezionare il driver corretto e fare clic su **Avanti**.
- *12* Assegnare un nome alla stampante e specificare se si desidera poter stampare dall'applicazione DOS. Fare clic su **Avanti**.
- *13* Specificare il nome di condivisione, se si intende condividere la stampante.
- *14* Immettere le informazioni per **Percorso** e **Commento**, quindi fare clic su **Avanti** finché non viene visualizzata la schermata **Completamento dell'Installazione guidata stampante**.
- *15* Fare clic su **Fine**.

# **Impostazione della stampante in Windows NT® 4.0**

Connettersi a Windows NT® 4.0 in qualità di amministratore. Dal menu di avvio, selezionare **Impostazioni**, quindi **Stampanti**.

- *1* Selezionare **Aggiungi stampante**. Se si è già installato un driver della stampante Brother, fare doppio clic sul driver della stampante che si desidera configurare, quindi selezionare **Stampanti/Proprietà**, la scheda **Porte** e continuare a partire dal passaggio 4 (ignorando i passaggi 9-11 relativi all'installazione del driver corretto).
- *2* Selezionare **Risorse del computer** e fare clic su **Avanti**.
- *3* Selezionare **Aggiungi porta**.
- *4* Selezionare **Porta di rete Hewlett-Packard** e fare clic su **Nuova porta**.
- *5* Viene visualizzato un elenco degli indirizzi MAC del server di stampa/fax (indirizzi Ethernet) disponibili nella casella più grande in **Indirizzo scheda**. Selezionare l'indirizzo del server di stampa/fax desiderato: l'indirizzo Ethernet è riportato sulla pagina di configurazione della stampante.
- $\widehat{\otimes}$  È possibile trovare il nome del nodo e l'indirizzo MAC stampando la pagina di configurazione della stampante. Vedere ["Ripristino delle impostazioni di fabbrica del server di](#page-137-0)  [stampa/fax \(interruttore di prova\)" a pagina 13-4](#page-137-0) per informazioni su come stampare la pagina di configurazione sul server di stampa.
- *6* L'indirizzo del server di stampa/fax selezionato viene visualizzato nella casella più piccola in **Indirizzo scheda**.
- *7* Digitare il nome desiderato per la porta che non deve essere il nome di una porta esistente o della periferica DOS, come LPT1, quindi fare clic su **OK** quindi nella schermata **Porte stampanti** fare clic su **Chiudi**.
- *8* Il nome selezionato al passaggio precedente viene visualizzato come porta selezionata nell'elenco delle porte disponibili. Fare clic su **Avanti**.
- *9* Selezionare il driver appropriato. Fare clic su **Avanti**.
- *10* Assegnare un nome alla stampante. Se lo si desidera, impostare la stampante come predefinita.
- *11* Selezionare **Condivisa** o **Non condivisa**. Se condivisa, specificare il nome di condivisione e i sistemi operativi che utilizzeranno la stampante.
- *12* Selezionare se stampare o meno la pagina di prova, quindi selezionare **Fine**.

# **Configurazione di DLC su altri sistemi**

Per utilizzare DLC su altri sistemi di rete, è generalmente necessario disporre del software fornito dal fornitore stesso. In genere, tale software supporta i server di stampa/fax Brother. Attenersi alle istruzioni del rivenditore per installare il protocollo DLC sul sistema.

Una volta installato il protocollo, creare una porta di rete secondo la procedura descritta per Windows NT® 4.0 nelle sezioni precedenti. L'indirizzo MAC (indirizzo Ethernet) del server di stampa/fax viene automaticamente visualizzato durante il processo di configurazione.

Per concludere, creare una stampante mediante il normale metodo di impostazione della stampante del sistema operativo in uso. L'unica differenza è data dal fatto che invece di collegare la stampante alla porta parallela LPT1, la si collega alla porta di rete appena creata.

 $\widehat{\otimes}$  Prother sconsiglia l'utilizzo del protocollo DLC con Windows® per Workgroup 3.11 in una configurazione Peer-to-peer se si prevede un utilizzo intenso della stampante. Ciò potrebbe infatti causare il rifiuto dei processi a causa dei timeout dello spooler di stampa. La soluzione ottimale in questa situazione consiste nell'impostare un PC come server per la gestione dei processi di stampa in rete. Tutti gli altri PC inviano i propri processi di stampa al PC server utilizzando NetBEUI o TCP/IP, mentre il PC server utilizza DLC per inviare tali processi al server di stampa Brother.

# **Altre fonti di informazione**

Per ulteriori informazioni sulla stampa in rete, visitare il sito  [http://solutions.brother.com/.](http://solutions.brother.com/)

<span id="page-89-0"></span>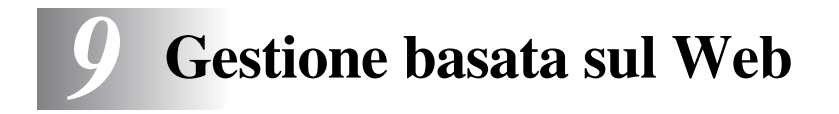

# **Utilizzo del browser Web per gestire la periferica**

# **Informazioni generali**

Per gestire la stampante mediante HTTP (Hyper Text Transfer Protocol), è possibile utilizzare un browser Web standard. È consigliabile utilizzare Netscape Navigator versione 4.0 o successiva o Microsoft Internet Explorer versione 5.0 o successiva. Mediante un browser Web, è possibile ottenere le seguenti informazioni dalla stampante.

- *1* Informazioni sullo stato della stampante.
- *2* Modifica della configurazione fax, ad esempio Installazione iniziale, Numeri rapidi e Fax remoto.
- *3* È anche possibile modificare le impostazioni di rete quali TCP/IP, indirizzo Internet Fax e così via.
- *4* Informazioni sulla versione del software della macchina e del server di stampa.
- *5* Modifica dei dettagli di configurazione di rete e della macchina.

È necessario utilizzare il protocollo TCP/IP sulla rete e disporre di un indirizzo IP valido programmato nel server di stampa/fax e sul computer.

#### **Suggerimenti rapidi:**

*1* Il protocollo APIPA (Automatic Private IP Addressing) assegna automaticamente un indirizzo IP dall'intervallo: 169.254.1.0 - 169.254.254.255. Per disattivare il protocollo APIPA, impostare APIPA su No utilizzando il pannello di controllo della macchina. Per ulteriori informazioni, vedere ["APIPA" a pagina 10-9](#page-99-0). Se il protocollo APIPA è disattivato, l'indirizzo IP predefinito del server di stampa/fax Brother è 192.0.0.192. Per modificarlo, utilizzare il pannello di controllo, l'utilità BRAdmin Professional, il software Web BRAdmin o lasciare che il server DHCP assegni un indirizzo IP alla macchina.

- *2* Vedere il *[capitolo 11](#page-113-0)* di questa Guida dell'utente per informazioni sulla configurazione dell'indirizzo IP sulla macchina.
- *3* La password predefinita per i server di stampa Brother è access.
- *4* È possibile utilizzare un browser Web sulla maggior parte delle piattaforme di elaborazione, ad esempio gli utenti Macintosh e Unix possono connettersi alla macchina e gestirla.
- *5* È inoltre possibile utilizzare l'utilità BRAdmin Professional per gestire la stampante e la configurazione di rete.

# **Connessione della macchina mediante un browser**

Digitare http://indirizzo IP stampante/ nel browser. È anche possibile utilizzare il nome NetBIOS del server di stampa/fax, se ci si trova in un ambiente dominio/gruppo di lavoro Microsoft Windows. Immettere il nome DNS della macchina se ci si collega a una rete che utilizza il protocollo DNS.

# **Password**

La gestione basata sul Web offre due livelli di accesso tramite password. Gli utenti possono accedere alle impostazioni Setup generale, Fax, I-Fax, elenchi e rapporti. Il nome utente predefinito per gli utenti è **user** (distinzione tra maiuscole e minuscole) e la password predefinita è **access**.

Gli amministratori possono accedere a tutte le impostazioni. Il nome di login per l'amministratore è **admin** (distinzione tra maiuscole e minuscole) e la password predefinita è **access**.

# **Altre fonti di informazione**

- *1* Per ulteriori informazioni sulla stampa in rete, visitare il sito [http://solutions.brother.com/.](http://solutions.brother.com/)
- *2* Vedere il *[capitolo 11](#page-113-0)* di questa Guida dell'utente per informazioni sulla configurazione dell'indirizzo IP della macchina.

# *10* **Menu di impostazione del pannello anteriore** *<sup>10</sup>*

# **Menu di installazione principale LAN**

Tramite l'installazione della scheda di rete (LAN) (Server di stampa/ fax NC-9100h), è possibile connettere la macchina alla rete per utilizzare Internet FAX, lo scanner e la stampante di rete.

- *1* Installare la scheda di rete LAN (NC-9100h). Per ulteriori informazioni, vedere il *Accessori opzionali* della Guida dell'utente fornita con la macchina.
- *2* Impostare la macchina per la rete mediante il pannello di controllo.

Le selezioni del menu LAN consentono di impostare il DCP/MFC Brother per la configurazione della rete e del servizio Internet Fax. Premere **Menu** e il numero appropriato per la LAN, in base alle selezioni visualizzate sulla macchina. Una volta visualizzato il menu di installazione principale LAN, sono disponibili sette selezioni principali: **Setup TCP/IP**, **Setup Internet**, **Setup Mail RX**, **Setup Mail TX**, **Setup Relay**, **Impost. varie** e **Scan to E-mail**. Procedere alla selezione di menu che si desidera configurare.

Dopo aver specificato un indirizzo IP valido per la macchina, è possibile configurare molti aspetti del DCP/MFC mediante il browser Web in uso. Per conferire maggiore flessibilità, il DCP/MFC viene fornito con il software BRAdmin Professional per Windows® che può anche essere utilizzato per configurare molti aspetti della scheda NC-9100h.

Questo menu presenta nove selezioni: **Metodo avvio**, **Indirizzo IP**, **Subnet Mask**, **Gateway**, **Nome host**, **Config WINS**, **WINS Server**, **Server DNS** e **APIPA**.

### **Metodo avvio**

- *1* (Per MFC) Premere **Menu**, **6**, **1**, **1**. (Per DCP) Premere **Menu**, **4**, **1**, **1**.
- 2 Premere  $\infty$  o  $\infty$  per selezionare Auto, Statico, RARP, BOOTP o DHCP.
- *3* Premere **Set**.
- *4* Premere **Stop/Uscita**.

#### **Modalità Statico**

In questa modalità, l'indirizzo IP del DCP/MFC deve essere assegnato in modo manuale. Una volta immesso, l'indirizzo IP rimane fisso sull'indirizzo assegnato.

#### **Modalità Auto**

In questa modalità, la macchina esamina la rete per individuare un server DHCP; se ne trova uno e se è configurato per allocare un indirizzo IP alla macchina, verrà utilizzato l'indirizzo IP fornito dal server DHCP. Se non è disponibile alcun server DHCP, la macchina cercherà un server BOOTP. Se è disponibile un server BOOTP ed è configurato correttamente, la macchina otterrà l'indirizzo IP dal server BOOTP. Quando viene accesa per la prima volta, la macchina impiega alcuni minuti per cercare un server sulla rete.

La macchina supporta la modalità "RISPARMIO", se si utilizza la modalità di avvio AUTO, RISPARMIO deve essere impostato su NO.

#### **Modalità RARP**

È possibile configurare l'indirizzo IP del server di stampa/fax Brother mediante Reverse ARP (RARP) sul computer host. Per eseguire questa operazione, modificare il file /etc/ethers (se questo file non esiste, è possibile crearlo) immettendo una voce simile alla seguente:

00:80:77:31:01:07 BRN 310107

dove la prima voce è l'indirizzo Ethernet del server di stampa/fax e la seconda è il nome del server di stampa/fax Brother. Il nome deve corrispondere a quello immesso nel file /etc/hosts.

Avviare il daemon rarp, se non ancora in esecuzione. A seconda del sistema, il comando può essere rarpd, rarpd -a, in.rarpd -a o altro; digitare man rarpd o fare riferimento alla documentazione del sistema per ottenere ulteriori informazioni. Per verificare che il daemon rarp sia eseguito su un sistema Berkeley basato su UNIX, digitare il comando seguente:

ps -ax | grep -v grep | grep rarpd

Per i sistemi basati su UNIX AT&T, digitare:

ps -ef | grep -v grep | grep rarpd

Il server di stampa/fax Brother riceverà l'indirizzo IP dal daemon rarp quando questo viene attivato.

#### **Modalità BOOTP**

BOOTP è un'alternativa a rarp che presenta il vantaggio di consentire la configurazione della subnet mask e del gateway. Per utilizzare BOOTP per la configurazione dell'indirizzo IP, accertarsi che BOOTP sia installato e venga eseguito sul computer host. Dovrebbe essere visualizzato nel file /etc/services sull'host come servizio effettivo; digitare man bootpd o fare riferimento alla documentazione del sistema per ulteriori informazioni. BOOTP viene di solito avviato tramite il file /etc/inetd.conf; occorre attivarlo rimuovendo il simbolo "#" davanti alla voce bootp di quel file. Ad esempio, una tipica voce bootp del file /etc/inetd.conf è:

#bootp dgram udp wait /usr/etc/bootpd bootpd -i

 $\widehat{\varnothing}$  A seconda del sistema, questa voce può assumere il nome <sup>*I*</sup> "bootps" invece di "bootn".

Per attivare BOOTP, utilizzare un editor per eliminare il simbolo "#". Se non è visibile "#", BOOTP è già attivo. Modificare il file di configurazione BOOTP (di solito /etc/bootptab) e immettere il nome, il tipo di rete (1 per Ethernet), gli indirizzi Ethernet e IP, la subnet mask e il gateway del server di stampa/fax. Il formato esatto per questa operazione non è standard; sarà quindi necessario fare riferimento alla documentazione del sistema per determinare come immettere queste informazioni. Il file bootptab di molti sistemi UNIX contiene anche esempi di modelli che è possibile utilizzare come riferimento. Alcuni esempi delle voci tipiche contenute in /etc/bootptab comprendono:

```
BRN 310107 1 00:80:77:31:01:07 192.189.207.3
```
e:

```
BRN_310107:ht=ethernet:ha=008077310107:\
ip=192.189.207.3:
```
Alcune implementazioni del software host BOOTP non rispondono alle richieste BOOTP se nel file di configurazione non è incluso un nome di file di download; in questo caso, creare semplicemente un file vuoto sull'host e specificarne il nome e il percorso nel file di configurazione.

Come nel caso di rarp, il server di stampa/fax caricherà l'indirizzo IP dal server BOOTP all'accensione della macchina.

#### **Modalità DHCP**

Il protocollo DHCP (Dynamic Host Configuration Protocol) è uno dei diversi meccanismi automatici per l'allocazione degli indirizzi IP. Se sulla rete (in genere una rete Unix, Windows<sup>®</sup> 2000/XP, Windows NT® 4.0 o Novell Netware) è presente un server DHCP, il server di stampa/fax ottiene automaticamente l'indirizzo IP dal server DHCP e registra il proprio nome con i servizi dei nomi dinamici compatibili con RFC 1001 e 1002.

 $\widehat{\mathcal{D}}$  Se non si desidera configurare il server di stampa/fax mediante DHCP, BOOTP o RARP, è necessario impostare il METODO BOOT su Statico per evitare che il server di stampa/fax tenti di ottenere un indirizzo IP da questi sistemi. Per modificare il METODO AVVIO, utilizzare il pannello anteriore, il browser Web o l'applicazione BRAdmin.

# 10 - 4 MENU DI IMPOSTAZIONE DEL PANNELLO ANTERIORE

# **Indirizzo IP**

Questo campo contiene l'indirizzo IP corrente del DCP/MFC. Se è stato selezionato un metodo di avvio STATICO, immettere l'indirizzo IP che si desidera assegnare al DCP/MFC. Verificare con l'amministratore di rete quale indirizzo IP utilizzare. Se è stato selezionato un metodo diverso da STATICO, il DCP/MFC tenterà di determinare l'indirizzo IP mediante il protocollo DHCP o BOOTP. L'indirizzo IP predefinito della scheda di rete Brother del DCP/MFC sarà probabilmente incompatibile con lo schema di numerazione dell'indirizzo IP della rete. È consigliabile contattare l'amministratore della rete per ottenere l'indirizzo IP della rete a cui viene connessa l'unità.

- *1* (Per MFC) Premere **Menu**, **6**, **1**, **2**. (Per DCP) Premere **Menu**, **4**, **1**, **2**.
- *2* Selezionare **1** per modificare. Immettere l'indirizzo IP.
- *3* Premere **Set**.
- *4* Premere **Stop/Uscita**.

**Ouando il METODO AVVIO è impostato su "AUTO", il DCP/** MFC non può ricevere l'indirizzo IP da un server BOOTP in Windows® 2000. Accertarsi pertanto di utilizzare DHCP per Windows® 2000 Server.

#### **Subnet Mask**

Questo campo visualizza la subnet mask corrente utilizzata dal DCP/ MFC. Se non si utilizza DHCP o BOOTP, per ottenere la subnet mask immettere quella desiderata. Chiedere all'amministratore della rete quale subnet mask utilizzare.

- *1* (Per MFC) Premere **Menu**, **6**, **1**, **3**. (Per DCP) Premere **Menu**, **4**, **1**, **3**.
- *2* Selezionare **1** per modificare. Immettere l'indirizzo della subnet mask.
- *3* Premere **Set**.
- *4* Premere **Stop/Uscita**.

# **Gateway**

Questo campo visualizza l'indirizzo del gateway o del router corrente utilizzato dal DCP/MFC. Se non si utilizza DHCP o BOOTP per ottenere l'indirizzo del gateway o del router, immettere quello che si desidera assegnare. Se non si dispone di gateway o router, lasciare vuoto questo campo. Se non si è sicuri, rivolgersi all'amministratore della rete.

- *1* (Per MFC) Premere **Menu**, **6**, **1**, **4**. (Per DCP) Premere **Menu**, **4**, **1**, **4**.
- *2* Selezionare **1** per modificare. Immettere l'indirizzo del gateway.
- *3* Premere **Set**.
- *4* Premere **Stop/Uscita**.

### **Nome host**

È possibile registrare il nome della macchina sulla rete. Questo nome viene spesso definito nome NetBIOS; è il nome registrato dal server WINS sulla rete. Il nome consigliato è BRN\_XXXXXX, dove XXXXXX rappresenta le ultime sei cifre dell'indirizzo Ethernet (fino a un massimo di 15 caratteri).

- *1* (Per MFC) Premere **Menu**, **6**, **1**, **5**. (Per DCP) Premere **Menu**, **4**, **1**, **5**.
- *2* Selezionare **1** per modificare. Immettere il nome host.
- *3* Premere **Set**.
- *4* Premere **Stop/Uscita**.

# **CONFIG WINS**

Questa selezione determina il modo in cui il DCP/MFC ottiene l'indirizzo IP per il server WINS.

- *1* (Per MFC) Premere **Menu**, **6**, **1**, **6**. (Per DCP) Premere **Menu**, **4**, **1**, **6**.
- 2 Premere  $\infty$  o  $\infty$  per selezionare Auto o Statico.
- *3* Premere **Set**.
- *4* Premere **Stop/Uscita**.

#### **Auto**

Utilizza automaticamente una richiesta DHCP per determinare gli indirizzi IP per i server WINS primari e secondari. Per attivare questa funzione è necessario che Metodo avvio sia impostato su Auto.

#### **Statico**

Utilizza un indirizzo IP specificato per i server WINS primari e secondari.

# **WINS Server**

- *1* (Per MFC) Premere **Menu**, **6**, **1**, **7**. (Per DCP) Premere **Menu**, **4**, **1**, **7**.
- 2 Premere  $\infty$  o  $\infty$  per selezionare Primario o Secondario.
- *3* Premere **Set**.
- *4* Immettere l'indirizzo del server WINS.
- *5* Premere **Set**.
- *6* Premere **Stop/Uscita**.

#### **Indirizzo IP server WINS primario**

Questo campo specifica l'indirizzo IP del server WINS (Windows® Internet Naming Service) primario. Se impostata su un valore diverso da zero, la macchina contatterà questo server per registrare il proprio nome presso WINS (Windows® Internet Name Service).

#### **Indirizzo IP server WINS secondario**

Questo campo specifica l'indirizzo IP del server WINS secondario. Viene utilizzato come backup all'indirizzo del server WINS primario. Se il server primario non è disponibile, il DCP/MFC può registrare se stesso su un server secondario. Se impostata su un valore diverso da zero, la macchina contatterà questo server per registrare il proprio nome presso WINS (Windows® Internet Name Service). Se è disponibile un server WINS primario, ma nessun server WINS secondario, lasciare vuoto questo campo.

### **Server DNS**

- *1* (Per MFC) Premere **Menu**, **6**, **1**, **8**. (Per DCP) Premere **Menu**, **4**, **1**, **8**.
- 2 Premere  $\infty$  o  $\infty$  per selezionare Primario o Secondario.
- *3* Premere **Set**.
- *4* Immettere l'indirizzo del server DNS.
- *5* Premere **Set**.
- *6* Premere **Stop/Uscita**.

#### **Indirizzo IP server DNS primario**

Questo campo specifica l'indirizzo IP del server DNS (Domain Name Service) primario.

#### **Indirizzo IP server DNS secondario**

Questo campo specifica l'indirizzo IP del server DNS secondario. Viene utilizzato come backup all'indirizzo del server DNS primario. Se il server primario non è disponibile, il DCP/MFC contatta il server DNS secondario.

# <span id="page-99-0"></span>**APIPA**

Se questa opzione viene impostata su Sì, quando il server di stampa/ fax non può ottenere un indirizzo IP tramite il metodo di avvio impostato (Menu, 6,1), il server di stampa assegna automaticamente un indirizzo IP locale di collegamento nell'intervallo 169.254.1.0 - 169.254.254.255. Se questa opzione è impostata su No, l'indirizzo IP non viene modificato quando il server di stampa/fax non è in grado di ottenere l'indirizzo IP tramite il metodo di avvio impostato.

- *1* (Per MFC) Premere **Menu**, **6**, **1**, **9**. (Per DCP) Premere **Menu**, **4**, **1**, **9**.
- **2** Premere  $\infty$  o  $\infty$  per selezionare  $\sin$  o  $\sin$
- *3* Premere **Set**.
- *4* Premere **Stop/Uscita**.

Questo menu presenta cinque selezioni: **Indirizzo Mail**, **SMTP Server**, **POP3 Server**, **Mailbox name** e **Mailbox PWD**. È più pratico utilizzare il browser Web per configurare queste impostazioni.

# **Indirizzo Mail**

- *1* Premere **Menu**, **6**, **2**, **1**.
- *2* Selezionare **1** per modificare. Immettere l'indirizzo mail. Premere **Set**.
- *3* Premere **Stop/Uscita**.

#### **Immissione di testo**

È possibile accedere al carattere desiderato premendo ripetutamente il numero appropriato.

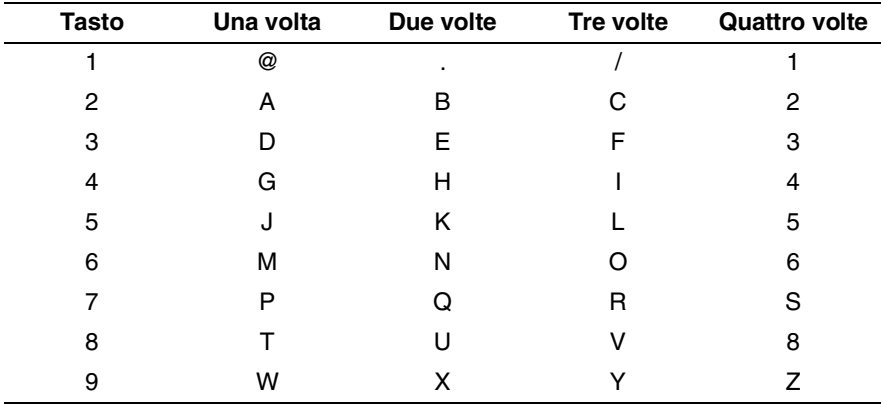

Per passare dal maiuscolo al minuscolo per l'immissione dell'indirizzo E-mail / I-Fax, premere **Selezione** e **3**.

#### **Correzioni:**

Se si è immessa una lettera errata e si desidera cambiarla, premere  $\mathcal{P}$  per spostare il cursore dopo l'ultima lettera corretta. Premere **Cancella/Indietro**. La lettera sopra il cursore verrà eliminata. Immettere il carattere corretto.

#### **Ripetizione delle lettere:**

Se occorre immettere un carattere assegnato allo stesso tasto del carattere precedente, premere  $\widehat{p}$  per spostare il cursore verso destra.

Quando si immette l'indirizzo e-mail, esso compare carattere dopo carattere sul pannello LCD.

Se si specificano più di 16 caratteri, il pannello LCD scorre il nome a sinistra, carattere dopo carattere. È possibile immettere fino a 60 caratteri.

È anche possibile connettere l'MFC utilizzando un browser Web e specificando l'indirizzo e-mail attraverso l'utilità di gestione basata sul Web.

#### **SMTP Server**

Questo campo visualizza il nome host o l'indirizzo IP di un server di posta SMTP (server e-mail in uscita) della rete.

(Es. mailhost.brothermail.net -o- 192.000.000.001)

- *1* Premere **Menu**, **6**, **2**, **2**.
- **2** Premere  $\infty$  o  $\infty$  per selezionare Nome o Indirizzo IP.
- *3* Immettere l'indirizzo del server SMTP.
- *4* Premere **Set**.
- *5* Premere **Stop/Uscita**.

#### **POP3 Server**

- *1* Premere **Menu**, **6**, **2**, **3**.
- **2** Premere  $\infty$  o  $\infty$  per selezionare Nome o Indirizzo IP.
- *3* Immettere l'indirizzo del server POP3.
- *4* Premere **Set**.
- *5* Premere **Stop/Uscita**.

MENU DI IMPOSTAZIONE DEL PANNELLO ANTERIORE 10 - 11

#### **Indirizzo server POP3**

Questo campo visualizza il nome host o l'indirizzo IP del server POP3 (server e-mail in entrata) utilizzato dall'MFC Brother. Questo indirizzo è necessario affinché il servizio Internet Fax funzioni correttamente.

(Es. mailhost.brothermail.net -o- 192.000.000.001)

#### **Mailbox name**

- *1* Premere **Menu**, **6**, **2**, **4**.
- *2* Immettere l'account utente assegnato all'MFC Brother per accedere al server POP3.
- *3* Premere **Set**.
- *4* Premere **Stop/Uscita**.

#### **Mailbox PWD**

- *1* Premere **Menu**, **6**, **2**, **5**.
- *2* Immettere la password utente assegnata all'MFC Brother per accedere al server POP3. Questa password fa distinzione tra maiuscole e minuscole.
- *3* Premere **Set**.
- *4* Premere nuovamente **Set** per verificare la password.
- *5* Premere **Stop/Uscita**.

Questo menu presenta cinque selezioni **Auto polling**, **Frequenza poll**, **Testata**, **Del Error Mail** e **Notifica**.

# **Auto polling**

Quando questa opzione è impostata su Sì l'MFC verifica automaticamente la presenza di nuovi messaggi sul server POP3. Se sul server POP3 non viene trovato alcun messaggio, viene visualizzato il messaggio No mail.

- *1* Premere **Menu**, **6**, **3**, **1**.
- 2 Premere  $\infty$  o  $\infty$  per selezionare Si o No.
- *3* Premere **Set**.
- *4* Premere **Stop/Uscita**.

#### **Frequenza poll**

Imposta la frequenza con la quale vengono cercati nuovi messaggi sul server POP3 (l'impostazione predefinita è 10 min).

- *1* Premere **Menu**, **6**, **3**, **2**.
- *2* Immettere la frequenza di polling.
- *3* Premere **Set**.
- *4* Premere **Stop/Uscita**.

#### **Testata**

Questa selezione consente di stampare il contenuto della testata quando viene stampato il messaggio ricevuto (Sogg+Da+A, Tutto o Nessuno).

- *1* Premere **Menu**, **6**, **3**, **3**.
- **2** Premere  $\infty$  o  $\infty$  per selezionare Tutto, Sogg+Da+A o Nessuno.
- *3* Premere **Set**.
- *4* Premere **Stop/Uscita**.

# **Del Error Mail**

Se questa opzione è impostata su Sì, l'MFC elimina automaticamente i messaggi che l'MFC non può ricevere dal server POP.

- *1* Premere **Menu**, **6**, **3**, **4**.
- **2** Premere  $\infty$  o  $\infty$  per selezionare Si o No.
- *3* Premere **Set**.
- *4* Premere **Stop/Uscita**.

# **Notifica**

Questa funzione consente di trasmettere un messaggio di notifica ricezione al mittente per indicare l'avvenuta ricezione di un I-Fax.

"Sì" invia un messaggio di notifica a tutti i dispositivi I-Fax che supportano la notifica "NDP".

- *1* Premere **Menu**, **6**, **3**, **5**.
- **2** Premere  $\infty$  o  $\infty$  per selezionare  $\sin$ , NDP o No.
- *3* Premere **Set**.
- *4* Premere **Stop/Uscita**.

Questo menu presenta tre selezioni **Sender subject**, **Size limit** e **Notifica**.

# **Sender subject**

Questo campo visualizza l'oggetto allegato ai dati Internet Fax inviati dall'MFC Brother a un PC (l'impostazione predefinita è "Processo Internet Fax").

- *1* Premere **Menu**, **6**, **4**, **1**.
- *2* Selezionare **1** per modificare la selezione Sender subject **OPPURE 2** per uscire.
- *3* Immettere l'oggetto.
- *4* Premere **Set**.
- *5* Premere **Stop/Uscita**.

# **Size limit**

Alcuni server di posta non consentono di inviare documenti e-mail di grandi dimensioni. È possibile che quando si cerca di inviare documenti e-mail di grandi dimensioni l'MFC visualizzi Memoria esaurita. Spesso l'amministratore di sistema imposta un limite massimo sulle dimensioni del documento e-mail. Con questa funzione attivata, l'MFC visualizza Memoria esaurita quando si tenta di inviare documenti e-mail di dimensioni superiori a 4 MB. Il documento non verrà inviato e verrà stampato un rapporto sugli errori. Il documento può essere separato in documenti più piccoli che verranno accettati dal server di posta. Esempio: un documento di 42 pagine del grafico di prova ITU-T Test Chart#1 è circa 1 MB.

- *1* Premere **Menu**, **6**, **4**, **2**.
- **2** Premere  $\infty$  o  $\infty$  per selezionare  $S$  i o No.
- *3* Premere **Set**.
- *4* Premere **Stop/Uscita**.

# **Notifica**

Se impostata su Sì, la funzione di notifica invia due campi di dati oltre ai dati di immagine che richiedono una notifica dalla stazione ricevente. La stazione I-Fax ricevente deve supportare lo standard NDP per comprendere la richiesta e inoltrare un messaggio di notifica che confermi l'avvenuta ricezione dell'I-Fax.

- *1* Premere **Menu**, **6**, **4**, **3**.
- **2** Premere  $\infty$  o  $\infty$  per selezionare  $S$  à o No.
- *3* Premere **Set**.
- *4* Premere **Stop/Uscita**.

# **Setup relay (solo per MFC)**

Questo menu presenta tre selezioni **Rly Broadcast**, **Dominio relay** e **Relay report**. Per ulteriori informazioni su Relay Broadcast, vedere il *[capitolo 9](#page-89-0)* o il *[capitolo 12](#page-123-0)* di questa guida dell'utente.

# **Rly Broadcast**

Questa funzione consente all'MFC di ricevere un documento su Internet e di trasmetterlo ad altri apparecchi fax sulle linee analogiche convenzionali.

- *1* Premere **Menu**, **6**, **5**, **1**.
- 2 Premere  $\infty$  o  $\infty$  per selezionare Si o No.
- *3* Premere **Set**.
- *4* Premere **Stop/Uscita**.

#### **Dominio relay**

È possibile registrare i nomi di dominio (massimo 10) a cui è consentito richiedere un Relay Broadcast.

- *1* Premere **Menu**, **6**, **5**, **2**.
- 2 Premere  $\infty$  o  $\infty$  per selezionare Dominio relay (01 10).
- *3* Premere **Set**.
- *4* Immettere il nome Dominio relay per il dominio a cui è consentito richiedere un Relay Broadcast.
- *5* Premere **Set**.
- *6* Premere **Stop/Uscita**.
## **Relay report**

I rapporti Relay Broadcast possono essere stampati sull'MFC utilizzato come Relay Station per tutti i Relay Broadcast. Quando si utilizza l'MFC con il software PC Fax di rete Brother, l'MFC funziona come Relay Station per le trasmissioni fax dalla rete in modo da poter stampare un Relay Report per la conferma dei fax di rete inviati. (Solo per gli Stati Uniti e per il Canada)

La sua funzione principale è stampare i rapporti Relay Broadcast da origini esterne attraverso l'MFC. Ciò non è possibile senza il consenso della Relay Station poiché le parti esterne devono ottenere l'autorizzazione nella forma di Dominio relay.

- *1* Premere **Menu**, **6**, **5**, **3**.
- 2 Premere  $\infty$  o  $\infty$  per selezionare  $\sin$  o No.
- *3* Premere **Set**.
- *4* Premere **Stop/Uscita**.

### **NetWare**

Se si imposta la funzione NetWare su "Sì", è possibile specificare il tipo frame come voce 2.

- *1* (Per MFC) Premere **Menu**, **6**, **6**, **1**. (Per DCP) Premere **Menu**, **4**, **2**, **1**.
- **2** Premere  $\infty$  o  $\infty$  per selezionare  $\sin$  o  $\sin$
- *3* Premere **Set**.
- *4* Premere **Stop/Uscita**.

# **Frame rete**

- *1* (Per MFC) Premere **Menu**, **6**, **6**, **2**. (Per DCP) Premere **Menu**, **4**, **2**, **2**.
- 2 Premere  $\infty$  o  $\infty$  per selezionare Auto/8023/ENET/8022/SNAP.
- *3* Premere **Set**.
- *4* Premere **Stop/Uscita**.

Auto imposta il tipo di frame su automatico, la scheda di rete rileverà il tipo di frame utilizzato dal server NetWare (consigliato).

8023 imposta il tipo di frame su Ethernet 802.3 ENET imposta il tipo di frame su Ethernet II 8022 imposta il tipo di frame su Ethernet 802.2 SNAP imposta il tipo di frame su Ethernet SNAP

\* L'impostazione Frame rete è disponibile quando NetWare è impostato su Sì.

# **AppleTalk**

Il protocollo AppleTalk viene utilizzato sulle reti Macintosh. Se il DCP/MFC è collegato a una rete Macintosh, impostare questa opzione su Sì.

*1* (Per MFC) Premere **Menu**, **6**, **6**, **3**. (Per DCP) Premere **Menu**, **4**, **2**, **3**.

- **2** Premere  $\infty$  o  $\infty$  per selezionare Si o No.
- *3* Premere **Set**.
- *4* Premere **Stop/Uscita**.

# **DLC/LLC**

- *1* (Per MFC) Premere **Menu**, **6**, **6**, **4**. (Per DCP) Premere **Menu**, **4**, **2**, **4**.
- **2** Premere  $\infty$  o  $\infty$  per selezionare  $\sin$  o No.
- *3* Premere **Set**.
- *4* Premere **Stop/Uscita**.

# **Net BIOS/IP**

Il server di stampa/fax NC-9100h supporta SMB (Server Message Block) mediante il protocollo TCP/IP con interfaccia NetBIOS. Per questo motivo, il DCP/MFC Brother è visibile in Risorse di rete, proprio come avviene per i normali PC Windows®. Il principale vantaggio della stampa NetBIOS è che consente la stampa da applicazioni DOS precedenti eseguite su PC collegati alle reti Microsoft.

- *1* (Per MFC) Premere **Menu**, **6**, **6**, **5**. (Per DCP) Premere **Menu**, **4**, **2**, **5**.
- **2** Premere  $\infty$  o  $\infty$  per selezionare  $\sin$  o No.
- *3* Premere **Set**.
- *4* Premere **Stop/Uscita**.

# **Ethernet**

Modalità di collegamento Ethernet. Auto consente al server di stampa di funzionare in modalità 100BaseTX Full o Half Duplex o in modalità 10BaseT Half Duplex mediante negoziazione automatica.

100BaseTX Full Duplex (100B-FD) o Half Duplex (100B-HD) e 10BaseT Full Duplex (10B-FD) o Half Duplex (10B-HD) stabiliscono la modalità di collegamento del server di stampa. Questa modifica è valida una volta che è stato reimpostato il server di stampa.

SE questo valore non viene impostato correttamente, non sarà possibile comunicare con il server di stampa.

- *1* (Per MFC) Premere **Menu**, **6**, **6**, **6**. (Per DCP) Premere **Menu**, **4**, **2**, **6**.
- 2 Premere  $\infty$  o  $\infty$  per selezionare Auto/100B-FD/100B-HD/10B-FD/10B-HD.
- *3* Premere **Set**.
- *4* Premere **Stop/Uscita**.

## **Fuso orario**

Questo campo visualizza il fuso orario che è possibile impostare per il proprio paese. Questa ora è la differenza tra il luogo in cui ci si trova e l'ora di Greenwich. L'ora verrà visualizzata sui documenti ricevuti tramite Internet. Ad esempio, il fuso orario per l'area orientale di Stati Uniti e Canada è GMT-05:00.

- *1* Premere **Menu**, **6**, **6**, **7**.
- 2 Premere  $\infty$  o  $\infty$  per selezionare l'ora.
- *3* Premere **Set** per accettare la selezione.
- *4* Premere **Stop/Uscita** per uscire dal menu di configurazione.

#### **Impostazione Fuso orario di Windows®:**

Mediante l'impostazione del fuso orario di Windows® è possibile determinare la differenza di orario per la propria posizione.

- *1* Fare clic sul menu di avvio.
- *2* Selezionare **Impostazioni** / **Pannello di controllo**.
- *3* Fare doppio clic su **Data/Ora**.
- *4* Selezionare **Fuso orario**.

Verificare l'impostazione del fuso orario dal menu a discesa che visualizza la differenza dall'ora di Greenwich.

Questa funzione consente di stampare un elenco di tutte le impostazioni utente correnti. Le impostazioni del server di stampa/ fax NC-9100h verranno stampate sulla seconda pagina del rapporto.

- *1* Premere **Menu**, **5**, **5**.
- *2* Premere **Set**.
- *3* Premere **Stop/Uscita**.

# **Setup Scan to E-mail (solo per MFC)**

#### **Tipo file colore per Scansione a E-mail**

È possibile selezionare il tipo di file Colore predefinito per la funzione Scansione a E-mail (server e-mail).

- *1* Premere **Menu**, **6**, **7**, **1**.
- **2** Premere  $\infty$  o  $\infty$  per selezionare il formato PDF o JPEG.
- *3* Premere **Set**.
- *4* Premere **Stop/Uscita**.

### **Tipo file in bianco e nero per Scansione a E-mail**

È possibile selezionare il tipo di file predefinito in bianco e nero per la funzione Scansione a E-mail (server e-mail).

- *1* Premere **Menu**, **6**, **7**, **2**
- **2** Premere  $\infty$  o  $\infty$  per selezionare il formato PDF o JPEG.
- *3* Premere **Set**.
- *4* Premere **Stop/Uscita**.

# *11* **Configurazione TCP/IP** *<sup>11</sup>*

# **Assegnazione delle informazioni relative a TCP/IP**

# **Informazioni generali**

Il protocollo TCP/IP richiede che ogni periferica della rete disponga di un proprio indirizzo IP. Utilizzare le seguenti informazioni per approfondire la configurazione dell'indirizzo IP.

Il protocollo APIPA (Automatic Private IP Addressing) assegna automaticamente un indirizzo IP dall'intervallo: 169.254.1.0 - 169.254.254.255. Se il protocollo APIPA è disattivato, l'indirizzo IP predefinito di un server di stampa Brother è 192.0.0.192. Tuttavia è possibile modificare facilmente questo numero di indirizzo IP per farlo coincidere ai dettagli dell'indirizzo IP della rete. Questa operazione può essere eseguita nei seguenti modi:

- Dalle impostazioni del pannello di controllo della macchina
- Utilità BRAdmin Professional (per Windows® 95/98/Me/2000/XP e Windows NT<sup>®</sup> 4.0 utilizzando i protocolli IPX/SPX o TCP/IP)
- DHCP, APIPA, Reverse ARP (rarp) o BOOTP
- Il comando ARP
- HTTP (browser Web)
- Altra utilità di gestione basata su SNMP
- Software Web BRAdmin

Questi metodi di configurazione vengono descritti nei seguenti paragrafi.

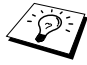

 $\widehat{\otimes}$ : L'indirizzo IP assegnato al server di stampa/fax deve trovarsi sulla stessa rete logica dei computer host. In caso contrario, è necessario configurare correttamente la subnet mask e il router (gateway).

## **Utilizzo del pannello di controllo della macchina per allocare un indirizzo IP (modelli solo con i pannelli LCD)**

Vedere il *[capitolo 10](#page-91-0)* di questa guida dell'utente per informazioni dettagliate sulla configurazione dell'indirizzo IP mediante il pannello di controllo della macchina. Dal pannello di controllo della macchina è possibile programmare i dettagli dell'indirizzo IP contemporaneamente agli altri parametri della macchina.

## **Modifica dell'indirizzo IP mediante l'utilità BRAdmin Professional**

Utilizzare l'utilità BRAdmin Professional disponibile sul CD-ROM fornito con il prodotto Brother o una versione successiva. Visitare il sito Web all'indirizzo  [http://solutions.brother.com p](http://solutions.brother.com)er scaricare la versione più recente dell'utilità Brother BRAdmin Professional.

Avviare l'utilità BRAdmin Professional (da Windows® 95/98/Me/ 2000/XP e Windows NT® 4.0).

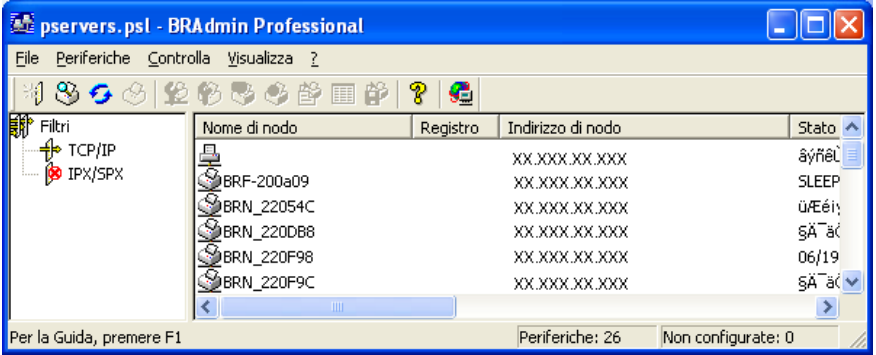

L'utilità BRAdmin Professional può utilizzare il protocollo IPX/SPX o TCP/IP per comunicare con il server di stampa/fax Brother.

Se si desidera utilizzare il protocollo TCP/IP per gestire il server di stampa/fax, assicurarsi che il server di stampa/fax disponga di un indirizzo IP valido. Se non si utilizza DHCP, BOOTP o RARP, è possibile modificare l'indirizzo IP. Sono disponibili due modi per modificare l'indirizzo IP mediante l'utilità BRAdmin Professional:

- Utilizzare il protocollo IPX/SPX.
- Utilizzare il protocollo TCP/IP e individuare tramite l'utilità BRAdmin Professional il server di stampa/fax Brother come periferica non configurata.

# **Utilizzo dell'utilità BRAdmin Professional e del protocollo IPX/SPX per impostare l'indirizzo IP**

Se sul PC è installato il software client Novell NetWare ed è in uso il protocollo IPX/SPX, eseguire le seguenti operazioni:

- *1* Selezionare il **filtro IPX/SPX** nel riquadro sinistro della finestra principale.
- *2* Controllare il nome del server di stampa/fax. Il nome del nodo predefinito è in genere BRN xxxxxx, dove xxxxxx rappresenta le ultime sei cifre dell'indirizzo Ethernet, ossia l'indirizzo MAC.

Se il nome del proprio server non è presente, selezionare il menu **Periferiche** e scegliere **Cerca periferiche attive** (è anche possibile premere il tasto F4) e riprovare.

- È possibile trovare il nome del nodo e l'indirizzo MAC  $\prime$  stampando la pagina di configurazione della macchina. Vedere ["Ripristino delle impostazioni di fabbrica del server di](#page-137-0)  [stampa/fax \(interruttore di prova\)" a pagina 13-4](#page-137-0) per informazioni su come stampare la pagina di configurazione sul server di stampa/fax.
	- *3* Selezionare il server di stampa/fax che si desidera configurare e fare doppio clic su di esso. Viene richiesto di immettere una password. Quella predefinita è access.
	- *4* Selezionare la scheda **TCP/IP** e impostare l'**indirizzo IP**, la **subnet mask** e il **gateway** in base alle proprie esigenze.
- *5* Nel riquadro **Configurazione IP**, fare clic sul pulsante di scelta **Statico**.
- *6* Fare clic su **OK**.

Riavviare il server di stampa utilizzando l'utilità BRAdmin Professional o il browser Web. Se non si è sicuri su come riavviare il server di stampa, è sufficiente spegnere e riaccendere la macchina.

# **Utilizzo dell'utilità BRAdmin Professional e del protocollo TCP/IP per impostare l'indirizzo IP**

Se sul PC è in uso il protocollo TCP/IP, eseguire le seguenti operazioni:

- *1* Selezionare il **filtro TCP/IP** nel riquadro sinistro della finestra principale.
- *2* Selezionare il menu **Periferiche** e scegliere **Cerca periferiche attive**.

Se il server MFC è impostato sulle impostazioni di fabbrica senza l'utilizzo di un server DHCP, il dispositivo apparirà come APIPA nella schermata dell'utilità BRAdmin Professional.

- *3* Selezionare il menu **Periferiche** e scegliere **Imposta periferiche non configurate**.
- *4* Selezionare l'indirizzo MAC del server di stampa/fax e fare clic sul pulsante **Configura**.

È possibile trovare il nome del nodo e l'indirizzo MAC stampando la pagina di configurazione della macchina. Vedere ["Ripristino delle](#page-137-0)  [impostazioni di fabbrica del server di stampa/fax \(interruttore di](#page-137-0)  [prova\)" a pagina 13-4](#page-137-0) per informazioni su come stampare la pagina di configurazione sul server di stampa/fax.

- *5* Immettere l'**indirizzo IP**, la **subnet mask** e il **gateway** (se necessario) del server di stampa/fax.
- *6* Fare clic su **OK**, quindi scegliere **Chiudi**.
- *7* Una volta programmato correttamente l'indirizzo IP, il server di stampa/fax Brother compare nell'elenco delle periferiche.

# **Utilizzo di DHCP per configurare l'indirizzo IP**

Il protocollo DHCP (Dynamic Host Configuration Protocol) è uno dei diversi meccanismi automatici per l'allocazione degli indirizzi IP. Se sulla rete (in genere una rete Unix/Linux, Windows NT<sup>®</sup> 4.0, Windows<sup>®</sup> 2000, XP o Novell Netware) è presente un server DHCP. il server di stampa/fax ottiene automaticamente l'indirizzo IP dal server DHCP e registra il proprio nome con i servizi dei nomi dinamici compatibili con RFC 1001 e 1002.

Se non si desidera configurare il server di stampa/fax mediante DHCP, BOOTP o RARP, è necessario impostare il METODO AVVIO su Statico affinché il server di stampa/fax disponga di un indirizzo IP statico e non tenti di ricevere un indirizzo IP da questi sistemi. Per modificare il METODO AVVIO, utilizzare il pannello di controllo della macchina, il browser Web o l'utilità BRAdmin Professional.

# **Utilizzo di APIPA per configurare l'indirizzo IP**

Con APIPA (Automatic Private IP Addressing), i client DHCP configurano automaticamente un indirizzo IP e una subnet mask quando non è disponibile un server DHCP. La periferica sceglie il proprio indirizzo IP nell'intervallo compreso tra 169.254.1.0 e 169.254.254.255. La subnet mask viene automaticamente impostata su 255.255.0.0 e l'indirizzo del gateway su 0.0.0.0.

Per impostazione predefinita, il protocollo APIPA è attivato.

## **Utilizzo di ARP per configurare l'indirizzo IP del server di stampa/fax**

Se non è possibile utilizzare l'utilità BRAdmin Professional o il pannello di controllo del DCP/MFC e la rete non utilizza un server DHCP, è anche possibile utilizzare il comando ARP. Il comando ARP è disponibile sui sistemi Windows® sui quali è installato il protocollo TCP/IP, nonché sui sistemi Unix. Per utilizzare arp immettere il seguente comando dal prompt dei comandi:

```
arp -s indirizzo_ip indirizzo_ethernet
```
dove indirizzo ethernet è l'indirizzo Ethernet (indirizzo MAC) del server di stampa/fax e indirizzo\_ip è l'indirizzo IP del server di stampa/fax. Esempio:

#### **Sistemi Windows®**

I sistemi Windows® richiedono il trattino "-" tra ogni cifra dell'indirizzo Ethernet.

arp -s 192.189.207.2 00-80-77-31-01-07

#### **Sistemi Unix/Linux**

In genere, i sistemi Unix richiedono i due punti ":" tra ogni cifra dell'indirizzo Ethernet.

#### arp -s 192.189.207.2 00:80:77:31:01:07

È necessario trovarsi sullo stesso segmento Ethernet per utilizzare il comando arp -s, vale a dire non deve essere presente alcun router tra il server di stampa/fax e il sistema operativo.

Se è presente un router, è possibile utilizzare BOOTP o altri metodi descritti in questo capitolo per immettere l'indirizzo IP. Se l'amministratore ha configurato il sistema per fornire gli indirizzi IP tramite BOOTP, DHCP o RARP, il server di stampa/fax Brother è in grado di ricevere un indirizzo IP da ognuno di questi sistemi di allocazione di indirizzi IP, nel qual caso non sarà necessario utilizzare il comando ARP. Il comando ARP funziona solo una volta. Per motivi di protezione, dopo aver completato la configurazione dell'indirizzo IP di un server di stampa/fax Brother tramite il comando ARP, non è possibile utilizzare di nuovo il comando ARP per modificare l'indirizzo. Il server di stampa/fax ignora tutti i tentativi di eseguire questa operazione. Se si desidera modificare di nuovo l'indirizzo IP, utilizzare un browser Web, il pannello di controllo della macchina oppure ripristinare le impostazioni di fabbrica del server di stampa/fax in modo da poter riutilizzare il comando ARP.

Per configurare il server di stampa/fax e verificare la connessione, immettere il comando ping indirizzo\_ip dove indirizzo\_ip è l'indirizzo IP del server di stampa/fax, ad esempio ping 192.189.207.2.

# **Utilizzo del protocollo RARP per configurare l'indirizzo IP**

È possibile configurare l'indirizzo IP del server di stampa/fax Brother mediante Reverse ARP (rarp) sul computer host. A tal fine, modificare il file /etc/ethers (se non esiste, è possibile crearlo) immettendo una voce simile a quanto elencato di seguito:

00:80:77:31:01:07 BRN\_310107

dove la prima voce è l'indirizzo Ethernet del server di stampa/fax e la seconda è il nome del server di stampa/fax. Il nome deve corrispondere a quello immesso nel file /etc/hosts.

Avviare il daemon rarp, se non ancora in esecuzione. A seconda del sistema, il comando può essere rarpd, rarpd -a, in.rarpd -a o altro; digitare man rarpd o fare riferimento alla documentazione del sistema per ottenere ulteriori informazioni. Per verificare che il daemon rarp sia eseguito su un sistema Berkeley basato su UNIX, digitare il comando seguente:

ps -ax | grep -v grep | grep rarpd

Per i sistemi basati su UNIX AT&T, digitare:

ps -ef | grep -v grep | grep rarpd

Il server di stampa/fax Brother riceverà l'indirizzo IP dal daemon rarp quando la stampante viene accesa.

# **Utilizzo del protocollo BOOTP per configurare l'indirizzo IP**

BOOTP è un'alternativa a rarp che presenta il vantaggio di consentire la configurazione della subnet mask e del gateway. Per utilizzare BOOTP per la configurazione dell'indirizzo IP, accertarsi che BOOTP sia installato e venga eseguito sul computer host. Dovrebbe essere visualizzato nel file /etc/services sull'host come servizio effettivo; digitare man bootpd o fare riferimento alla documentazione del sistema per ulteriori informazioni. BOOTP viene in genere avviato tramite il file /etc/inetd.conf; occorre attivarlo rimuovendo il simbolo "#" davanti alla voce bootp di quel file. Ad esempio, una tipica voce bootp del file /etc/inetd.conf è:

#bootp dgram udp wait /usr/etc/bootpd bootpd -i

A seconda del sistema, questa voce può assumere il nome "bootps" invece di "bootp".

Per attivare BOOTP, utilizzare un editor per eliminare il simbolo "#". Se non è visibile "#", BOOTP è già attivo. Modificare il file di configurazione BOOTP (di solito /etc/bootptab) e immettere il nome, il tipo di rete (1 per Ethernet), gli indirizzi Ethernet e IP, la subnet mask e il gateway del server di stampa/fax. Il formato esatto per questa operazione non è standard; sarà quindi necessario fare riferimento alla documentazione del sistema per determinare come immettere queste informazioni. Il file bootptab di molti sistemi UNIX contiene anche esempi di modelli che è possibile utilizzare come riferimento. Alcuni esempi delle voci tipiche contenute in /etc/bootptab comprendono:

BRN\_310107 1 00:80:77:31:01:07 192.189.207.3

e:

BRN\_310107:ht=ethernet:ha=008077310107:\ ip=192.189.207.3:

Alcune implementazioni del software host BOOTP non rispondono alle richieste BOOTP se nel file di configurazione non è incluso un nome di file di download; in questo caso, creare semplicemente un file vuoto sull'host e specificarne il nome e il percorso nel file di configurazione.

Come nel caso di rarp, il server di stampa/fax caricherà l'indirizzo IP dal server BOOTP all'accensione della macchina.

# *12* **Internet FAX (solo per MFC)***<sup>12</sup>*

# **Informazioni generali**

Internet Faxing (I-FAX) consente di inviare e ricevere documenti FAX utilizzando Internet come meccanismo di trasporto. I documenti vengono trasmessi in messaggi e-mail come file TIFF-F allegati. Ciò significa che i PC sono anche in grado di ricevere e inviare documenti, a condizione che su di essi sia installata un'applicazione in grado di generare e visualizzare file TIFF-F. Ad esempio, è possibile utilizzare Microsoft® Imaging o un visualizzatore di file TIFF-F come Pages Viewer che è possibile scaricare dal sito Web Brother all'indirizzo *<http://www.brother.com>*. Qualsiasi documento inviato mediante l'MFC verrà automaticamente convertito in formato TIFF-F. Se si desidera inviare e ricevere messaggi dall'MFC, l'applicazione di posta installata sul PC deve essere in grado di supportare il formato MIME.

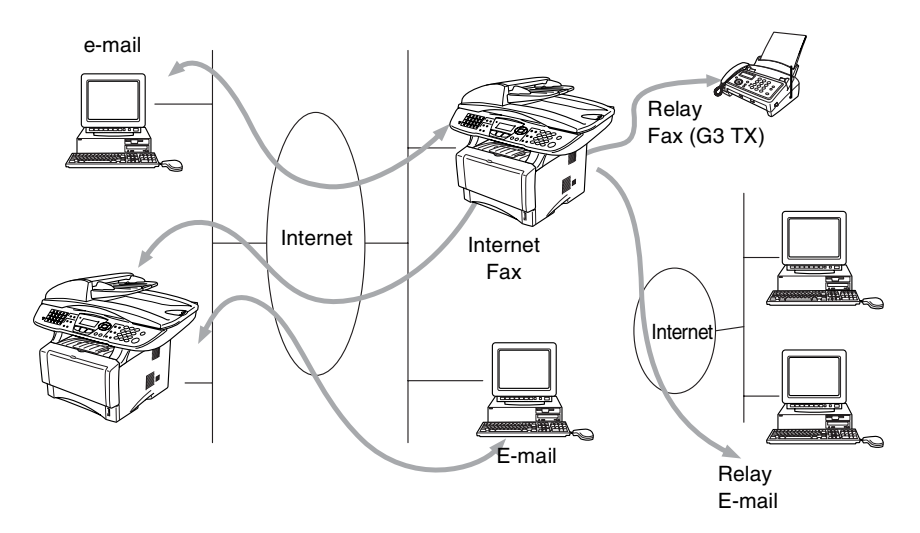

## **Connessione**

Prima di inviare o ricevere un documento Internet Fax è necessario connettere l'MFC Brother alla rete e al server di posta. È necessario garantire quanto segue: un indirizzo IP correttamente configurato per l'MFC, un indirizzo e-mail per l'MFC, l'indirizzo IP del server di posta, il nome e la password della mailbox per l'MFC Brother. Per eventuali dubbi su questi elementi, contattare l'amministratore del sistema. Per informazioni dettagliate sulla configurazione di queste informazioni, fare riferimento alla sezione Gestione basata sul Web (Impostazioni Internet) di questa Guida dell'utente.

# **Funzioni dei tasti del pannello anteriore**

## **Selezione** + **1**

Consente di modificare la modalità di input. È possibile utilizzare i tasti del tastierino come tasti dei caratteri alfabetici standard.

## **Tastierino**

Consente di immettere caratteri alfabetici standard (26 lettere), nonché  $\omega$ . spazio ! " # % & ' () + / : ; < > = ? [] ^ - \$, \*, \_ e numeri.

#### **Selezione** + **3**

Consente di impostare le lettere maiuscole o minuscole per l'immissione dell'indirizzo e-mail / I-Fax.

 $\odot$  of  $\odot$ 

Consente di spostare il cursore LCD a sinistra o a destra quando si immette del testo.

### **Set**

Consente di memorizzare più numeri.

## **Inizio**

Avvia la trasmissione del documento.

## **Stop/Uscita**

Elimina i dati immessi e interrompe il processo di scansione o trasmissione.

## **Numeri rapidi** / **Numeri veloci** / **Sel. gruppo**

Queste funzioni equivalgono a quelle convenzionali dell'MFC.

Non è tuttavia possibile utilizzare la composizione a catena per gli indirizzi e-mail.

#### **Selezione** + **Inizio**

Consente di ricevere manualmente messaggi e-mail dal server POP3.

# 12 - 2 INTERNET FAX (SOLO PER MFC)

# **Invio di un documento Internet Fax**

La procedura di invio di un documento Internet Fax equivale a quella di un normale documento fax. Per immettere manualmente l'indirizzo Internet Fax [vedere Immissione manuale di testo a pagina 12-3.](#page-125-0)

Se gli indirizzi dei ricevitori Internet Fax sono già stati programmati nell'MFC come numeri rapidi, è possibile inviare il documento Internet Fax caricando il documento nell'MFC, utilizzare il tasto Risoluzione fax per impostare la risoluzione preferita e selezionare un numero rapido e premere Inizio.

Varia a seconda che l'MFC contenga tasti dei numeri rapidi o includa tasti di navigazione.

Per immettere manualmente l'indirizzo Internet Fax caricare il documento nell'MFC e premere **Selezione** e **1** insieme per impostare la modalità di composizione alfabetica.

Per immettere manualmente l'indirizzo Internet Fax [vedere](#page-125-0)  [Immissione manuale di testo a pagina 12-3](#page-125-0).

La specifica Internet Fax non supporta risoluzioni a colori e tipi di file.

# <span id="page-125-0"></span>**Immissione manuale di testo**

Premere contemporaneamente **Selezione** e **1** per passare alla modalità di composizione alfabetica.

È possibile utilizzare il tastierino per selezionare l'indirizzo e-mail. Fare riferimento alla seguente tabella: sulla maggior parte dei tasti numerici sono stampate tre o quattro lettere. I tasti per 0, #, \* non presentano lettere perché vengono utilizzati per caratteri speciali.

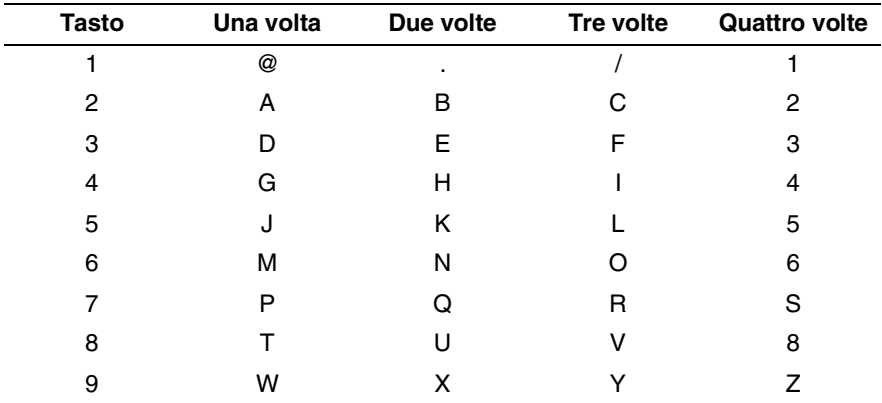

Premendo il tasto numerico appropriato il numero corretto di volte, è possibile accedere al carattere desiderato.

Per immettere uno spazio vuoto, premere  $\widehat{P}$  due volte.

Se si specificano più di 16 caratteri, il pannello LCD scorre il nome a sinistra, carattere dopo carattere. È possibile immettere fino a 60 caratteri.

#### **Correzioni:**

Se si è immessa una lettera errata e si desidera cambiarla, premere a per spostare il cursore dopo l'ultima lettera corretta. Premere **Cancella/Indietro**. La lettera sopra il cursore verrà eliminata. Immettere il carattere corretto.

#### **Ripetizione delle lettere:**

Se occorre immettere un carattere assegnato allo stesso tasto del carattere precedente, premere  $\binom{p}{k}$  per spostare il cursore verso destra.

#### **Caratteri speciali e simboli**

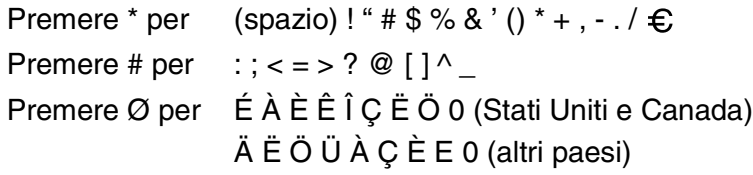

Quando si immette l'indirizzo Internet Fax, esso compare carattere dopo carattere sul pannello LCD.

### 12 - 4 INTERNET FAX (SOLO PER MFC)

Se si specificano più di 16 caratteri, il pannello LCD scorre il nome a sinistra, carattere dopo carattere. È possibile immettere fino a 60 caratteri.

*1* Premere **Inizio** per inviare il documento.

Dopo la scansione del documento, quest'ultimo viene automaticamente trasmesso al computer Internet Fax destinatario attraverso il server SMTP. È possibile annullare l'operazione di invio premendo il pulsante **Stop/Uscita** durante la scansione. Al termine della trasmissione, la macchina torna al modo standby.

Alcuni server di posta non consentono di inviare documenti e-mail di grandi dimensioni. L'amministratore del sistema pone spesso un limite alle dimensioni massime dei documenti e-mail. È possibile attivare la funzione di limitazione delle dimensioni dei messaggi inviati. La macchina visualizza Memoria esaurita quando tenta di inviare documenti e-mail di dimensioni superiori a 1 MB. Il documento non verrà inviato e verrà stampato un rapporto sugli errori. Il documento può essere separato in documenti più piccoli che verranno accettati dal server di posta. Questa funzione può essere disattivata mediante l'utilità Gestione basata sul Web o la funzione LAN.

# **Ricezione di documenti e-mail o Internet Fax**

Sono disponibili 2 modi per ricevere messaggi e-mail:

- ricezione sul server POP3 a intervalli regolari
- ricezione sul server POP3 avviata manualmente

Se si utilizza la ricezione POP3, l'MFC deve interrogare il server e-mail per ricevere i processi di stampa. Questa interrogazione può avere luogo a intervalli impostati, ad esempio è possibile configurare l'MFC in modo che interroghi il server di posta ogni 10 minuti. In alternativa, è possibile interrogare manualmente il server premendo il pulsante **Selezione** + **Inizio**.

Se l'MFC inizia a ricevere processi di stampa e-mail, il pannello LCD rifletterà questa attività. Ad esempio, sul pannello LCD comparirà il messaggio "Ricezione" seguito da "xx MAIL". Se si premono i pulsanti **Selezione** + **Inizio** per interrogare manualmente il server di posta alla ricerca di processi di stampa e-mail e non vi è nessun documento in attesa di essere stampato, l'MFC visualizzerà NO MAIL sul pannello LCD per due secondi.

Se sulla macchina manca la carta quando si ricevono i dati, i dati ricevuti verranno conservati nella memoria dell'MFC. Essi verranno automaticamente stampati nel momento in cui la carta viene reinserita nella macchina. Per MFC per l'Europa, l'Asia e l'Oceania, Mem. ricezione deve essere impostato su "SÌ".

Se il messaggio ricevuto non è in formato solo testo o un file allegato non è in formato TIFF-F, viene stampato il seguente messaggio di errore: "FORMATO DEL FILE ALLEGATO NON SUPPORTATO. NOME FILE:XXXXXX.doc". Se il messaggio è troppo grande, viene stampato il seguente messaggio di errore: "FILE DI E-MAIL TROPPO ESTESO." Se "Delete POP Receive Error Mail" è "Sì" (impostazione predefinita), il messaggio che causa l'errore viene automaticamente eliminato dal server di posta.

# **Ricezione di un documento Internet Fax su un PC**

**Quando un PC riceve un documento Internet Fax, esso viene allegato a un messaggio e-mail che informa il PC che sta ricevendo un documento da Internet Fax. È indicato nel campo Oggetto del messaggio e-mail ricevuto.**

Se sul PC a cui si desidera inviare un documento non è eseguito Windows® 95/98/98SE/Me/2000/XP e Windows NT® 4.0, informare il proprietario del PC che occorre scaricare il software per visualizzare i documenti in formato TIFF-F.

È possibile utilizzare l'applicazione "Microsoft® Imaging" fornita con Windows® 95/98/Me/2000/XP e Windows NT® 4.0, anche se alcune versioni precedenti di Windows® 95 non supportano la visualizzazione di documenti TIFF-F.

# **Inoltro di messaggi fax ed e-mail ricevuti**

È possibile inoltrare messaggi fax standard o e-mail a un altro fax o indirizzo e-mail. I messaggi ricevuti possono essere inoltrati via email a un PC o Internet Fax. Possono anche essere inoltrati su linee telefoniche standard a un altro MFC.

### 12 - 6 INTERNET FAX (SOLO PER MFC)

Vedere la Guida dell'utente inclusa con la macchina per verificare che questa funzione sia supportata. Questa funzione non è disponibile per i documenti fax a colori.

È possibile procedere mediante l'utilità Gestione basata sul Web o il pannello anteriore. La configurazione della funzione Inoltro è reperibile nella Guida dell'utente fornita con l'MFC.

# **Rly Broadcast**

Questa funzione consente all'MFC Brother di ricevere un documento su Internet e di trasmetterlo ad altri apparecchi fax sulle linee telefoniche convenzionali.

Se si desidera utilizzare l'MFC come periferica di relay broadcast, è necessario specificare il nome di dominio per l'MFC, in altre parole la parte del dominio dopo il segno '@'.

Un trusted domain fa riferimento all'indirizzo e-mail. Ad esempio, se l'indirizzo dell'altra parte è bob@brother.com, il dominio viene identificato come brother.com. Se l'indirizzo e-mail è jack@brother.co.uk, il dominio viene identificato come brother.co.uk.

Usare cautela nel selezionare un trusted domain poiché qualsiasi utente in un trusted domain sarà in grado di inviare un relay broadcast. È possibile registrare fino a 10 nomi di dominio.

Relay broadcast può supportare l'inoltro di un documento a un massimo di 48 apparecchi fax sulle linee telefoniche convenzionali.

## **Relay Broadcast da un MFC**

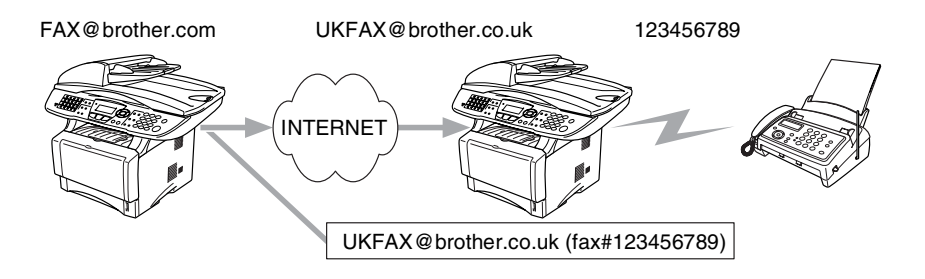

L'MFC dispone dell'indirizzo e-mail FAX@brother.com. Si desidera inviare un documento da questo apparecchio a un altro MFC in Inghilterra con un indirizzo e-mail UKFAX@brother.co.uk: questo apparecchio inoltrerà il documento a un apparecchio FAX standard mediante una linea telefonica convenzionale. Se il proprio indirizzo e-mail è FAX@brother.com, è necessario configurare un nome di trusted domain brother.com sull'apparecchio in Inghilterra che trasmetterà il documento all'apparecchio FAX convenzionale. Se non si immette il nome del dominio, l'apparecchio intermedio, quello che trasmetterà il documento, non farà affidamento a nessun processo Internet che riceve dall'MFC nel dominio @brother.com.

Dopo aver impostato il trusted domain, è possibile inviare il documento dall'MFC [I.E. FAX@brother.com] immettendo l'indirizzo e-mail dell'MFC [I.E. UKFAX@brother.co.uk] che inoltrerà il documento seguito dal numero di telefono del fax che riceverà il documento. Di seguito è riportato un esempio dell'immissione dell'indirizzo e-mail e del numero di telefono.

UKFAX@brother.co.uk(fax#123456789)

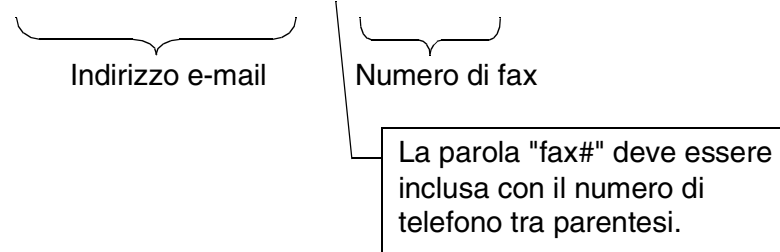

#### **Invio a più numeri di telefono:**

Se si desidera che il documento venga inoltrato a più apparecchi fax standard, è possibile immettere l'indirizzo mediante il seguente metodo:

- *1* Immettere il numero di telefono del primo apparecchio fax UKFAX@brother.co.uk(Fax#123).
- *2* Premere il tasto "Set".
- *3* Immettere il numero di telefono del secondo apparecchio fax UKFAX@brother.co.uk(Fax#456).
- *4* Premere **Inizio**.

### 12 - 8 INTERNET FAX (SOLO PER MFC)

## **Relay Broadcast da un PC**

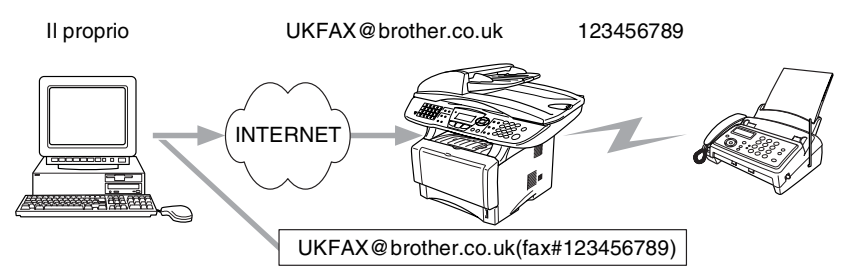

È anche possibile inviare messaggi e-mail dal PC e inoltrarli a un apparecchio FAX convenzionale. Il metodo di immissione del numero di telefono dell'apparecchio FAX convenzionale che riceverà il messaggio inoltrato varia a seconda dell'applicazione di posta che si sta utilizzando. Di seguito sono riportati alcuni esempi di applicazioni di posta:

Alcune applicazioni di posta non supportano l'invio a più numeri di telefono. Se l'applicazione di posta in uso non supporta l'invio a più numeri di telefono sarà possibile inoltrare il documento a un solo apparecchio fax alla volta.

Immettere l'indirizzo dell'MFC di inoltro e il numero del FAX nella casella "A" mediante lo stesso metodo utilizzato quando si esegue l'invio da un MFC.

UKFAX@brother.co.uk(fax#123456789)

#### **Outlook 97/98/2000/XP:**

Per Outlook 97/98/2000 e XP, l'indirizzo deve essere immesso nell'agenda telefonica: **Nome**: fax n. 123456789 **Indirizzo e-mail**: UKFAX@brother.co.uk

# **TX Verification Mail**

Transmission Verification Mail supporta due funzioni separate. Verification Mail per l'invio consente di richiedere la notifica dalla stazione ricevente che il documento I-Fax o e-mail è stato ricevuto ed elaborato. Verification Mail per la ricezione consente di trasmettere un rapporto predefinito al mittente dopo aver ricevuto ed elaborato il documento I-Fax o e-mail.

Per utilizzare questa funzione, è necessario impostare l'opzione "Notifica" nelle opzioni "Setup Mail RX" e "Setup Mail TX".

# **Setup Mail (TX)**

È possibile impostare l'opzione "Notifica" nell'opzione "Setup Mail TX" su Sì o NO. Se impostata su Sì, con i dati immagine viene inviato un campo aggiuntivo di informazioni. Questo campo è denominato "NDP".

#### **NDP**

Notifica Distribuzione Posta: questo campo richiede lo stato del messaggio I-Fax / e-mail dopo la consegna avvenuta attraverso il sistema di trasporto SMTP (Send Mail Transfer Protocol). Dopo che il messaggio è arrivato alla stazione ricevente, questi dati vengono utilizzati quando l'MFC o l'utente legge o stampa il messaggio I-Fax o E-mail ricevuto. Se ad esempio il messaggio viene aperto per la lettura o viene stampato, la stazione ricevente invia una notifica all'utente o all'apparecchio mittente originale.

La stazione ricevente deve supportare il campo NDP per essere in grado di inviare un rapporto di notifica, altrimenti la richiesta verrà ignorata.

# **Setup Mail (RX)**

Sono disponibili tre possibili impostazioni per questa opzione Sì/ NDP/NO.

#### **Notifica "Sì"**

Quando è impostata su "Sì", un messaggio fisso viene inviato alla stazione mittente per indicare la ricezione e l'elaborazione del messaggio. Questi messaggi fissi dipendono dall'operazione richiesta dalla stazione mittente.

Questi messaggi sono

SUCCESS : Received From <indirizzo e-mail>

### **Notifica NDP**

Se impostata su "NDP", un rapporto viene inviato alla stazione mittente se la stazione di origine ha inviato il campo "NDP" per richiedere la conferma.

#### **Notifica "NO"**

NO: disattiva ogni forma di notifica. Nessun messaggio viene inviato alla stazione mittente, a prescindere dalla richiesta.

## 12 - 10 INTERNET FAX (SOLO PER MFC)

Se si verifica un errore di recapito durante l'invio di un documento Internet Fax, il server di posta invierà un messaggio di errore all'MFC e il messaggio di errore verrà stampato. Se si verifica un errore durante la ricezione del messaggio, viene stampato un messaggio di errore del tipo: "Il messaggio inviato all'MFC non è in formato TIFF-F".

# **Informazioni importanti su Internet Fax**

La comunicazione Internet Fax su un sistema LAN equivale sostanzialmente alla comunicazione e-mail; tuttavia è diversa dalla comunicazione fax sulle linee telefoniche standard. Di seguito vengono fornite alcune importanti informazioni relative all'utilizzo di Internet Fax:

- Fattori quali la posizione del ricevente, la struttura del sistema LAN e il traffico presente sul circuito (Internet) possono incidere negativamente sul tempo richiesto per inviare un messaggio di errore (in genere da 20 a 30 secondi).
- Nel caso della trasmissione su Internet, per il basso livello di protezione, è consigliabile utilizzare le linee telefoniche standard per inviare documenti riservati.
- Se il sistema e-mail del destinatario non è compatibile con il formato MIME, non è possibile trasmettere un documento al destinatario. In base al server del ricevente, è possibile che si verifichino casi in cui il messaggio di errore non viene inviato.
- Se le dimensioni dei dati immagine di un documento sono molto elevate, è possibile che la trasmissione non abbia luogo.
- Non è possibile modificare le dimensioni dei font e dei caratteri dei messaggi Internet ricevuti.

# *13* **Risoluzione dei problemi** *<sup>13</sup>*

# **Informazioni generali**

Questo capitolo descrive le procedure relative alla risoluzione dei problemi che si possono verificare con un server di stampa/fax Brother e si suddivide nelle sezioni elencate di seguito:

- *1* Problemi relativi all'installazione
- *2* Problemi occasionali
- *3* Risoluzione dei problemi relativi ai protocolli
- *4* Risoluzione dei problemi relativi a Internet FAX

# **Problemi relativi all'installazione**

Se non è possibile stampare in rete, controllare quanto segue:

*1* Accertarsi che la macchina sia accesa, in linea e pronta per stampare.

Verificare la correttezza della configurazione stampando la pagina di configurazione della macchina. Vedere *[Ripristino](#page-137-1)  [delle impostazioni di fabbrica del server di stampa/fax](#page-137-1)  [\(interruttore di prova\)](#page-137-1)* a pagina 13-4. Se la prova non riesce, procedere nel modo seguente:

- *a* Se il LED non lampeggia dopo aver stabilito la connessione alla rete, è possibile che le impostazioni del firmware di rete siano danneggiate. Fare riferimento al passaggio 3.
- *b* In questo caso, provare a ripristinare le impostazioni predefinite in fabbrica del server di stampa/fax. Per ripristinare il server di stampa, vedere *[Ripristino delle](#page-137-1)  [impostazioni di fabbrica del server di stampa/fax \(interruttore](#page-137-1)  di prova)* [a pagina 13-4.](#page-137-1) A questo punto, spegnere e riaccendere la stampante e infine provare a stampare la pagina di configurazione.

## 13 - 1 RISOLUZIONE DEI PROBLEMI

*2* Se è possibile stampare la pagina di configurazione, ma non i documenti, procedere nel modo seguente.

 $\widehat{\otimes}$  Se le procedure descritte di seguito non consentono di risolvere il problema, è molto probabile che si sia verificato un guasto a livello dell'hardware o della rete.

#### *a* **Se si utilizza TCP/IP:**

Eseguire il ping sul server di stampa/fax dal prompt dei comandi del sistema operativo con il comando: ping indirizzo\_ip

dove indirizzo\_ip è l'indirizzo IP del server di stampa/fax. Si noti che in alcuni casi il server di stampa/fax impiega circa due minuti per caricare il proprio indirizzo IP (dopo che è stato impostato). Se si riceve una risposta, passare alla sezione sulla risoluzione dei problemi relativi alla stampa UNIX, TCP/IP Windows NT® 4.0/LAN Server, Windows® 98/95/Me Peer-to-peer (LPR), stampa Internet o browser Web. Altrimenti, procedere al passaggio 3, quindi alla sezione di risoluzione dei problemi relativi alla stampa TCP/IP.

#### *b* **Se si utilizza un sistema Novell:**

Verificare che la rete veda il server di stampa. A tal fine, effettuare il login in qualità di SUPERVISOR (non come un utente con privilegi di supervisore) o ADMIN (per i server NetWare 4 o successivi), accedere a PCONSOLE o NWADMIN, selezionare PRINT SERVER INFORMATION, quindi scegliere il nome del server di stampa (accertarsi di avere immesso il nome del server di stampa). Se nel menu sono visibili le voci Print Server Status e Control, la rete vede il server di stampa Brother, quindi procedere alla sezione sulla risoluzione dei problemi di installazione Novell NetWare, altrimenti andare al passaggio 3.

#### *c* **Se si utilizza AppleTalk per Macintosh:**

Se si utilizza il driver PostScript, assicurarsi che in Scelta risorse, al di sotto dell'icona LaserWriter 8 sia visibile il nome del server di stampa/fax. In caso affermativo, la connessione è stata stabilita; procedere pertanto alla sezione relativa a AppleTalk per Macintosh, altrimenti andare al passaggio 3.

- *3* Se al passaggio 2 non è possibile stabilire alcuna connessione, verificare quanto segue:
	- *a* Verificare che la macchina sia accesa e in linea.
	- *b* Verificare i collegamenti, la connessione di rete e stampare una pagina di configurazione nelle informazioni statistiche sulla rete per verificare se hanno luogo la trasmissione e la ricezione dei byte.
	- *c* Verificare se i LED sono attivi.

Il server di stampa/fax NC-9100h presenta due LED sul pannello posteriore della macchina. Il LED superiore laterale mostra la velocità e lo stato di connessione. Il LED inferiore laterale mostra l'attività (ricezione/trasmissione).

■ LED spenti:

Se entrambi i LED sono spenti, il server di stampa non è connesso alla rete.

- Il LED connessione/velocità è arancione: Fast Ethernet Il LED connessione/velocità è acceso se il server di stampa/ fax è connesso a una rete Fast Ethernet 100BaseTX.
- Il LED connessione/velocità è verde: 10BaseT Ethernet Il LED connessione/velocità è acceso se il server di stampa/ fax è connesso a una rete Ethernet 10BaseT.
- *4* Se si utilizza un ripetitore o un hub, accertarsi che sull'hub (se applicabile) sia stato disattivato SQE (heartbeat). Inoltre, se si dispone di un hub o di un ripetitore multi-porta, verificare che la porta dell'hub o del ripetitore sia stata configurata in modo corretto provando ad utilizzare il server di stampa/fax su una porta diversa, su un altro hub o ripetitore multi-porta.
- *5* Se tra il server di stampa/fax e il computer host è presente un bridge o un router, accertarsi che tale dispositivo consenta al server di stampa/fax di inviare e ricevere i dati dall'host. Ad esempio, è possibile impostare un bridge in modo che consenta solo il passaggio di alcuni tipi di indirizzi Ethernet (processo conosciuto come filtraggio), pertanto è necessario configurarlo in modo che accetti gli indirizzi dei server di stampa/fax Brother. Analogamente, è possibile impostare un router in modo che supporti solo determinati protocolli, pertanto accertarsi che il server di stampa/fax supporti il protocollo che si intende utilizzare.

*6* Se il processo esce dalla coda, ma non viene stampato, accertarsi che non si stia cercando di stampare un processo di testo su una stampante PostScript. Se la stampante in uso supporta la commutazione automatica del linguaggio, verificare che non sia impostata la modalità PostScript.

# <span id="page-137-1"></span><span id="page-137-0"></span>**Ripristino delle impostazioni di fabbrica del server di stampa/fax (interruttore di prova)**

- Breve pressione: consente di stampare una pagina di configurazione della rete.
- Pressione lunga (oltre 5 secondi): Consente di ripristinare le impostazioni di fabbrica della configurazione della rete.

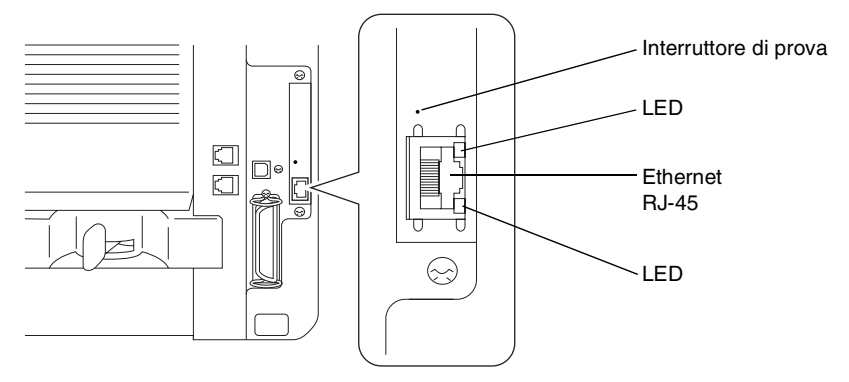

# **Problemi occasionali**

Se sia la stampante che il server di stampa/fax si avviano correttamente, ma occasionalmente si verificano dei problemi nel corso della stampa, controllare quanto segue:

- *1* Se i problemi non si verificano durante la stampa di piccoli processi, ma solo nel corso di processi grafici di grandi dimensioni, accertarsi che la stampante disponga della quantità di memoria adeguata e che sul computer siano stati installati i driver più recenti. Questi driver possono essere scaricati dal sito Web Brother all'indirizzo <http://solutions.brother.com/>.
- *2* Per individuare le cause di questi problemi occasionali, consultare le sezioni che trattano la risoluzione dei problemi relativi a ciascun protocollo.

# **Risoluzione dei problemi relativi al protocollo TCP/IP**

Se è impostato il protocollo TCP/IP e non si è in grado di stampare sul server di stampa/fax e i controlli effettuati sull'hardware e sulla rete descritti in precedenza non hanno prodotto alcun risultato, procedere nel modo seguente:

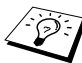

È sempre opportuno eseguire le seguenti operazioni per eliminare la possibilità di commettere errori di impostazione.

Spegnimento e accensione della stampante, eliminazione e ricreazione del server di stampa e creazione di una nuova coda di stampa per eliminare la possibilità di errori di impostazione.

- *1* Il problema potrebbe essere dovuto all'utilizzo di un indirizzo IP già in uso o non corrispondente. Verificare che l'indirizzo IP sia stato correttamente caricato sul server di stampa/fax tramite la pagina di configurazione. Accertarsi che nessun altro nodo sulla rete abbia questo indirizzo. L'UTILIZZO DI INDIRIZZI IP DOPPI È LA PRINCIPALE CAUSA DEI PROBLEMI RELATIVI ALLA STAMPA TCP/IP.
- *2* Accertarsi che il protocollo TCP/IP del server di stampa/fax sia attivato.
- *3* Se si è utilizzato rarp, accertarsi che il daemon rarp sia stato attivato sulla workstation mediante il comando rarpd, rarpd-a o un comando equivalente. Verificare che il file /etc/ethers contenga l'indirizzo Ethernet corretto e che il nome del server di stampa/fax corrisponda al nome specificato nel file /etc/hosts.
- *4* Se si è utilizzato bootp, accertarsi che il daemon bootp sia stato attivato sulle workstation UNIX e che bootp sia attivato nel file /etc/bootptab. Il segno di cancelletto ("#") deve essere stato rimosso dalla voce bootp.
- *5* Inoltre, accertarsi che il computer host e il server di stampa/fax si trovino sulla stessa sottorete e che il router sia configurato in modo da consentire il passaggio dei dati tra due periferiche.

# **Risoluzione dei problemi relativi a UNIX**

- *1* Accertarsi che il file /etc/printcap (se applicabile) sia stato digitato correttamente. In particolare, rilevare l'assenza dei caratteri ":" e "\", poiché un piccolo errore in qualsiasi punto del file può avere gravi conseguenze. Inoltre, controllare la directory /usr/spool per verificare di aver creato una directory di spool valida.
- *2* Se si utilizza un sistema operativo Linux, lo strumento X-Window Print fornito con Linux potrebbe non essere in grado di configurare adeguatamente il file /etc/printcap per l'operazione lpd; pertanto, potrebbe essere necessario modificare il file /etc/printcap e cambiare la seguente riga nella voce relativa alla stampante.

Se

```
:lp = /\text{dev/null}:allora
```
: lp= $:\ \mathcal{L}$ 

- *3* Se si utilizza un sistema UNIX Berkeley, verificare che il daemon venga avviato sui sistemi Berkeley con il comando lpc start stampante, dove stampante è il nome della coda di stampa locale.
- *4* Se si utilizza un sistema UNIX AT&T, verificare che la stampante sia attivata (enable stampante, dove stampante è il nome della coda di stampa locale).
- *5* Verificare che sul computer host sia eseguito il servizio della stampante di linea remota lpr/lpd. Per informazioni, fare riferimento alla documentazione relativa al computer host.
- *6* Se si eseguono contemporaneamente processi di testo o PCL, provare ad impostare il servizio (stampante remota) con EOT impostato sul numero di stringa 2 (<ESC>E). Esempio:

```
SET SERVICE BRN XXXXXX P1 EOT 2
```
*7* Se i processi PostScript non vengono stampati o ne vengono eseguiti diversi contemporaneamente, provare ad impostare il servizio (stampante remota) con EOT impostato sul numero di stringa 3 (control-D). Esempio:

SET SERVICE BRN XXXXXX P1 EOT 3

*8* Se le righe di un file di testo risultano confuse, accertarsi di aver specificato il nome di una stampante remota (rp) TEXT all'interno del file /etc/printcap.

- *9* Se si utilizza Sun Solaris V2.4 o una versione precedente, si riscontrerà un problema che impedisce di stampare i processi di stampa di grandi dimensioni quando si utilizza un server di stampa/fax. Se si riscontra questo problema con processi grandi (oltre 1 MB), aggiungere la riga mx#0 alla voce del file /etc/printcap.
- *10* Se non si riesce a stampare dal servizio TCP/IP DEC per VMS (UCX), assicurarsi di avere la versione 2.0B o superiore di questo software, dato che le versioni precedenti non funzionano con i server di stampa/fax Brother.

# **Risoluzione dei problemi relativi a Windows NT® 4.0/LAN Server (TCP/IP)**

Se non si è in grado di stampare con Windows  $NT^{\circledR}$  4.0 o LAN Server, controllare quanto segue:

- *1* Verificare che il protocollo TCP/IP e il servizio di stampa TCP/IP siano installati e in esecuzione sul sistema Windows NT® 4.0 o sul file server LAN Server.
- *2* Se si utilizza DHCP e non si è creata una restrizione per il server di stampa/fax, è necessario immettere il nome NetBIOS del server di stampa/fax nella casella **Nome o indirizzo server che fornisce LPD**.

## **Risoluzione dei problemi relativi alla stampa Peerto-peer in Windows® 95/98/Me (LPR)**

Se non si è in grado di stampare su una rete Peer-to-peer Windows® 95/98/Me (metodo LPR), verificare quanto segue:

- *1* Accertarsi che il driver della porta LPR Brother sia installato e configurato in base alle istruzioni contenute nei capitoli relativi alla stampa Peer-to-peer Windows® 95/98/Me.
- *2* Attivare il **conteggio byte** nell'area **Configura porta** delle proprietà del driver della stampante.

Nel corso dell'installazione del software BLP è possibile che non venga visualizzata la finestra che richiede l'immissione del nome della porta. Questo problema si verifica su alcuni computer Windows® 95/98/Me. Premere i tasti ALT e TAB per visualizzarla.

### 13 - 7 RISOLUZIONE DEI PROBLEMI

## **Risoluzione dei problemi relativi alla stampa Peer-to-peer Windows® 95/98/Me (metodo HP JetAdmin compatibile)**

Se non è possibile stampare su una rete Peer-to-peer Windows<sup>®</sup> 95/ 98/Me, controllare quanto segue (metodo HP JetAdmin compatibile):

- *1* Se il server di stampa/fax non è visibile in JetAdmin in una rete Peer-to-peer Windows® 95/98/Me, provare a rimuovere il software di rete Windows® 95/98/Me dall'applet Rete del Pannello di controllo e a reinstallarlo nel seguente ordine:
	- Installare il protocollo compatibile IPX/SPX (oppure il protocollo TCP/IP se si utilizza una versione successiva di JetAdmin), il Client per reti Microsoft e infine il driver della scheda.
	- Installare il software HP JetAdmin più recente.
	- Riavviare il sistema, quindi aggiungere il servizio HP JetAdmin.

### **Risoluzione dei problemi relativi alla stampa Peer-to-peer Windows® 95/98/Me/2000/XP e Windows NT® 4.0 (NetBIOS)**

Se non è possibile stampare su una rete Peer-to-peer Windows® 95/ 98/Me/2000/XP e Windows NT® 4.0 o successivo tramite NetBIOS, controllare quanto segue:

- *1* Accertarsi che il driver Brother NetBIOS Port sia installato e configurato secondo le istruzioni fornite nei capitoli relativi alla stampa Peer-to-peer Windows® 95/98/Me/2000/XP e Windows NT® 4.0 (NetBIOS). È possibile che durante l'installazione del driver della porta non venga visualizzata la finestra che chiede di immettere un nome per la porta. Questo problema si verifica su alcuni computer Windows® 95/98/Me/2000/XP e Windows NT® 4.0. Premere i tasti ALT e TAB per visualizzarla.
- *2* Verificare che il server di stampa/fax sia incluso nello stesso gruppo di lavoro o dominio del resto dei computer. Prima che il server di stampa/fax sia visibile in Risorse di rete possono passare alcuni secondi.

# **Risoluzione dei problemi relativi alla stampa Internet Brother (TCP/IP)**

- *1* Prima di tutto, verificare di essere in possesso di una connessione di posta elettronica valida sia sul PC mittente che sul server di stampa/fax ricevente. Provare a inviare un messaggio e-mail dal PC ad un utente presso un sito remoto abilitato alla ricezione della posta tramite il server POP3. Se non si è in grado di eseguire questa operazione, è possibile che si sia verificato un problema di configurazione del servizio e-mail sul PC, sul server di e-mail locale o sul server POP3 remoto. Verificare che i parametri e-mail configurati sul PC e sul server di stampa/fax remoto corrispondano a quelli specificati sui server e-mail.
- *2* Se i problemi non si verificano durante la stampa di piccoli file, ma solo nel corso di processi di grandi dimensioni, il problema potrebbe risiedere nel sistema del servizio e-mail. Con alcuni sistemi e-mail non si è in grado di stampare file di grandi dimensioni. Se il file si danneggia durante il trasferimento, il problema è legato al sistema e-mail.
- *3* Sul PC client è anche possibile attivare la stampa e-mail parziale per suddividere i messaggi in frammenti più piccoli per non sovraccaricare il server. A tal fine, selezionare la finestra di dialogo delle proprietà della porta di stampa Internet Brother.

## **Risoluzione dei problemi relativi alla stampa IPP Windows® 95/98/Me/2000/XP**

#### **Utilizzo di un numero di porta diverso da 631**

Se si utilizza la porta 631 per la stampa IPP, è possibile che il firewall impedisca il passaggio dei dati di stampa. In questo caso, utilizzare un numero di porta diverso (porta 80) o configurare il firewall in modo da consentire il passaggio dei dati attraverso la porta 631.

Per inviare un processo di stampa mediante IPP a una stampante tramite la porta 80 (la porta HTTP standard), immettere quanto segue al momento della configurazione del sistema Windows® 2000/XP.

http://ip\_indirizzo/ipp

### 13 - 9 RISOLUZIONE DEI PROBLEMI

**L'opzione "Ulteriori informazioni" di Windows® 2000 non funziona**

**"Vai al sito Web della stampante" di Windows® XP non funziona** Se si utilizza un URL di:

http://indirizzo\_ip:631 o http://indirizzo\_ip:631/ ipp, l'opzione **Ulteriori informazioni** di Windows® 2000 o **Vai al sito Web della stampante** di Windows® XP non funziona. Per disporre della funzione **Ulteriori informazioni** o **Vai al sito Web della stampante**, utilizzare l'URL seguente:

http://indirizzo\_ip

Windows® 2000/XP dovrà utilizzare la porta 80 per comunicare con il server di stampa/fax Brother.

#### **I client Windows® 95/98/Me non sono in grado di ottenere il driver da un sistema Windows® 2000/XP.**

È necessario utilizzare la versione 4.0 o successiva di Internet Explorer e il software **Servizi di stampa Internet Microsoft** deve essere installato sui computer client.

# **Risoluzione dei problemi relativi a Novell NetWare**

Se non è possibile stampare da NetWare e tutti i controlli descritti in precedenza effettuati sull'hardware e sulla rete non hanno prodotto alcun risultato, verificare che il server di stampa/fax Brother sia collegato alla coda accedendo a PCONSOLE, selezionando PRINT QUEUE INFORMATION, quindi CURRENTLY ATTACHED SERVERS. Se il server di stampa non compare nell'elenco dei server collegati, controllare quanto segue:

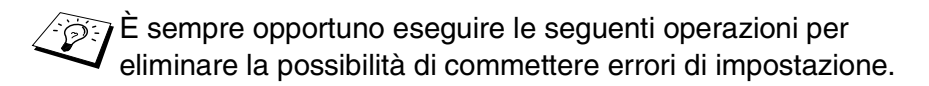

- Spegnere e riaccendere la macchina affinché la coda NetWare venga nuovamente analizzata.
- Eliminare e ricreare il server di stampa e creare una nuova coda di stampa per eliminare la possibilità di errori di impostazione.
- *1* Se la password di login è stata modificata, occorre cambiarla sia sul server di stampa/fax Brother (mediante il comando SET NETWARE PASSWORD se si utilizza il software BRConfig, un browser Web o l'utilità BRAdmin Professional) che sul file server (tramite il comando PCONSOLE Print Server Information Change Password).
- *2* Se la coda di stampa è stata creata utilizzando PCONSOLE e BRConfig anziché l'utilità BRAdmin Professional, verificare di avere attivato almeno un file server NetWare mediante il comando SET NETWARE SERVER nomeserver ENABLED.
- *3* È stato superato il limite utente NetWare?
- *4* Verificare che il nome del server di stampa/fax utilizzato in PCONSOLE corrisponda esattamente al nome configurato nel server di stampa/fax, quindi accertarsi che sia stato definito come server della coda di stampa.
- *5* Se si eseguono frame 802.3 e Ethernet II su file server diversi, esiste una possibilità che il server di stampa/fax non sia in grado di connettersi al file server corretto. Provare a impostare il tipo di frame sul server desiderato eseguendo il comando SET NETWARE FRAME dalla console remota del server di stampa/fax oppure tramite l'utilità BRAdmin Professional.
- *6* Se si utilizza l'istruzione DOS CAPTURE e si perdono parti del processo di stampa, provare ad impostare il parametro TIMEOUT nell'istruzione CAPTURE su un valore superiore (almeno 50 secondi per Windows®).

## <span id="page-144-0"></span>**Risoluzione dei problemi relativi a AppleTalk**

Se si utilizza il driver PostScript, se non si è in grado di stampare da un computer Macintosh AppleTalk e i controlli descritti in precedenza effettuati sull'hardware e sulla rete non hanno prodotto alcun risultato, controllare quanto segue:

*1* Accertarsi che sia impostato Phase 2 AppleTalk e che sia stata selezionata l'interfaccia di rete corretta dall'applet AppleTalk del Pannello di controllo sul computer Macintosh.

- *2* Accertarsi che sia attivato il protocollo AppleTalk del server di stampa/fax.
- *3* Se si dispone di una rete di grandi dimensioni, verificare che sia installato il driver LaserWriter V8.xx o equivalente poiché le versioni precedenti potrebbero causare degli errori PostScript. Inoltre, verificare di ottenere le informazioni corrette quando si seleziona Printer Info dal pulsante Setup di Scelta risorse.
- *4* Verificare di aver selezionato il file PPD (Printer Description File) corretto da Scelta risorse, altrimenti possono verificarsi degli errori PostScript.
- *5* Accertarsi di avere selezionato la zona AppleTalk corretta. Poiché il server di stampa/fax ottiene le informazioni di zona dalle trasmissioni router, potrebbe non trovarsi nella zona prevista e quindi non essere visibile in Scelta risorse. In questo caso, può essere necessario impostare il nome della zona mediante l'utilità BRAdmin Professional o un browser Web.

## <span id="page-145-0"></span>**Risoluzione dei problemi relativi a DLC/LLC**

Se non si è in grado di stampare con DLC/LLC, controllare quanto segue:

- *1* Assicurarsi che il protocollo DLC/LLC sia stato attivo tramite l'utilità BRAdmin Professional, un browser Web oppure TELNET.
- *2* Assicurarsi che l'indirizzo MAC dell'impostazione Windows® corrisponda a quello della **pagina di configurazione della rete**.

## **Risoluzione dei problemi relativi al browser Web (TCP/IP)**

- *1* Se non si è in grado di connettersi al server di stampa/fax mediante il browser Web, è opportuno verificare le impostazioni Proxy del browser. Cercare l'impostazione Exceptions e, se necessario, digitare l'indirizzo IP del server di stampa/fax. In questo modo, il PC non proverà più a connettersi al provider Internet o al server proxy ogni volta che si desidera accedere al server di stampa/fax.
- *2* Verificare di utilizzare il browser Web corretto. I due prodotti consigliati sono Netscape Navigator versione 4.0 e successive e Microsoft Internet Explorer versione 4.0 e successive.

## **Risoluzione dei problemi relativi a Internet Fax**

- *1* Se si verifica un errore di consegna durante l'invio di un documento Internet Fax, il server di posta invierà un messaggio di errore alla macchina e il messaggio di errore verrà stampato. Se si verifica un errore durante la ricezione del messaggio, viene stampato un messaggio di errore. Ad esempio: Il messaggio inviato alla macchina non è in formato TIFF-F o JPEG. Qualsiasi documento trasmesso alla macchina via e-mail deve essere in formato TIFF-F.
- *2* Se viene stampato un messaggio di errore "FORMATO DEL FILE ALLEGATO NON SUPPORTATO" mentre si ricevono messaggi e-mail da un PC, è possibile che l'applicazione e-mail del mittente non sia impostata per il formato "Solo testo" o che la funzione "Vcard" sia attivata.
- *3* Se il sistema e-mail del destinatario non è compatibile con il formato MIME, non è possibile trasmettere un documento al destinatario. In base al server del destinatario, è possibile che si verifichino casi in cui il messaggio di errore non viene restituito.
- *4* Non è possibile ricevere messaggi in un formato HTML. Questo formato non è supportato. Tutti i messaggi devono essere ricevuti in formato TIFF-F.
- *5* Se le dimensioni dei dati immagine di un documento sono elevate, è probabile che la trasmissione non riesca se l'amministratore del sistema ha imposto un limite sulle dimensioni massime dei messaggi e-mail e dei relativi allegati. Il documento può essere separato in documenti più piccoli che verranno accettati dal server di posta. Esempio: Un documento di 42 pagine del grafico di prova CCITT#1 è circa 1 MB.
- *6* Se non si ricevono messaggi e-mail, verificare l'impostazione Auto polling e la frequenza di polling.
- *7* Se non è possibile recuperare i messaggi e-mail dal server di posta, verificare le impostazioni per il server POP3 e il nome della mailbox. Verificare che la password POP3 sia corretta. Questa impostazione fa distinzione tra maiuscole e minuscole.
- *8* Se Rly Broadcast non inoltra i messaggi e-mail a un fax G3, verificare le impostazioni Rly Broadcast e la registrazione Dominio relay. È necessario immettere un dominio relay perché sia possibile utilizzare questa funzione.
- *9* Le funzioni Rly Broadcast e Broadcast non possono essere utilizzate contemporaneamente.
- *10* Rly Broadcast può supportare l'inoltro di un documento a un massimo di 48 apparecchi fax sulle linee telefoniche convenzionali. Se si invia un fax a più di 48 destinazioni, il mittente deve dividerle in 48 destinazioni o meno per ogni relay broadcast.
- *11* Quando si ricevono messaggi e-mail dal server POP3, la macchina può ricevere un massimo di 32 messaggi email. Se sul server POP3 ci sono più di 32 messaggi e-mail, la macchina ne riceverà al massimo 32. I messaggi rimanenti verranno ricevuti dopo il successivo intervallo di polling.
- *12* Il server di stampa/fax Brother NC-9100h richiede una porzione della memoria utente. Con il server NC-9100h installato, il numero di fogli di fax che è possibile inviare o ricevere verrà ridotto (di circa 30 pagine del grafico di prova 1 Brother) rispetto alla capacità standard della macchina.

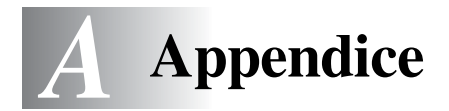

## **Appendice A**

## **Informazioni generali**

La configurazione del server di stampa/fax può essere modificata mediante uno dei metodi illustrati di seguito.

- Utilità Brother BRAdmin Professional per Windows® 95/98/Me/ 2000/XP e Windows NT® 4.0.
- <span id="page-148-2"></span><span id="page-148-1"></span><span id="page-148-0"></span>• Utilità Brother Web BRAdmin Professional per IIS\*
- <span id="page-148-3"></span>• HTTP (mediante un browser Web)
- Software Web JetAdmin

## **Utilità BRAdmin Professional (consigliata)**

L'utilità Brother BRAdmin Professional può utilizzare il protocollo TCP/IP o IPX/SPX. Questa utilità consente di gestire graficamente i diversi aspetti della rete e della stampante. Può anche essere utilizzata per aggiornare il firmware del server di stampa/fax.

### **Web BRAdmin**

Il software Web BRAdmin è stato studiato per la gestione delle periferiche Brother connesse in rete LAN/WAN. Installando il software del server Web BRAdmin su un computer su cui è in esecuzione IIS\*, gli amministratori che dispongono di un browser Web possono connettersi al server Web BRAdmin che a sua volta comunica con la periferica. Contrariamente all'utilità BRAdmin Professional, appositamente studiata per i sistemi Windows®, il software del server Web BRAdmin è accessibile da qualsiasi computer client su cui sia installato un browser Web con supporto Java.

Questo software potrebbe non essere incluso sul CD-ROM fornito con il prodotto Brother. In questo caso, visitare il sito <http://solutions.brother.com/webbradmin>per ottenere ulteriori informazioni su questo software e scaricarlo.

 $IIS^* = Internet Information Server 4.0 o 5.0$ 

## A - 1 APPENDICE

## **HTTP (consigliato)**

Utilizzare un browser Web per connettersi al server di stampa/fax Brother. Consente di configurare i parametri del server di stampa/fax e/o della macchina.

### **WebJetAdmin**

I server di stampa/fax Brother sono compatibili con HP Web.letAdmin

## **Utilizzo dei servizi**

## **Generale**

Per servizio si intende una risorsa accessibile ai computer da cui si intende stampare su un server di stampa/fax Brother. I servizi predefiniti forniti dal server di stampa/fax Brother sono elencati di seguito. Per visualizzare un elenco dei servizi disponibili, eseguire il comando SHOW SERVICE alla console remota del server di stampa/fax Brother. Immettere HELP al prompt dei comandi per ottenere un elenco dei comandi supportati.

<span id="page-150-1"></span><span id="page-150-0"></span>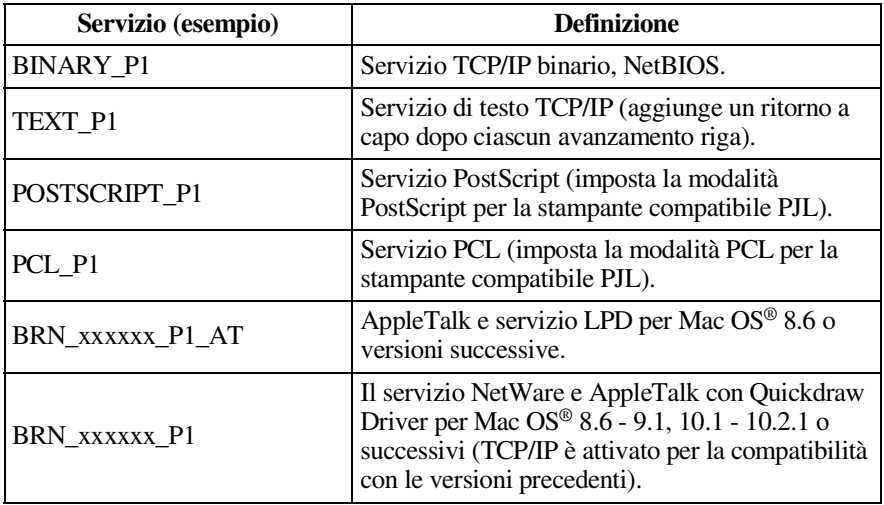

dove xxxxxx rappresenta le ultime sei cifre dell'indirizzo Ethernet, ad esempio BRN\_310107\_P1.

## **Ricaricamento del firmware del server di stampa/fax**

## <span id="page-151-1"></span>**Generale**

Il firmware sul server di stampa/fax è memorizzato nella memoria flash. Ciò significa che è possibile aggiornarlo scaricando il file appropriato. Per ottenere l'ultimo aggiornamento del firmware, visitare il sito Web Brother Solutions all'indirizzo <http://solutions.brother.com/>

Il server di stampa/fax supporta più modelli MFC, pertanto quando viene inserita nella macchina la versione della scheda NC-9100h viene verificata rispetto al firmware della macchina. Se il firmware della scheda NC-9100h è stata sostituita con una versione successiva del firmware per il modello, sul display LCD viene visualizz[a](http://solutions.brother.com/)to un messaggio che richiede l'aggiornamento del firmware.

∂ Alcune versioni di software ripristinano automaticamente le impostazioni di fabbrica dei parametri del server di stampa/ fax. Brother sta operando al fine di evitare questa situazione. Tuttavia, se si aggiungono nuove importanti funzioni al server di stampa/fax, è possibile che i valori di fabbrica vengano ripristinati.

Per questo motivo, si consiglia VIVAMENTE di tenere conto della configurazione corrente del server di stampa/fax prima di eseguire l'aggiornamento. A tal fine, stampare una pagina di configurazione: ["Ripristino delle impostazioni di fabbrica del server di stampa/fax](#page-137-0)  [\(interruttore di prova\)" a pagina 13-4.](#page-137-0)

Sono disponibili tre metodi per aggiornare il firmware sul server di stampa/fax Brother:

- <span id="page-151-0"></span>*1* Utilizzare l'utilità BRAdmin Professional **(consigliata)**.
- *2* Utilizzare il protocollo FTP **(Consigliato se si dispone di una rete Macintosh o Unix)**.
- *3* Utilizzare un altro sistema, come Novell o Unix, per inviare il file del nuovo firmware al server di stampa/fax.

## <span id="page-152-0"></span>**Ricaricamento del firmware mediante l'utilità BRAdmin Professional**

L'utilità BRAdmin Professional può essere utilizzata per riprogrammare con facilità il server di stampa/fax Brother.

- *1* Avviare l'utilità BRAdmin Professional.
- *2* Evidenziare il server di stampa/fax appropriato. Premere il menu Controlla e scegliere Carica firmware. È possibile selezionare più di un server di stampa/fax premendo CTRL+<selezione> oppure MAIUSC+<selezione> su ciascun server di stampa/fax aggiuntivo.

Esistono tre diversi modi per inviare la nuova versione di software al server di stampa. Per ognuno dei metodi selezionati, è necessario immettere una password per il server di stampa. La password predefinita per i server di stampa/fax è access.

<span id="page-152-2"></span>*3* TFTP PUT da questo host

Utilizzare questo metodo se TCP/IP è già installato sul PC. L'utilità BRAdmin Professional utilizza il protocollo TFTP per inviare i dati del nuovo firmware al server di stampa/fax.

<span id="page-152-1"></span>*4* TFTP GET da un server

Se sulla rete è installato un server TFTP (molti sistemi Unix forniscono il supporto TFTP), è possibile utilizzare questa opzione. Il nuovo file del firmware deve risiedere nella directory TFTP BOOT sul server TFTP. In questo caso, il PC fa in modo che il server di stampa/fax legga i dati del firmware dal server TFTP assegnato. Se non si specifica il nome di file corretto, l'aggiornamento non avrà luogo. È anche necessario assicurarsi che il file del firmware sia impostato in modo tale che il server di stampa/fax sia in grado di leggere il file. Sui sistemi Unix, è possibile utilizzare il comando chmod per specificare gli attributi di file. Ad esempio, chmod filename 666 consente a qualsiasi utente di accedere al nome file. Infine, accertarsi che il servizio TFTP sia in esecuzione sul server Unix.

<span id="page-153-1"></span>*5* TFTP GET da un server

La rete deve disporre di un server NetWare su cui è in esecuzione il protocollo IPX/SPX e il nuovo file del firmware deve risiedere nella directory SYS/Login del server. In questo caso, il PC fa in modo che il server di stampa/fax legga i dati del firmware dal server Netware assegnato, il server di stampa/fax si collega al server Netware e legge il firmware.

<span id="page-153-0"></span>page Dopo aver inviato il firmware alla macchina, non spegnere la macchina finché la macchina non termina un riavvio automatico.

## **Ricaricamento mediante il protocollo FTP dal prompt dei comandi**

Quando si accede, specificare la PASSWORD del server di stampa/ fax COME NOME UTENTE per rendere possibile l'aggiornamento del firmware del server di stampa/fax o della stampante, nel caso sia supportato. Nell'esempio seguente si presume che la password del server di stampa/fax sia "cambridge".

```
D: \gtftp
ftp> open 220.0.250.200
Connected to 220.0.250.200.
220 FTP print service:V-1.05/Use the network 
password for the ID if updating.
User (220.0.250.200:(none)): cambridge
230 User cambridge logged in.
ftp> bin
200 Ready command OK.
ftp> hash
Hash mark printing on ftp: (2048 bytes/hash mark).
ftp> send brnt261.blf
200 Ready command OK.
150 Transfer Start
#################################################
########
#################################################
#################################################
#################################################
###########################
226 Data Transfer OK/Entering FirmWareUpdate mode.
ftp: 1498053 bytes sent in 8.52Seconds 
175.77Kbytes/sec.
ftp> close
226 Data Transfer OK.
ftp> quit
```
Quando viene visualizzato il messaggio "226 Data Transfer OK/ Entering FirmWareUpdate mode", si è certi che è in corso il trasferimento del file del firmware sul server di stampa/fax. Se questo messaggio non viene visualizzato, il file che si invia alla stampante viene ignorato o la stampante stampa caratteri privi di significato.

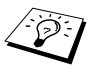

 $\widehat{\otimes}$   $\mathbf{j}$  È necessario utilizzare il comando "bin" per attivare la modalità di comunicazione binaria sul client FTP. Se non si specifica il comando bin, il processo di aggiornamento non funzionerà correttamente.

## **Aggiornamento di altri MFC in rete**

È possibile programmare un MFC Brother in rete con le impostazioni di un altro MFC già programmato o con i dati della Rubrica di PC Fax di rete Brother. Vedere il Capitolo 6 della Guida software dell'utente sul CD-ROM.

Quando si utilizza PC FAX di rete Brother da un PC su cui è installato BRAdmin Professional, questa utilità viene dotata di un'ulteriore opzione. Selezionando una macchina connessa in rete nella finestra principale di BRAdmin e facendo clic con il pulsante destro del mouse su di essa, compare l'opzione aggiuntiva **Importa numeri di selezione automatica**.

Se l'opzione Importa numeri di selezione automatica non compare, aprire l'Agenda telefonica Brother selezionando **Start**, **Programmi**, **Brother**, **MFL-Pro Suite**, **Agenda telefonica Brother**. È necessario eseguire l'utilità Agenda per creare un file di agenda.

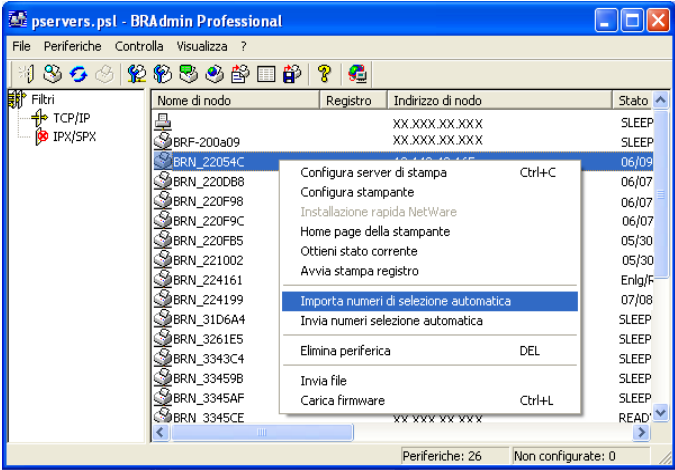

Quando si seleziona questa opzione, BRAdmin legge le impostazioni di telefonia da quella macchina (se ne esistono di programmate) nell'Agenda Telefonica Brother.

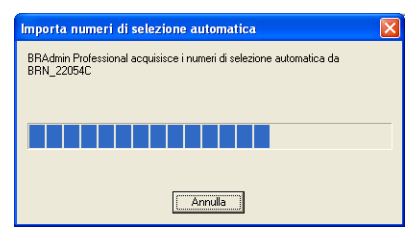

Di seguito è illustrata l'Agenda telefonica Brother, a sinistra i numeri rapidi/veloci letti dalla macchina. Sulla destra è visibile l'Agenda telefonica Brother. È ora possibile allocare i numeri rapidi e veloci dall'MFC all'Agenda telefonica Brother e utilizzare i membri di questa agenda e inviarli all'MFC. A questo punto, è possibile apportare modifiche ai dati nell'Agenda telefonica PC FAX di rete Brother e fare clic su OK.

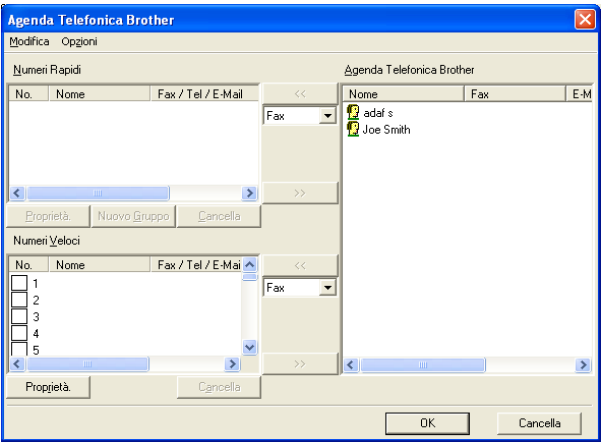

Questi dati sono memorizzati nella cartella Temp di Windows® e possono essere utilizzati per aggiornare uno o più MFC collegati in rete.

Evidenziare uno o più MFC Brother collegati in rete nella finestra principale di BRAdmin evidenziando e premendo il tasto Maiusc sulla tastiera. Fare clic con il pulsante destro del mouse sull'MFC evidenziato e premere **Invia numeri selezione automatica**. I nuovi dati vengono inviati a tutti gli MFC evidenziati.

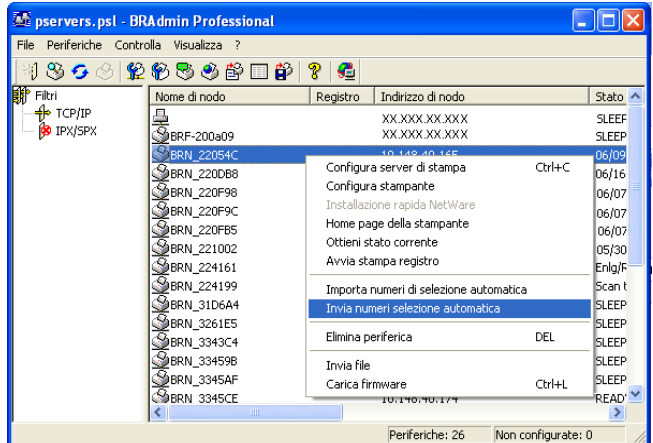

Una finestra di dialogo mostra lo stato di caricamento dell'MFC corrente e l'avanzamento complessivo dell'operazione se si stanno aggiornando più MFC.

Al termine del processo, un'altra finestra di dialogo mostra quali MFC sono stati aggiornati.

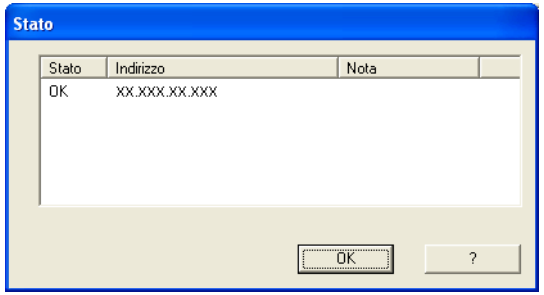

## **Appendice E**

## **Specifiche**

## **Supporto dei sistemi operativi**

Windows® 95/98/98SE/Me/2000/XP e Windows NT® 4.0

Sistemi Unix con supporto per LPD

Mac OS® 8.6 - 9.1 / Mac OS® 10.1 - 10.2.1 o successivi

### **Supporto dei protocolli**

TCP/IP (incluso quanto segue)

- RARP, BOOTP, DHCP, APIPA, NetBIOS, WINS, DNS Resolver, LPR/LPD, Port9100, SMTP/POP3, SMB (NetBIOS/IP), IPP, FTP, SSDP, mDNS, TELNET, HTTP, SNMP, TFTP

.......................

IPX/SPX

AppleTalk (EtherTalk)

DLC/LLC

**Rete**

Rete Ethernet 10/100Base-TX

### **Stampa di rete**

Stampa Peer-to-peer (LPR) in Windows® 95/98/Me

Stampa TCP/IP in Windows® 2000/XP e Windows NT® 4.0

Stampa Unix TCP/IP

Stampa Novell NetWare

A - 11 APPENDICE

Stampa Macintosh (PostScript o Quick Draw su Stampa AppleTalk<sup>®</sup> (EtherTalk®) e TCP/IP)

## **Invio di fax PC in rete**

Windows® 95/98/98SE/Me/2000/XP

Mac  $OS^{\circledR}$  8.6 - 9.1 / Mac  $OS^{\circledR}$  10.1 - 10.2.1 o successivi

## **Scansione in rete**

Risoluzione bianco e nero (TIFF-F): 200x100, 200x200dpi

Risoluzione a colori (JPEG/PDF): 150x150, 300x300, 600x600dpi

ି∂ି / Windows<sup>®</sup> 98/98SE/Me e Windows<sup>®</sup> 2000/XP  $\widehat{\mathbb{F}}$  is possibile connettere contemporaneamente fino a 25 client a una macchina.

## **Internet Fax**

Modalità semplice T.37

Tiff-F Profile-S

Risoluzione: 200x100, 200x200, 204x98, 204x196dpi

Sistema di codifica: MH

Larghezza: 1728 punti

Funzionalità fax / e-mail / Internet-Fax / paging.

(Consultare la Guida dell'utente dell'MFC Brother per verificare se questa funzionalità è disponibile).

Tasto scansione su: E-mail / OCR / Image / File

Internet Fax Relay

E-mail Relay

#### Relay Broadcast

È richiesto il server e-mail SMTP/POP3.

#### **Requisiti del computer (per driver, BRAdmin Professional, software Peer-to-peer e così via)**

#### **CPU**

- Pentium 75MHz o superiore per Windows<sup>®</sup> 95/98/98SE/Windows NT<sup>®</sup> 4.0
- Pentium 150MHz o superiore per Windows® Me
- Pentium 133MHz o superiore per Windows® 2000
- Pentium 233MHz o superiore per Windows® XP

#### **RAM**

- 24 MB o superiore (si consiglia 32 MB) per Windows® 95/98/98SE
- 32 MB o superiore (si consiglia 64 MB) per Windows® Me e Windows NT<sup>®</sup> 4.0
- 64 MB o superiore (si consiglia 128 MB) per Windows® 2000/XP

#### **Connessione AppleTalk**

#### **Computer**

- Power Macintosh con supporto Ethernet

#### **RAM**

- 32 MB o superiore (si consiglia 64 MB) per Mac OS® 8.6 9.2
- 128 MB o superiore (si consiglia 160 MB o più) per Mac OS® X 10.1 10.2 o successivi

#### **OS**

- Mac OS<sup>®</sup> 8.6 9.1 / Mac OS<sup>®</sup> 10.1 10.2.1 o successivi
- Open Transport 1.3 o successivo

## A - 13 APPENDICE

## **Utilità di gestione**

#### **Gestione basata sul Web**

- Internet Explorer 5.xx o versione successiva
- Netscape Navigator 4.xx o versione successiva

### **Utilità BRAdmin Professional**

- Windows<sup>®</sup> 95/98/98SE/Me/2000/XP e Windows NT<sup>®</sup> 4.0

### **Web BRAdmin**

- Windows® 2000 Professional/Server/Advanced Server/XP Professional

## **Tabella delle funzioni e impostazioni di fabbrica**

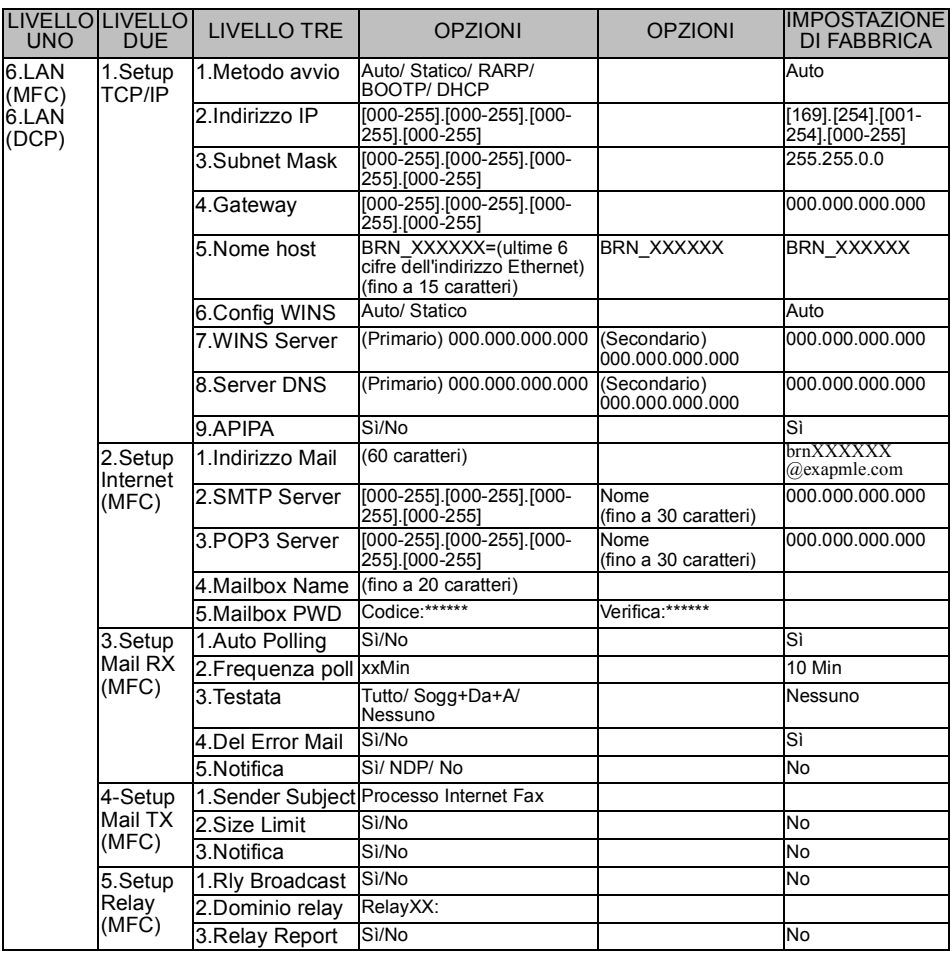

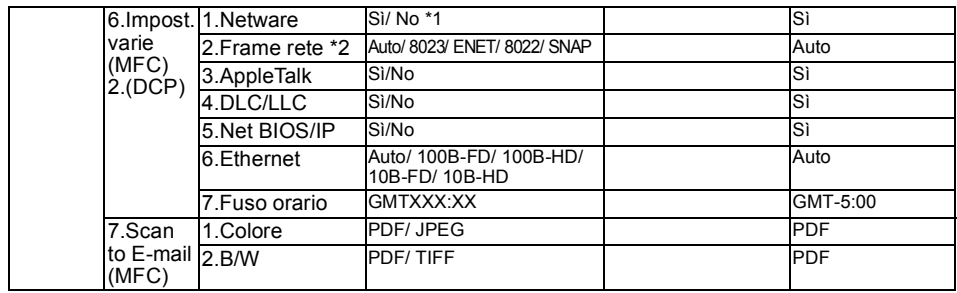

\*1: le impostazioni 'Indirizzo IP' e 'Subnet Mask' verranno modificate dall'impostazione APIPA.

\*2: l'impostazione 'FRAME RETE' è disponibile quando 'NETWARE' è 'SÌ'.

# **INDICE**

#### $\overline{A}$

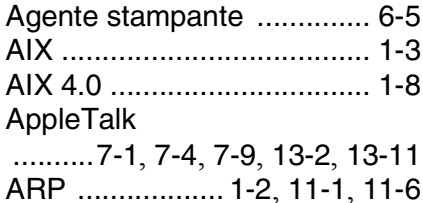

#### $\mathsf B$

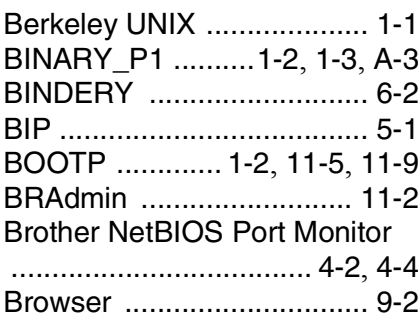

#### $\mathbf C$

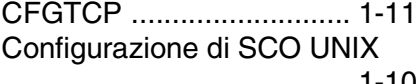

#### $\Box$

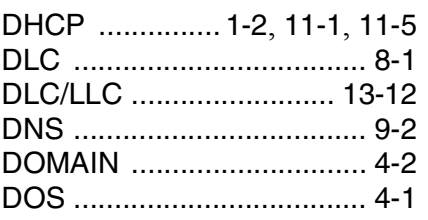

#### $\mathsf E$

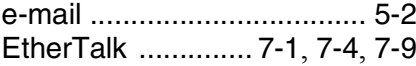

Ē FTP ............. 1-2, 1-11, A-4, A-6

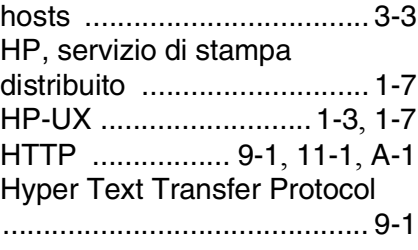

### $\begin{array}{c} \hline \end{array}$

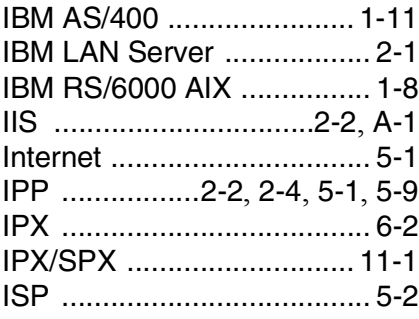

#### $\mathsf J$

JetAdmin ........................... 13-8

#### $\mathsf{L}$

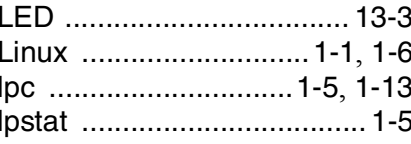

#### $\mathbb M$

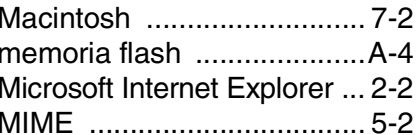

#### $\overline{\mathsf{N}}$

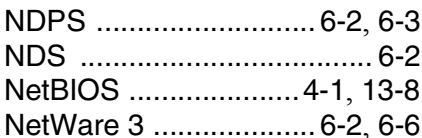

### I - 1 INDICE

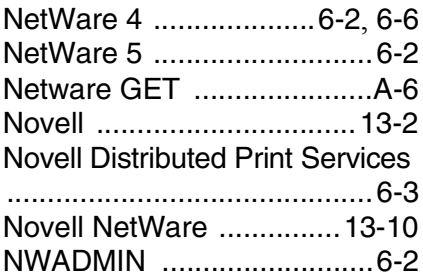

## **O**

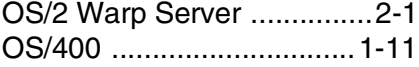

## **P**

#### [password](#page-14-2)

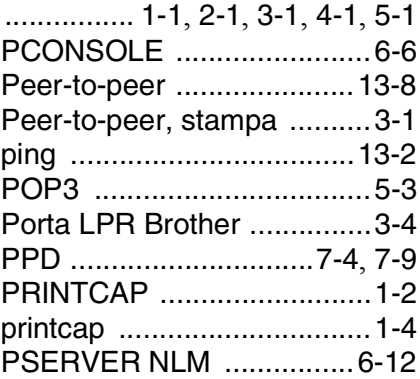

#### **R**

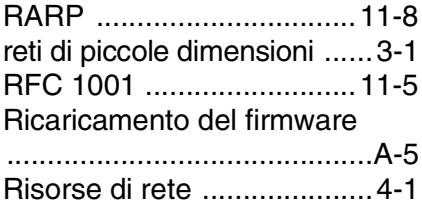

#### **S**

rlpstat [..................................1-5](#page-18-2)

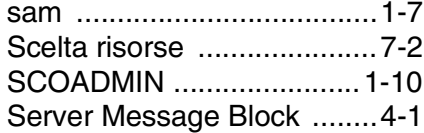

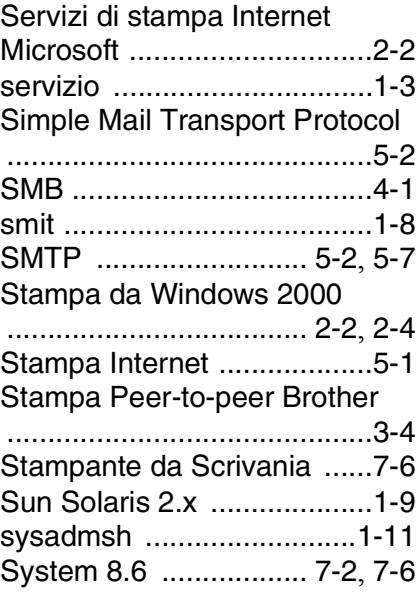

#### **T**

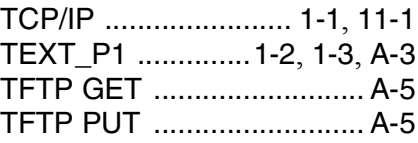

## **U**

UNIX [....................................1-1](#page-14-4)

#### **W**

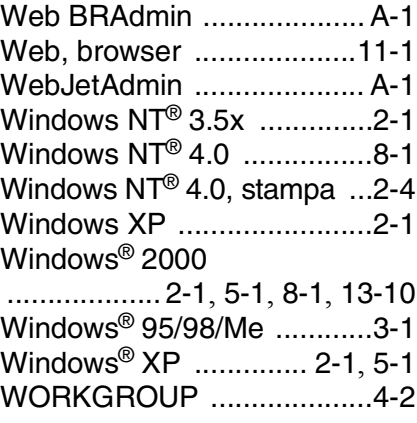